# **HP HP Project and Portfolio Management Center**

Softwareversion: 9.30

HP Program Management-Benutzerhandbuch

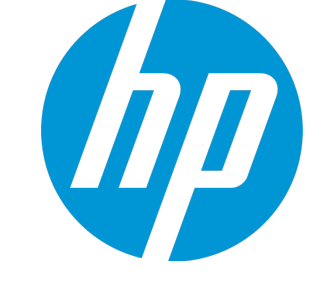

Dokument-Releasedatum: September 2014 Software-Releasedatum: September 2014

# Rechtliche Hinweise

## Garantie

Die Garantiebedingungen für Produkte und Services von HP sind in der Garantieerklärung festgelegt, die diesen Produkten und Services beiliegt. Keine der folgenden Aussagen kann als zusätzliche Garantie interpretiert werden. HP haftet nicht für technische oder redaktionelle Fehler oder Auslassungen. Die hierin enthaltenen Informationen können ohne vorherige Ankündigung geändert werden.

## Eingeschränkte Rechte

Vertrauliche Computersoftware. Gültige Lizenz von HP für den Besitz, Gebrauch oder die Anfertigung von Kopien erforderlich. Entspricht FAR 12.211 und 12.212; kommerzielle Computersoftware, Computersoftwaredokumentation und technische Daten für kommerzielle Komponenten werden an die US-Regierung per Standardlizenz lizenziert.

## Urheberrechtshinweise

© Copyright 1997 - 2014 Hewlett-Packard Development Company, L.P.

## Marken

Adobe® ist eine Marke der Adobe Systems Incorporated.

Microsoft® und Windows® sind in den Vereinigten Staaten eingetragene Marken der Microsoft Corporation.

UNIX® ist eine eingetragene Marke von The Open Group.

# Dokumentationsaktualisierungen

Die Titelseite dieses Dokuments enthält die folgenden Informationen:

- Softwareversionsnummer, die die Softwareversion angibt.
- <sup>l</sup> Dokument-Releasedatum, das sich mit jeder Aktualisierung des Dokuments ändert.
- Software-Releasedatum zur Angabe des Releasedatums der Softwareversion.

Um nach Aktualisierungen des Dokuments zu suchen, oder um zu überprüfen, dass Sie die aktuellste Version des Dokuments verwenden, wechseln Sie zu: **http://h20230.www2.hp.com/selfsolve/manuals**

Für die Anmeldung an dieser Website benötigen Sie einen HP Passport. Um sich für eine HP Passport-ID zu registrieren, wechseln Sie zu: **http://h20229.www2.hp.com/passport-registration.html**

Alternativ können Sie auf den Link **New user registration** (Neue Benutzer registrieren) auf der HP Passport-Anmeldeseite klicken.

Wenn Sie sich beim Support-Service eines bestimmten Produkts registrieren, erhalten Sie ebenfalls aktualisierte Softwareversionen und überarbeitete Ausgaben der zugehörigen Dokumente. Weitere Informationen erhalten Sie bei Ihrem HP-Kundenbetreuer.

Die folgende Tabelle enthält die Änderungen, die an diesem Dokument seit der letzten veröffentlichten Version vorgenommen wurden.

# Support

Besuchen Sie die HP Software Support Online-Website von HP unter: **http://www.hp.com/go/hpsoftwaresupport**

Auf dieser Website finden Sie Kontaktinformationen und Details zu Produkten, Services und Support-Leistungen von HP Software.

Der Online-Support von HP Software bietet Kunden mit Hilfe interaktiver technischer Support-Werkzeuge die Möglichkeit, ihre Probleme intern zu lösen. Als Kunde mit Supportvertrag stehen Ihnen auf der HP Software Support-Website folgende Optionen zur Verfügung:

- Suchen nach interessanten Wissensdokumenten
- <sup>l</sup> Absenden und Verfolgen von Support-Fällen und Erweiterungsanforderungen
- let alle the Herunterladen von Software-Patches
- Verwalten von Supportverträgen
- Nachschlagen von HP-Supportkontakten
- Einsehen von Informationen über verfügbare Services Führen von Diskussionen mit anderen Softwarekunden
- Suchen von und Registrieren für Softwareschulungen

Bei den meisten Support-Bereichen ist die Registrierung und Anmeldung als HP-Passport-Benutzer erforderlich. Einige Angebote setzen den Abschluss eines Supportvertrags voraus. Um sich für eine HP Passport-ID zu registrieren, wechseln Sie zu:

**http://h20229.www2.hp.com/passport-registration.html**

Weitere Informationen über die für den Zugriff erforderlichen Voraussetzungen erhalten Sie unter:

**http://h20230.www2.hp.com/new\_access\_levels.jsp**

**HP Software Solutions Now** greift auf die Website von HPSW Solution and Integration Portal zu. Auf dieser Website finden Sie HP-Produktlösungen für Ihre Unternehmensanforderungen, einschließlich einer Liste aller Integrationsmöglichkeiten zwischen HP-Produkten sowie eine Aufstellung der ITIL-Prozesse. Der URL dieser Website lautet **http://h20230.www2.hp.com/sc/solutions/index.jsp**.

# Inhalt

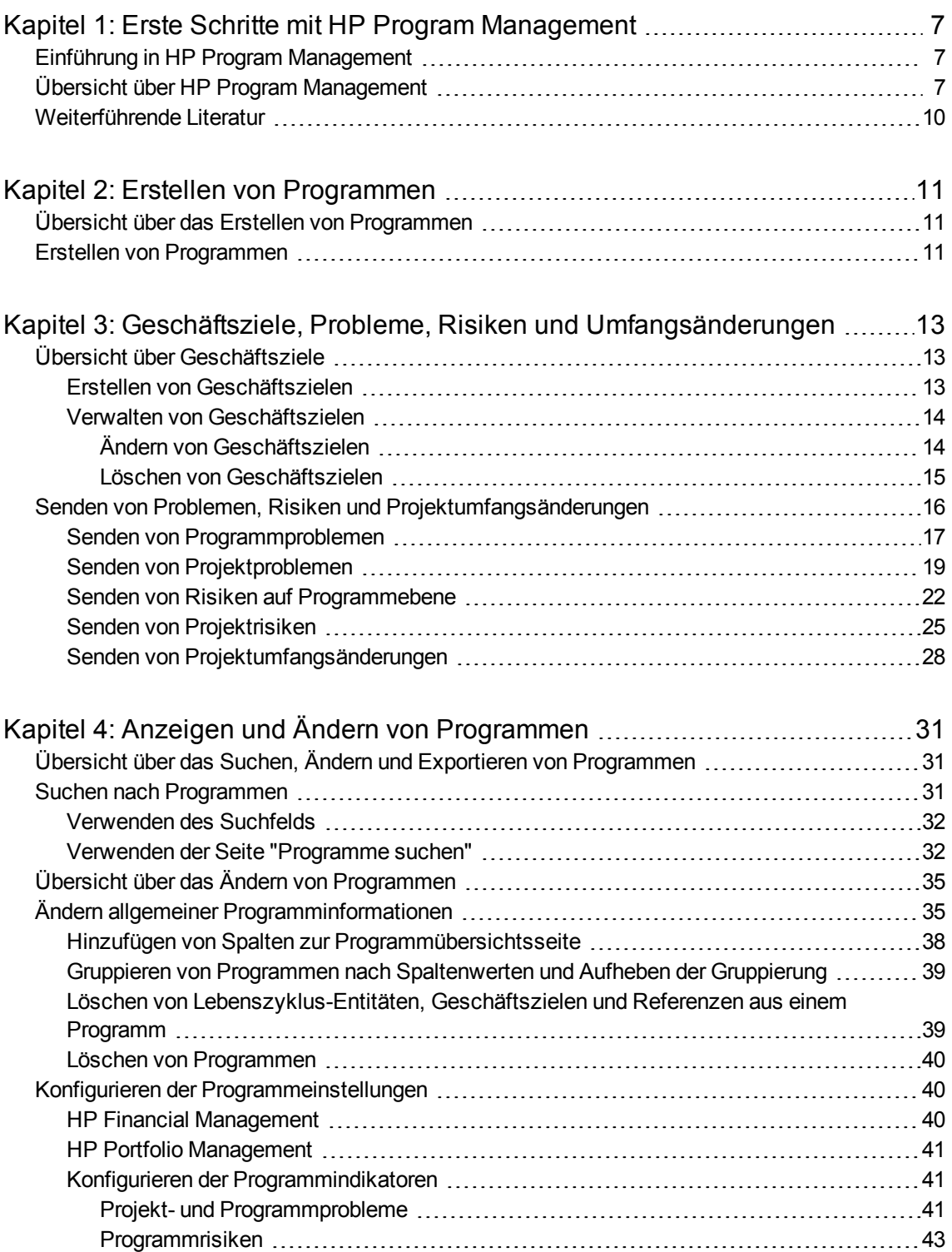

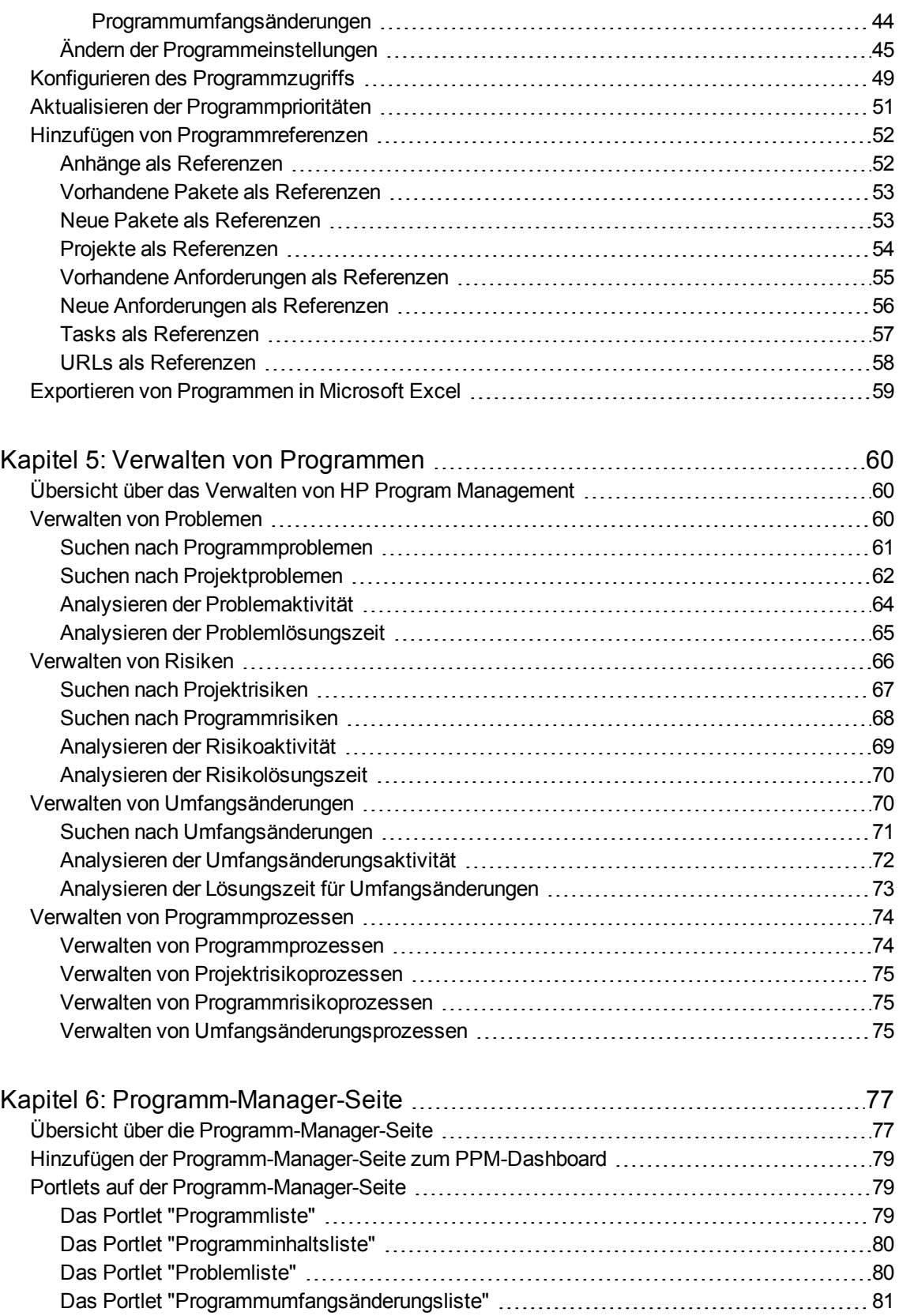

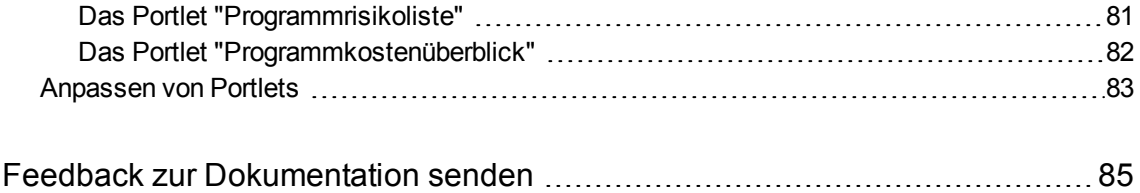

# <span id="page-6-0"></span>Kapitel 1: Erste Schritte mit HP Program Management

- <sup>l</sup> "Einführung in HP Program [Management"](#page-6-1) unten
- <sup>l</sup> "Übersicht über HP Program [Management"](#page-6-2) unten
- <span id="page-6-1"></span><sup>l</sup> ["Weiterführende](#page-9-0) Literatur" auf Seite 10

## Einführung in HP Program Management

HP Program Management ist ein HP Project and Portfolio Management Center (PPM Center)-Produkt, das eine zentrale Schnittstelle für die Initiierung, Ausführung und Verwaltung des Portfolios der Programme und Lebenszyklus-Entitäten in Ihrer Organisation bereitstellt.

**Hinweis:** In diesem Dokument bezeichnet der Begriff "Lebenszyklus-Entität" einen Projektantrag, ein Projekt oder eine Anlage, und "Lebenszyklus-Entitäten" sind jede beliebige Kombination aus Projektanträgen, Projekten oder Anlagen.

Jede dieser Lebenszyklus-Entitäten kann neu erstellt werden, aber im Allgemeinen wird aus einem genehmigten Projektantrag automatisch ein Projekt, und aus einem abgeschlossenen Projekt wird automatisch eine Anlage. Diese Entwicklung wird als "Lebenszyklus" bezeichnet, und Projektanträge, Projekte und Anlagen sind die Entitäten, die diesen Lebenszyklus ausmachen.

Sie können HP Program Management für folgende Aufgaben verwenden:

- Ausrichten von IT-Projekten auf Geschäftsziele
- <sup>l</sup> Vermeiden von Doppelaufwand bzw. Aufwand mit niedriger Priorität
- <sup>l</sup> Verbessern der Betriebseffizienz
- Gewährleisten einer termin- und budgetgerechten Lieferung

Um Sie bei der Erfüllung dieser Geschäftsanforderungen zu unterstützen, stellt HP Program Management eine Komplettlösung für Programm-Lebenszyklen bereit. Es sorgt für die systematische Erfassung aller relevanten Funktionsspezifikationen und Prioritäten. Genehmigungen durch Geschäftsbenutzer auf der Grundlage des Projektumfangs, des genehmigten Budgets und anderer Geschäftsregeln sind integriert. Das Programm stellt eine zentrale Schnittstelle bereit, über die Projektanträge, Projekte, Anlagen und Anforderungen angezeigt und kontrolliert werden können.

## <span id="page-6-2"></span>Übersicht über HP Program Management

Unter einem Programm versteht man eine Reihe miteinander verbundener Lebenszyklus-Entitäten, die gruppiert werden können, um den zur Erreichung eines Geschäftsziels erforderlichen Aufwand zu

koordinieren. Mit HP Program Management können Sie Programme erstellen, die Ihnen eine umfassende Übersicht über Projektanträge, Projekte und Anlagen in Ihrer Organisation bieten.

**Hinweis:** Weitere Informationen über das Erstellen von Programmen finden Sie in ["Erstellen](#page-10-0) von [Programmen"](#page-10-0) auf Seite 11. Informationen über das Anzeigen von Programmen sowie das Aktualisieren der Programmprioritäten, der allgemeinen Informationen, der Zustandsindikatoren und der Sicherheit finden Sie in "Anzeigen und Ändern von [Programmen"](#page-30-0) auf Seite 31.

Es gibt viele verschiedene Gründe, um Lebenszyklus-Entitäten in einem Programm zu organisieren. Sie können ein Programm erstellen, um eine Gruppe von Projekten zu verwalten, die dasselbe Geschäftsziel verfolgen. Beispielsweise können Sie ein Programm im Hinblick auf ein bestimmtes Lieferergebnis entwerfen (ein Projekt, das Infrastruktur, koordinierte Entwicklung und andere Lieferergebnisse erfordert) oder die Arbeit für einen bestimmten Kunden in den Mittelpunkt stellen.

Wie Sie die Lebenszyklus-Entitäten in Programmen gruppieren, entspricht der Art und Weise, wie diese innerhalb Ihrer Organisation kontrolliert werden. Jedes Programm hat einen oder mehrere Besitzer (Programm-Manager), die für die allgemeine Koordination der Lebenszyklus-Entitäten, die Lösung von Problemen, die nicht im Rahmen der einzelnen Projekte behoben werden können, die Verwaltung des Gesamtbudgets usw. verantwortlich sind.

In einigen Fällen dienen Programme dazu, eine Reihe von Lebenszyklus-Entitäten anzuzeigen, die etwas gemeinsam haben, nicht jedoch dasselbe Geschäftsziel verfolgen. Beispielsweise können Sie ein Programm erstellen, damit eine Abteilung eine konsolidierte Darstellung aller Projekte erhält, die diese Abteilung "besitzt", auch wenn die einzelnen Projekte zu nicht miteinander verbundenen Programmen gehören.

Sie können HP Program Management verwenden, um verschiedene Risiken, Probleme und Umfangsänderungen zu bewerten, die während der Lebensdauer eines Programms auftreten können, und um die zur Verwaltung dieser Ereignisse erforderlichen Änderungen vorzunehmen.

**Hinweis:** Informationen über das Konfigurieren von Geschäftszielen und deren Verknüpfung mit Programmen finden Sie in "Geschäftsziele, Probleme, Risiken und [Umfangsänderungen"](#page-12-0) auf [Seite](#page-12-0) 13. Dort wird auch beschrieben, wie Sie mit Hilfe von Anforderungen Probleme beheben können, die während der Lebensdauer eines Programms auftreten. Weitere Informationen über das Verwalten von Programmen finden Sie in "Verwalten von [Programmen"](#page-59-0) auf Seite 60.

HP Program Management unterstützt Sie bei folgenden Aufgaben:

- Überwachen zugehöriger IT-Projekte
- Koordinieren projektübergreifender Lieferergebnisse und Meilensteine
- Verwalten von Umfangsänderungen
- Identifizieren und Mildern von Risiken
- Beheben von projektübergreifenden Problemen

Sie können über das PPM-Dashboard und die Menüleiste auf die HP Program Management-Schnittstelle zugreifen. Das PPM-Dashboard zeigt Portlets an, die Sie an Ihre speziellen Geschäftsanforderungen anpassen können.

**Hinweis:** Weitere Informationen über die HP Program Management-Portlets, die Sie auf Ihren PPM-Dashboard-Seiten anzeigen können, finden Sie in ["Programm-Manager-Seite"](#page-76-0) auf Seite 77.

Am oberen Rand der Standardschnittstelle befindet sich die Menüleiste, die aus hierarchisch organisierten Task-Menüs besteht. Die meisten der in HP Program Management anfallenden Aufgaben führen Sie über die im Menü **Öffnen > Program Management** aufgelisteten Einträge aus. Für einige der in diesem Dokument beschriebenen Tasks müssen Sie jedoch die Untermenüs von Project Management und der Verwaltung verwenden. "Abbildung 1-1. Menüleiste und [PPM-Dashboard](#page-8-0) " unten zeigt die Menüleiste und das PPM-Dashboard.

#### <span id="page-8-0"></span>**Abbildung 1-1. Menüleiste und PPM-Dashboard**

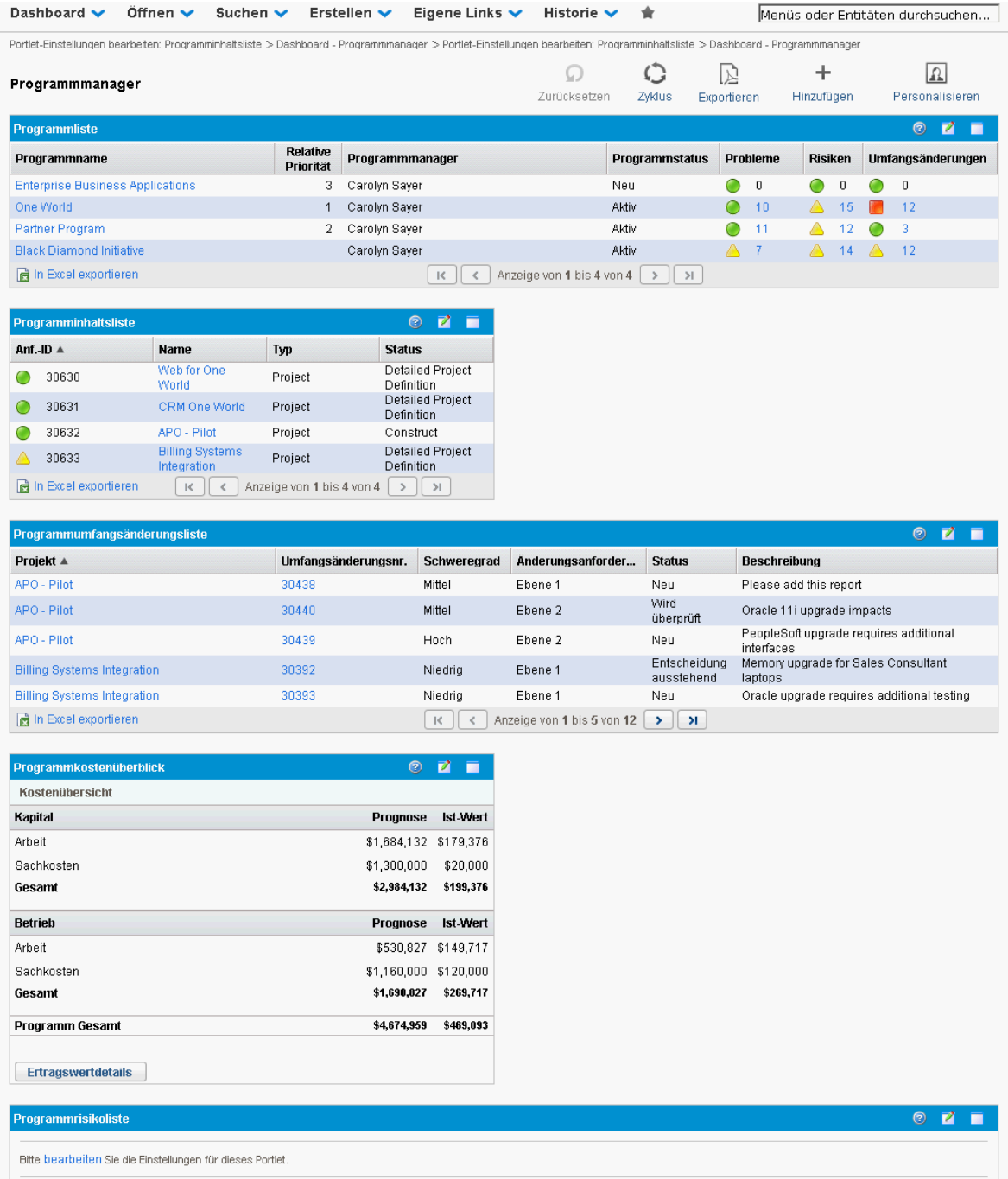

## <span id="page-9-0"></span>Weiterführende Literatur

HP empfiehlt, dass Sie zusätzlich zu diesem Handbuch die folgenden Dokumente einsehen:

- <sup>l</sup> *HP Program Management Configuration Guide*
- <sup>l</sup> *HP Project Management-Benutzerhandbuch*
- <sup>l</sup> *HP Demand Management-Benutzerhandbuch*
- <sup>l</sup> *HP Financial Management-Benutzerhandbuch*
- <sup>l</sup> *HP-Supplied Entities Guide* (enthält Beschreibungen aller HP Program Management-Portlets, Anforderungstypen und -Workflows)

**Hinweis:** Viele HP Program Management-Bedienelemente basieren auf den in *A Guide to the Project Management Body of Knowledge* (PMBOK Guide des Project Management Institute) zusammengefassten Empfehlungen. Zu diesen Programmbedienelementen zählen Probleme, Risiken und Umfangsänderungen.

# <span id="page-10-1"></span><span id="page-10-0"></span>Kapitel 2: Erstellen von Programmen

## Übersicht über das Erstellen von Programmen

Ein Programm ist eine Sammlung von Projekten und der diesen zugewiesenen Umfangsänderungen, Risiken und Probleme. Programme bieten umfassende Drilldown-Funktionen für Projekte sowie den Rollup relevanter Daten. Programme verfügen - ebenso wie Projekte - über Zustandsindikatoren und konfigurierbare Ausnahmeindikatoren. In diesem Kapitel wird beschrieben, wie Programme in PPM Center erstellt werden.

Beispielsweise könnte ein Manager des Unternehmens XYZ ein Programm erstellen, um das Computersystem des Kundenservice zu aktualisieren und so eine bessere Integration mit dem Verkaufsteam zu gewährleisten. Der Kundenservice, das Verkaufsteam und die IT-Manager erstellen die Projekte. Jede Ressource ist für ihre Arbeit selbst verantwortlich, aber über das Programm werden die Ressourcen miteinander verknüpft und überwacht. Gleichzeitig werden Risiken und Umfangsänderungen, die an das Programm gesendet werden, verfolgt und verwaltet.

## <span id="page-10-2"></span>Erstellen von Programmen

Um ein Programm erstellen zu können, müssen Sie die HP Program Management-Lizenz besitzen und über die Zugriffserteilungen **Programme bearbeiten** und **Programme erstellen** bzw. die Zugriffserteilung **Alle Programme bearbeiten** verfügen. Weitere Informationen über Zugriffserteilungen finden Sie in der *Security Model Guide and Reference*.

So erstellen Sie ein Programm:

- 1. Melden Sie sich bei PPM Center an.
- 2. Wählen Sie in der Menüleiste **Erstellen > Programm** aus.

Die Seite **Neues Programm erstellen** wird geöffnet.

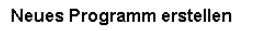

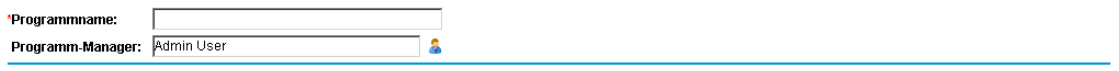

Erstellen Abbrechen

- 3. Geben Sie im Feld **Programmname** den Programmnamen ein.
- 4. (Optional) Geben Sie im Feld **Programm-Manager** eine oder mehrere Ressourcen an, um diese als Programm-Manager zuzuweisen. Standardmäßig wird der aktuelle Benutzer in diesem Feld angezeigt.

**Hinweis:** Wurde dem Programm ein benutzerdefiniertes Feld hinzugefügt, wird dieses Feld

#### auf der Seite **Neues Programm erstellen** angezeigt.

#### 5. Klicken Sie auf **Erstellen**.

Das Programm wird erstellt, und die Programmübersichtsseite wird geöffnet.

# <span id="page-12-0"></span>Kapitel 3: Geschäftsziele, Probleme, Risiken und Umfangsänderungen

- <sup>l</sup> "Übersicht über [Geschäftsziele"](#page-12-1) unten
- <span id="page-12-1"></span>• "Senden von Problemen, Risiken und [Projektumfangsänderungen"](#page-15-0) auf Seite 16

## Übersicht über Geschäftsziele

Geschäftsziele bieten Ihnen die Möglichkeit, die Ziele Ihres Unternehmens als eigenständige Entitäten zu erfassen, die Sie dann priorisieren und mit anderen PPM Center-Entitäten, einschließlich Programmen, verknüpfen können. Beispielsweise könnte das Unternehmen XYZ das Geschäftsziel "Verkürzung der Lieferzeit" festlegen, ihm eine Priorität zuweisen und es mit einem Programm zur Aktualisierung des Kundenservice-Systems verknüpfen. Geschäftsziele können in HP Portfolio Management oder HP Program Management erstellt werden.

Sie können ein Programm vorhandenen Zielen zuweisen. Wenn Sie ein Programm einem Geschäftsziel zuweisen möchten, das noch nicht existiert, können Sie das Geschäftsziel entweder vor dem Programm erstellen, oder Sie erstellen es später und nehmen die Zuweisung vor, nachdem Sie das Programm erstellt haben. In diesem Abschnitt werden die Schritte beschrieben, die ausgeführt werden müssen, um Geschäftsziele in HP Program Management zu erstellen.

## <span id="page-12-2"></span>Erstellen von Geschäftszielen

So erstellen Sie ein Geschäftsziel:

- 1. Melden Sie sich bei PPM Center an.
- 2. Wählen Sie in der Menüleiste **Erstellen > Verwaltung > Geschäftsziel** aus.

Die Seite **Neues Geschäftsziel erstellen** wird geöffnet.

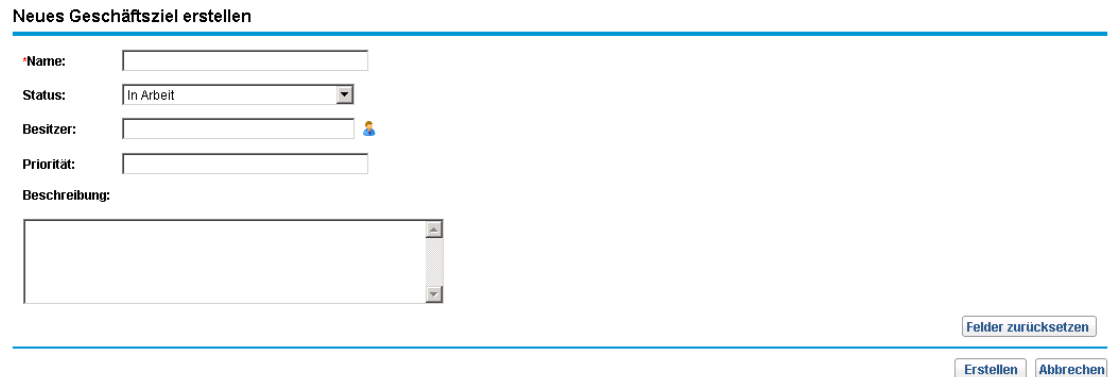

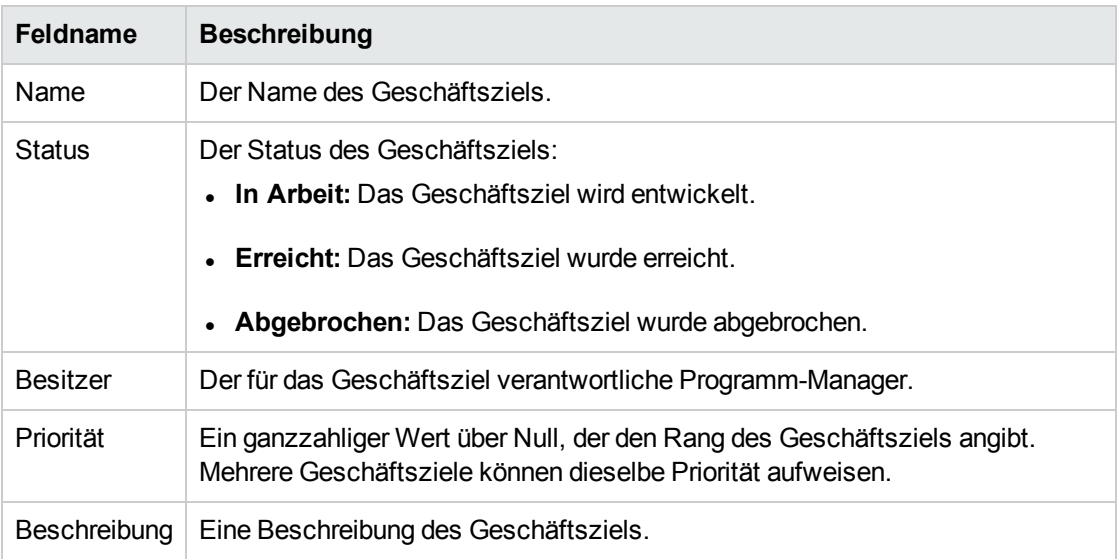

3. Geben Sie Informationen zu dem Geschäftsziel ein, das Sie hinzufügen möchten.

4. Klicken Sie auf **Erstellen**.

Auf der Seite **Geschäftsziele verwalten** wird das neue Geschäftsziel angezeigt.

**Hinweis:** Wenn Ihre PPM Center-Instanz mehrere Sprachen unterstützt, wird jedes von Ihnen erstellte Geschäftsziel in der bei der Anmeldung ausgewählten Sprache (Ihrer Sitzungssprache) definiert. Nach der Erstellung kann das Geschäftsziel nur in der entsprechenden Definitionssprache geändert werden. Weitere Informationen finden Sie im *Multilingual User Interface Guide*.

### <span id="page-13-0"></span>Verwalten von Geschäftszielen

<span id="page-13-1"></span>Dieser Abschnitt enthält Informationen über das Bearbeiten und Löschen von Geschäftszielen.

### Ändern von Geschäftszielen

Da sich Geschäftsziele mit der Zeit ändern können, empfiehlt es sich, diese regelmäßig zu aktualisieren, indem Sie Details hinzufügen oder veraltete Informationen entfernen.

**Hinweis:** Wenn Ihre PPM Center-Instanz mehrere Sprachen unterstützt und das Geschäftsziel nicht in Ihrer Sitzungssprache definiert wurde, können Sie das Geschäftsziel nicht ändern. Weitere Informationen erhalten Sie, indem Sie in der Überschrift auf **Warum?** klicken, oder im *Multilingual User Interface Guide*.

So ändern Sie ein Geschäftsziel:

- 1. Melden Sie sich bei PPM Center an.
- 2. Wählen Sie in der Menüleiste **Suchen > Verwaltung > Geschäftsziele** aus.

Die Seite **Geschäftsziele verwalten** wird geöffnet, auf der die vorhandenen Geschäftsziele aufgelistet werden.

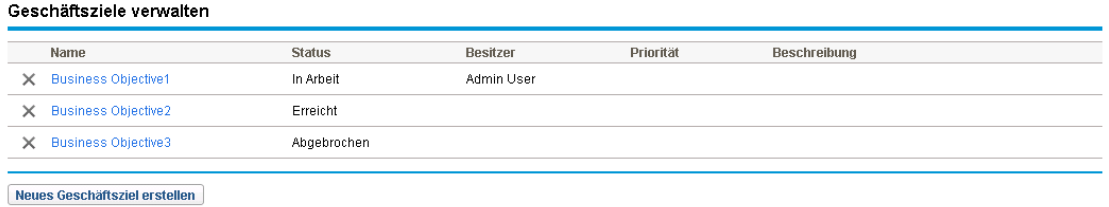

3. Klicken Sie in der Spalte **Name** auf den Namen des Geschäftsziels, das Sie ändern möchten.

Die Seite **Geschäftsziel ändern** wird geöffnet.

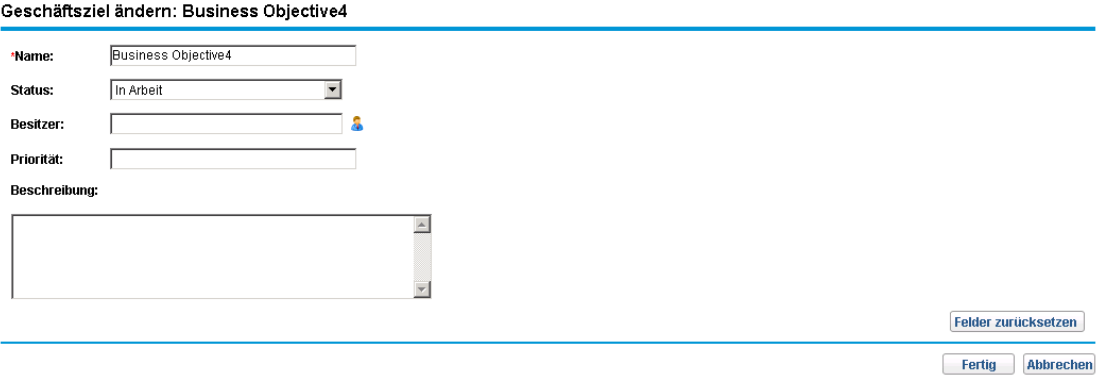

<span id="page-14-0"></span>4. Nehmen Sie die erforderlichen Änderungen an den Feldwerten vor, und klicken Sie dann auf **Fertig**.

#### Löschen von Geschäftszielen

Ist ein Geschäftsziel veraltet, können Sie es löschen.

So löschen Sie ein Geschäftsziel:

- 1. Melden Sie sich bei PPM Center an.
- 2. Wählen Sie in der Menüleiste **Suchen > Verwaltung > Geschäftsziele** aus.

Die Seite **Geschäftsziele verwalten** wird geöffnet, auf der die vorhandenen Geschäftsziele aufgelistet werden.

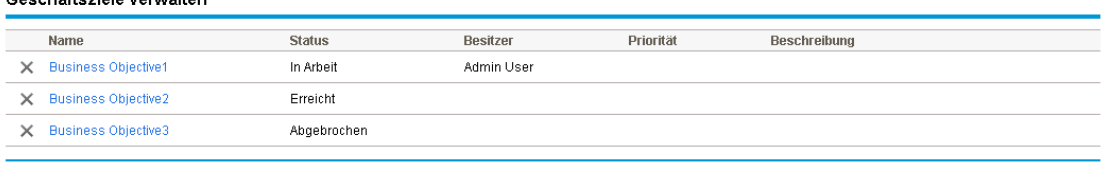

Neues Geschäftsziel erstellen

Cenchäfteziele verwalten

3. Klicken Sie links neben dem veralteten Geschäftsziel auf das Löschen-Symbol.

HP Program Management fordert Sie auf, das Löschen des Geschäftsziels zu bestätigen.

4. Klicken Sie auf **OK**. Das Geschäftsziel wird gelöscht.

## <span id="page-15-0"></span>Senden von Problemen, Risiken und Projektumfangsänderungen

Während der Lebensdauer eines Programms können Probleme auftreten, auf die Sie reagieren müssen. PPM Center bietet einen Rahmen, um solche Probleme in Form von Anforderungen zu identifizieren und zu lösen. Sie können Anforderungen senden (erstellen), überwachen, ablehnen, abschließen und Berichte dazu erstellen.

Die folgenden Anforderungen können sich auf Programme auswirken:

- <sup>l</sup> **Programmprobleme.** Um Probleme zu verwalten, die mit der Ausführung des Programms zu tun haben, können Sie Programmprobleme erstellen. Erstellen Sie z. B. ein Programmproblem, wenn ein Manager oder Support-Mitarbeiter dem Programm nicht zugewiesen werden kann oder wenn ein Richtungswechsel im Unternehmen eine Neubewertung der Programmziele erforderlich macht. Kann ein Problem, das für ein mit dem Programm verknüpftes Projekt protokolliert wurde, vom Projekt-Manager nicht gelöst werden, muss es auf Programmebene angezeigt werden. Programmprobleme erfordern häufig die Koordination zwischen verschiedenen Projekten.
- <sup>l</sup> **Projektprobleme.** Projektprobleme bieten einen Rahmen, um alle projektbezogenen Probleme zu identifizieren und zu lösen. Probleme können sich über mehrere Anforderungstypen erstrecken, sodass detailliertere Informationen zum Auflösungsprozesses angezeigt werden können.

Sowohl Programmfehler als auch Erweiterungen sind z. B. Probleme, die aus Überwachungsgründen bestimmte Felder gemeinsam haben, aber jeder Anforderungstyp wird seinem eigenen zugewiesenen Workflow entsprechend verarbeitet.

- **Programmrisiken.** Um Bedrohungen zu verwalten, die mit der Ausführung des Programms zu tun haben, können Sie Programmrisiken erstellen. Sie können Programmzustandsindikatoren konfigurieren, um Benutzer auf verschiedene Risikoebenen hinzuweisen. Die auf der Programmübersichtsseite angezeigten Risiken umfassen sowohl Programmrisiken als auch die Projektrisiken der im Programm enthaltenen Projekte.
- <sup>l</sup> **Projektrisiken.** Risiken bieten eine Möglichkeit, um Bedrohungen für ein Projekt zu protokollieren und aufzulösen. Der Prozess der Erfassung von Informationen zu möglichen Risiken, einschließlich der Auswirkungen und der Wahrscheinlichkeit des Eintretens, wird optimiert. Sie können Programmzustandsindikatoren konfigurieren, um Benutzer auf verschiedene Risikoebenen hinzuweisen.

Beispielsweise könnte der Programm-Manager des Unternehmens XYZ das Upgrade-Programm für den Kundenservice so konfigurieren, dass ein roter Indikator angezeigt wird, wenn mehr als zwei Risiken erstellt werden, die die Auswirkungsebene 1 und den Wahrscheinlichkeitsfaktor "Hoch" aufweisen.

<sup>l</sup> **Projektumfangsänderungen.** Durch Umfangsänderungen kann sichergestellt werden, dass der Umfang eines Programms und der einzelnen Projekte überschaubar bleibt. Gesendete Umfangsänderungsanforderungen können bewertet werden, bevor sie abgelehnt oder in den Programm- bzw. Projektumfang aufgenommen werden. Um den Programm- und Projektumfang zu kontrollieren, sollten Sie sicherstellen, dass mögliche Änderungen eindeutig identifiziert, ausgerichtet und verarbeitet werden.

### <span id="page-16-0"></span>Senden von Programmproblemen

Während der Lebensdauer eines Programms ist es möglich, dass ein Problem auftritt oder eine Geschäftsentscheidung getroffen wird, die Sie als Programmproblem hinzufügen müssen. Solche Änderungen können in Form von Problemen mitgeteilt, verarbeitet und entschieden werden. Mit Hilfe der Program Management-Problemanforderungstypen können Sie diese Probleme identifizieren, wichtige Informationen sammeln (Auswirkungsebene und Wahrscheinlichkeit des Eintretens) und sie rechtzeitig beheben.

So senden Sie ein Programmproblem:

**Hinweis:** Um ein Programmproblem senden zu können, müssen Sie als Teilnehmer des Programmproblem-Anforderungstyps Programmprobleme erstellen können. Dies wird im Fenster **Anforderungstyp** der Anforderungs-Workbench festgelegt.

- 1. Melden Sie sich bei PPM Center an.
- 2. Wählen Sie in der Menüleiste **Erstellen > Programmproblem** aus.

**Hinweis:** Sofern Sie über die erforderliche Berechtigung verfügen, können Sie auch HP Demand Management verwenden, um ein Programmproblem zu senden.

#### Die Seite zum Erstellen neuer Programmprobleme wird geöffnet.

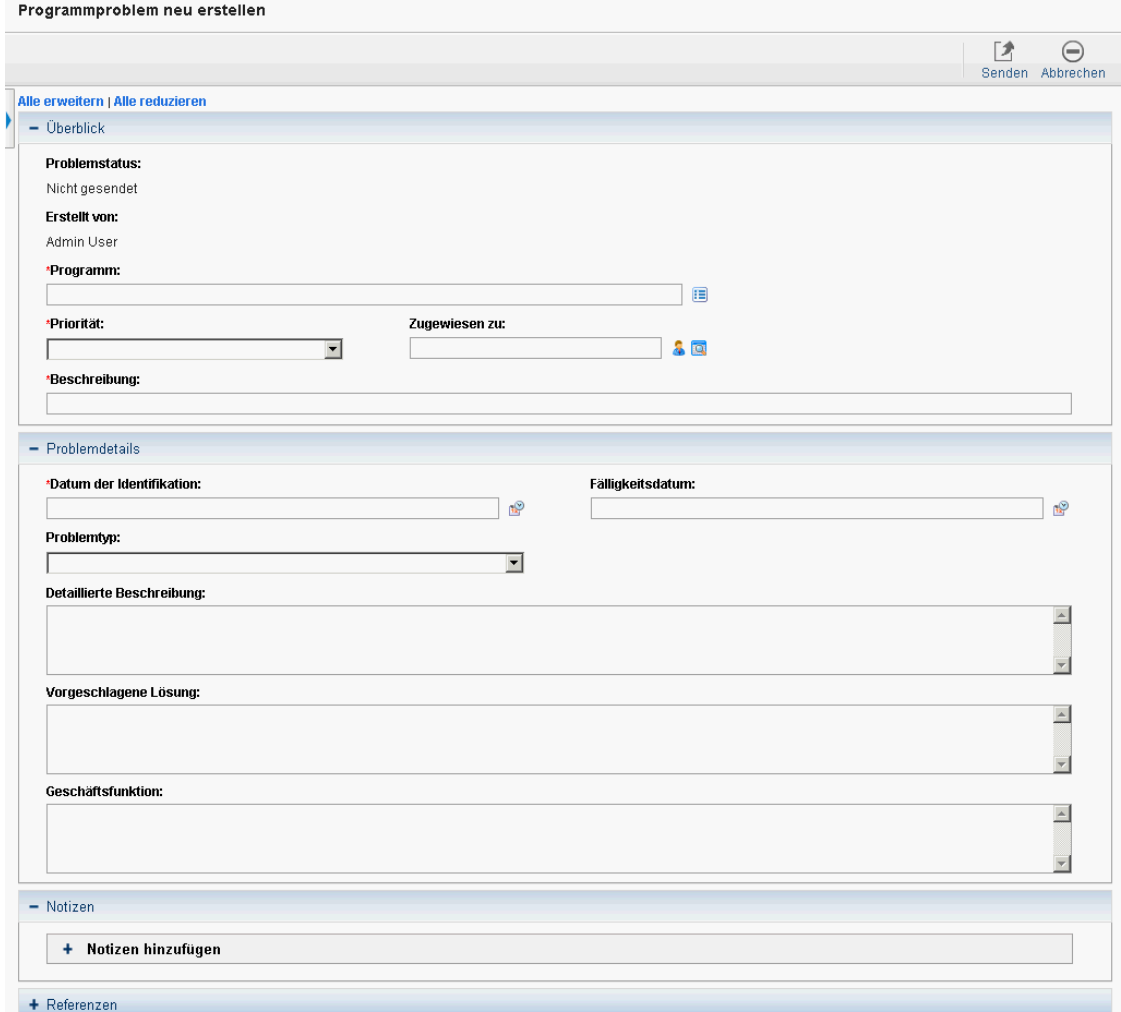

3. Füllen Sie die erforderlichen Felder aus (**Programm**, **Priorität**, **Beschreibung** und **Datum der Identifikation**), und geben Sie die optionalen Informationen ein, die sich auf dieses Problem beziehen.

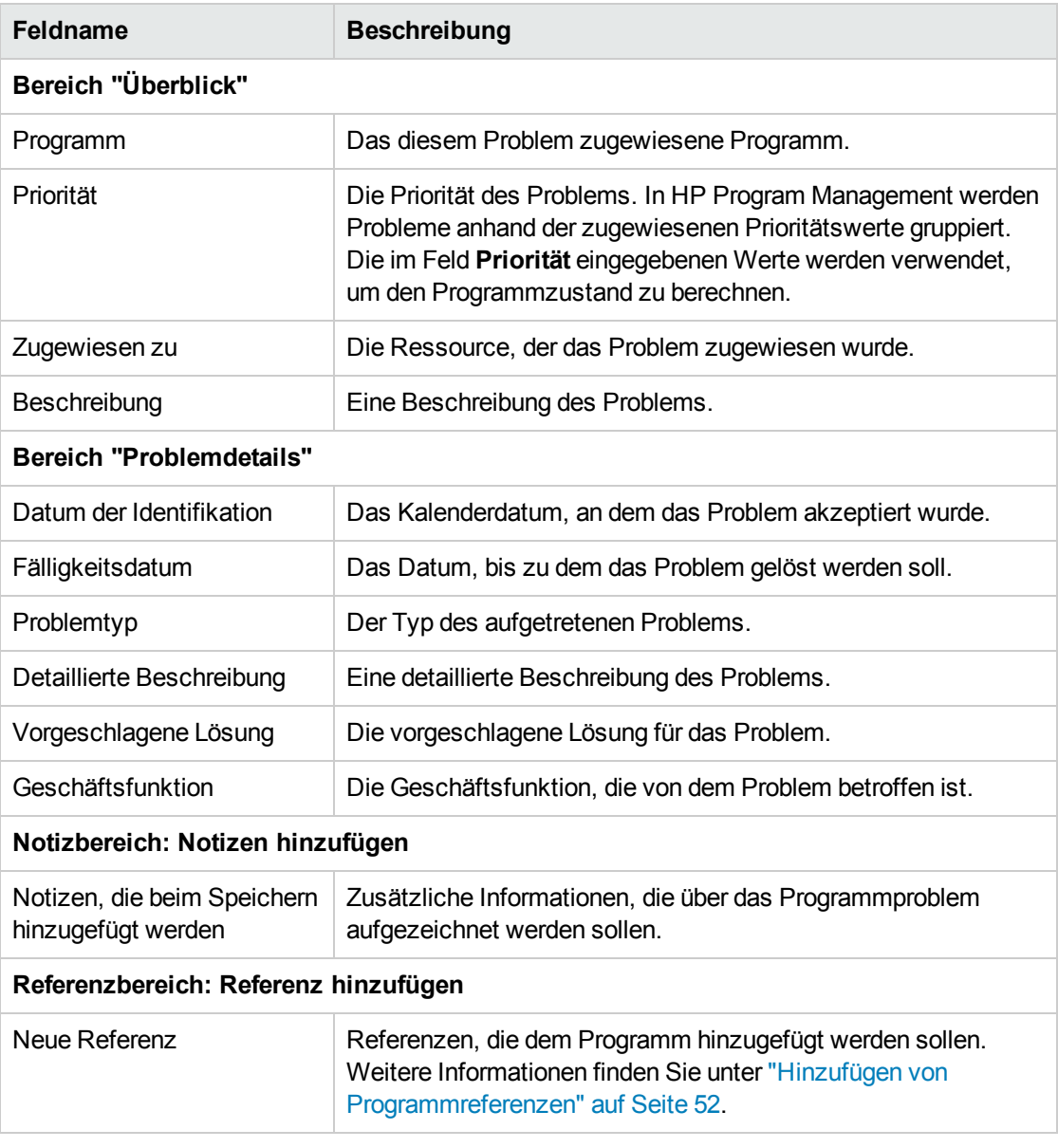

#### 4. Klicken Sie auf **Senden**.

Die gesendete Programmproblemanforderung beginnt, den ihr automatisch zugewiesenen Workflow bis zur Auflösung zu durchlaufen.

### <span id="page-18-0"></span>Senden von Projektproblemen

Verwenden Sie Projektproblem-Anforderungstypen, um Hindernisse und geschäftliche Herausforderungen zu verwalten, die während der Lebensdauer eines Projekts auftreten. Projektprobleme identifizieren diese Herausforderungen, sammeln wichtige Informationen (Auswirkungsebene und Wahrscheinlichkeit des Eintretens) und sorgen dafür, dass sie rechtzeitig behoben werden.

So senden Sie ein Projektproblem:

**Hinweis:** Um ein Projektproblem senden zu können, müssen Sie als Teilnehmer des Projektproblem-Anforderungstyps Projektprobleme erstellen können. Dies wird im Fenster **Anforderungstyp** der Anforderungs-Workbench festgelegt.

- 1. Melden Sie sich bei PPM Center an.
- 2. Wählen Sie in der Menüleiste **Erstellen > Projektproblem** aus.

Die Seite zum Erstellen neuer Programmprobleme wird geöffnet.

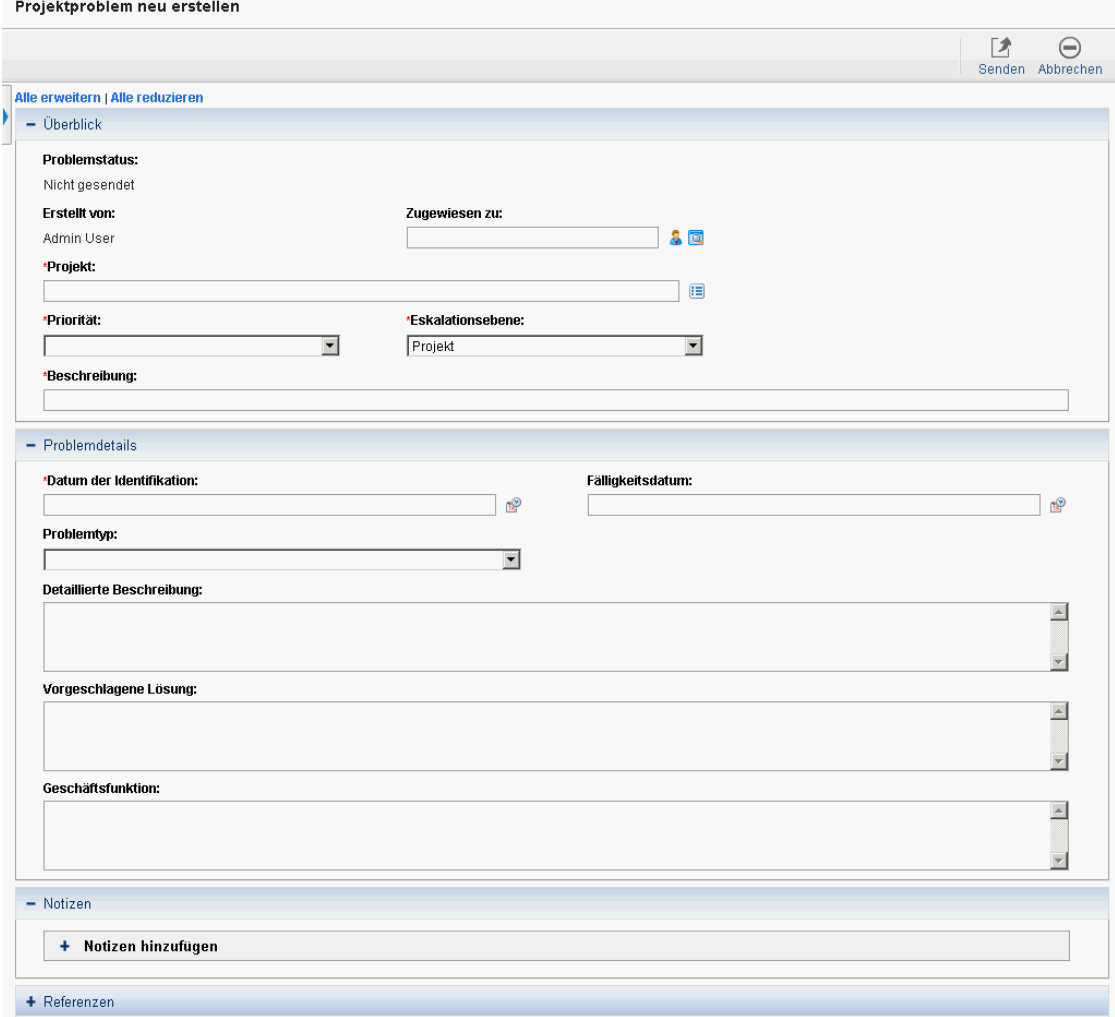

3. Füllen Sie die erforderlichen Felder aus (**Projekt**, **PrioritätEskalationsebene**, **Beschreibung** und **Datum der Identifikation**), und geben Sie die optionalen Informationen ein, die sich auf dieses Problem beziehen.

**Hinweis:** Damit ein Projekt in HP Program Management angezeigt wird, müssen Sie das Projekt dem Programm hinzufügen (oder dem Projektproblem ein Programm als Referenz

#### hinzufügen) und im Bereich **Überblick** der Detailseite **Projektproblem** in der Liste **Eskalationsebene** den Eintrag **Programm** auswählen.

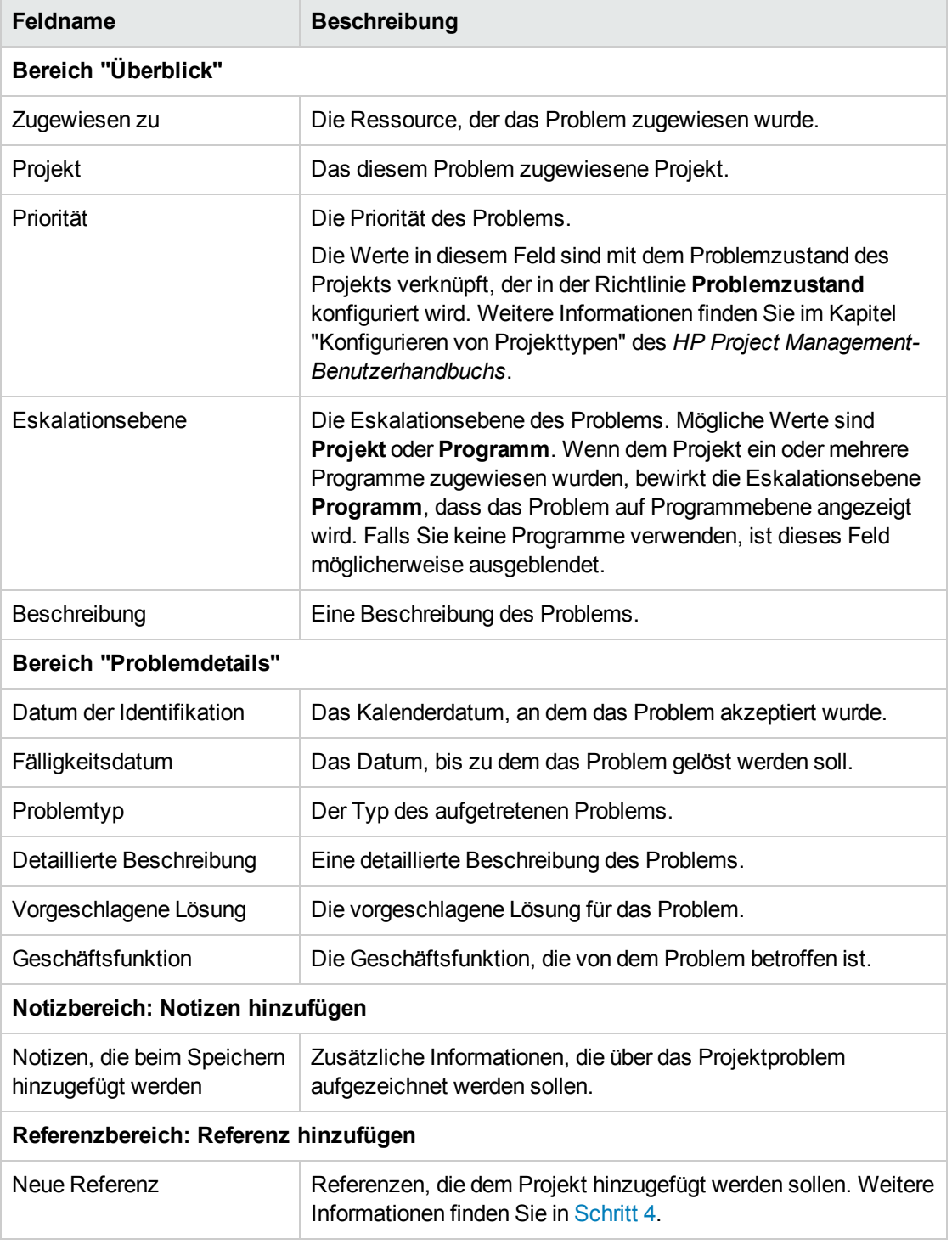

- <span id="page-21-1"></span>4. So fügen Sie ein Programm als Referenz zu einem Projektproblem hinzu:
	- a. Erweitern Sie den Bereich **Referenzen** unten auf der Seite zum Erstellen neuer Projektprobleme.
	- b. Wählen Sie in der Liste **Neue Referenz** den Eintrag **Programm** aus.
	- c. Klicken Sie auf **Hinzufügen**.

Das Fenster **Referenzprogramm** wird geöffnet.

- d. Verwenden Sie das Feld **Programm**, um das Programm auszuwählen, dem Sie das Problem als Referenz hinzufügen.
- e. Klicken Sie auf **Hinzufügen**.

Im Feld **Referenzen, die beim Speichern hinzugefügt werden** unten auf der Seite zum Erstellen neuer Projektprobleme wird der Name des ausgewählten Programms angezeigt.

5. Klicken Sie auf **Senden**.

Die gesendete Projektproblemanforderung beginnt, den ihr zugewiesenen Workflow bis zur Auflösung zu durchlaufen.

## <span id="page-21-0"></span>Senden von Risiken auf Programmebene

Im Verlauf des Programms können Risiken auftreten, die mit dem Programm verknüpft sind. Verwenden Sie den Programmrisiko-Anforderungstyp, um diese Risiken zu identifizieren, Informationen darüber zu sammeln (Auswirkungsebene und Wahrscheinlichkeit des Eintretens) und schnell dagegen vorzugehen.

**Hinweis:** Programmrisiko-Anforderungstypen sind Teil der Best Practices. Um diese Inhalte zu verwenden, müssen die Best Practices installiert/erneut installiert werden.

So senden Sie ein Programmrisiko:

- 1. Melden Sie sich bei PPM Center an.
- 2. Wählen Sie in der Menüleiste **Erstellen > Programmrisiko** aus.

#### Die Seite zum Erstellen neuer Programmrisiken wird geöffnet.

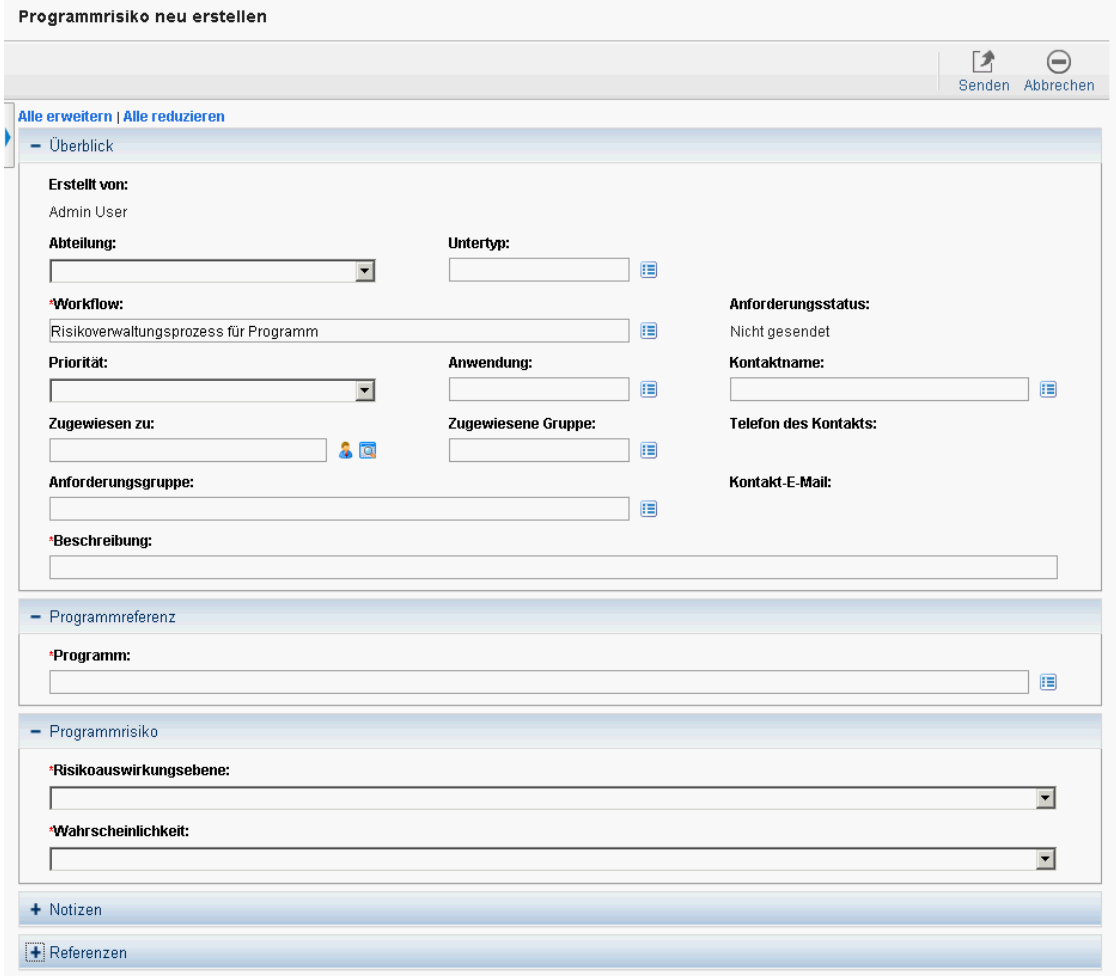

#### 3. Füllen Sie die erforderlichen Felder aus (**Workflow**, **Beschreibung**, **Programm**,

**Risikoauswirkungsebene** und **Wahrscheinlichkeit**), und geben Sie die optionalen Informationen ein, die diesem Risiko zugewiesen werden sollen.

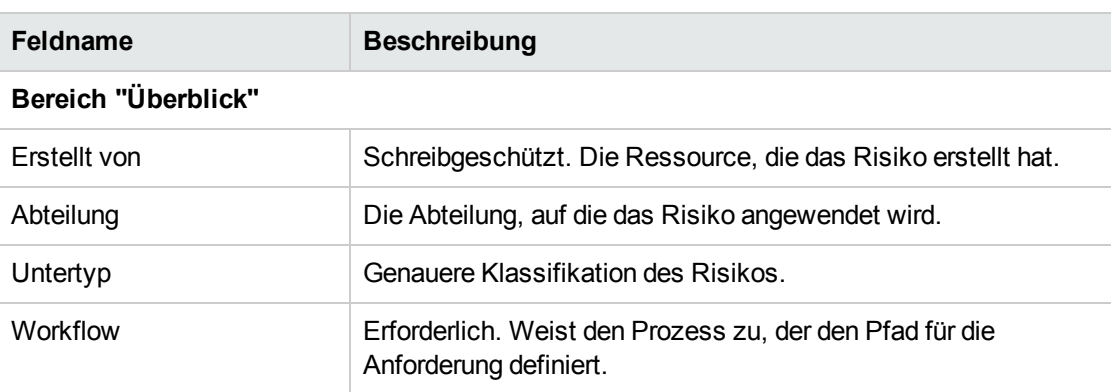

**Hinweis:** Die Informationen im Feld **Workflow** werden automatisch eingegeben.

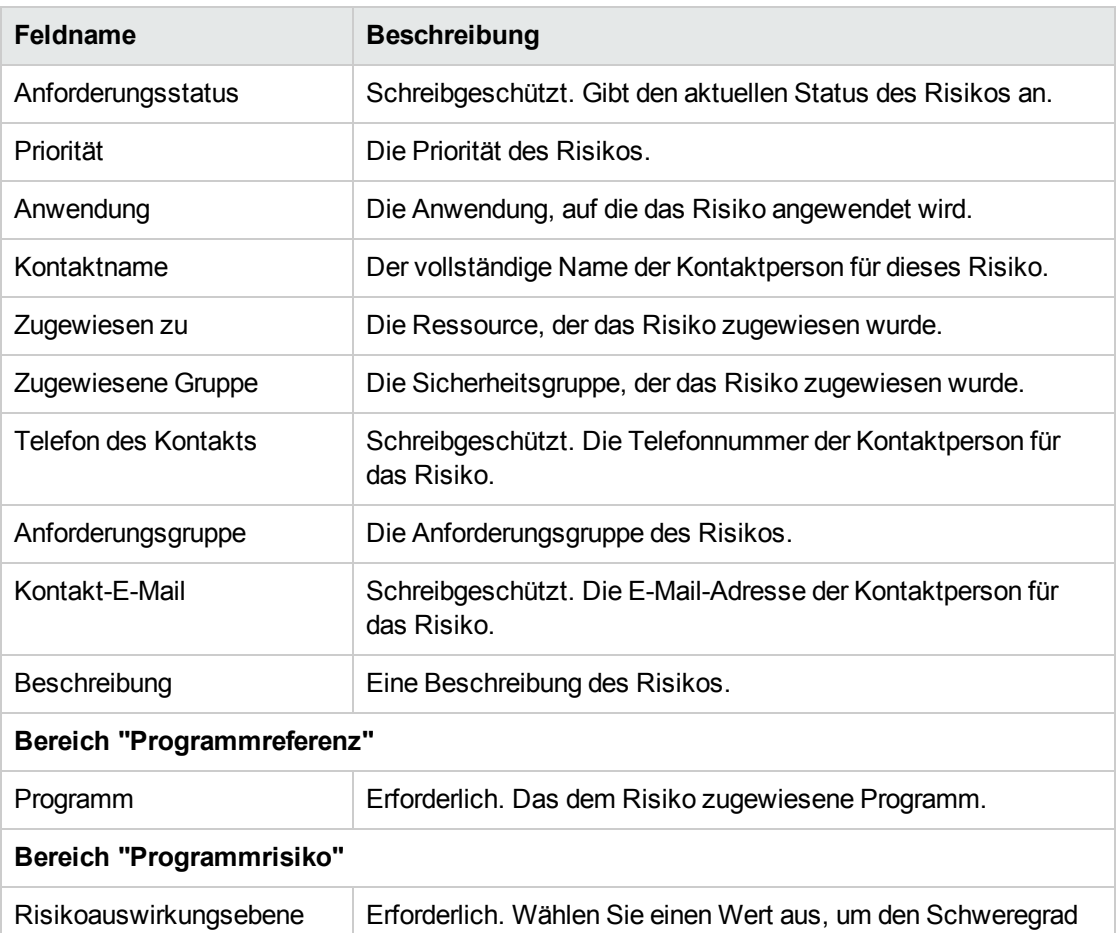

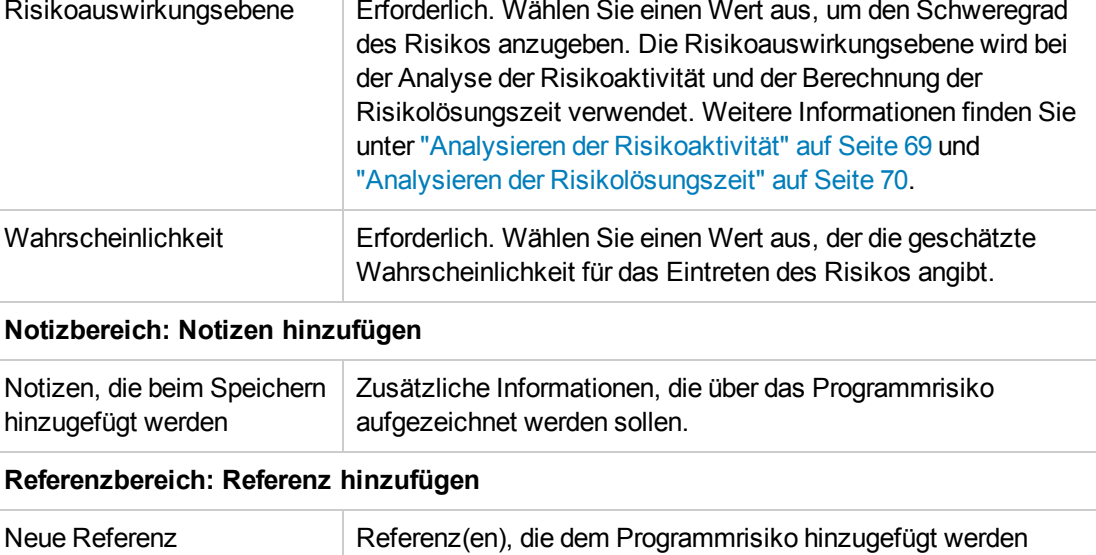

- <span id="page-23-0"></span>sollen. Weitere Informationen finden Sie in [Schritt](#page-23-0) 4. 4. So fügen Sie dem Risiko eine Referenz hinzu:
	- a. Erweitern Sie den Bereich **Referenzen**.
	- b. Wählen Sie in der Liste **Neue Referenz** die Referenz aus, die hinzugefügt werden soll.
- c. Klicken Sie auf **Hinzufügen**.
- d. Fügen Sie die Referenz hinzu.
- e. Klicken Sie auf **OK**.
- f. Klicken Sie im Fenster **Referenzprogramm** auf **Hinzufügen**.

Im Feld **Referenzen, die beim Speichern hinzugefügt werden** unten auf der Seite zum Erstellen neuer Programmrisiken wird der Name der ausgewählten Referenz angezeigt.

5. Klicken Sie auf **Senden**.

<span id="page-24-0"></span>Das gesendete Programmrisiko beginnt, den Workflow bis zur Auflösung zu durchlaufen.

## Senden von Projektrisiken

Im Verlauf des Programms können Risiken für Projekte auftreten, die mit dem Programm verknüpft sind. Sie können den Projektrisiko-Anforderungstyp verwenden, um diese Risiken zu identifizieren, Informationen darüber zu sammeln (Auswirkungsebene und Wahrscheinlichkeit des Eintretens) und schnell dagegen vorzugehen.

So senden Sie ein Projektrisiko:

- 1. Melden Sie sich bei PPM Center an.
- 2. Wählen Sie in der Menüleiste **Erstellen > Projektrisiko** aus.

#### Die Seite zum Erstellen neuer Projektrisiken wird geöffnet.

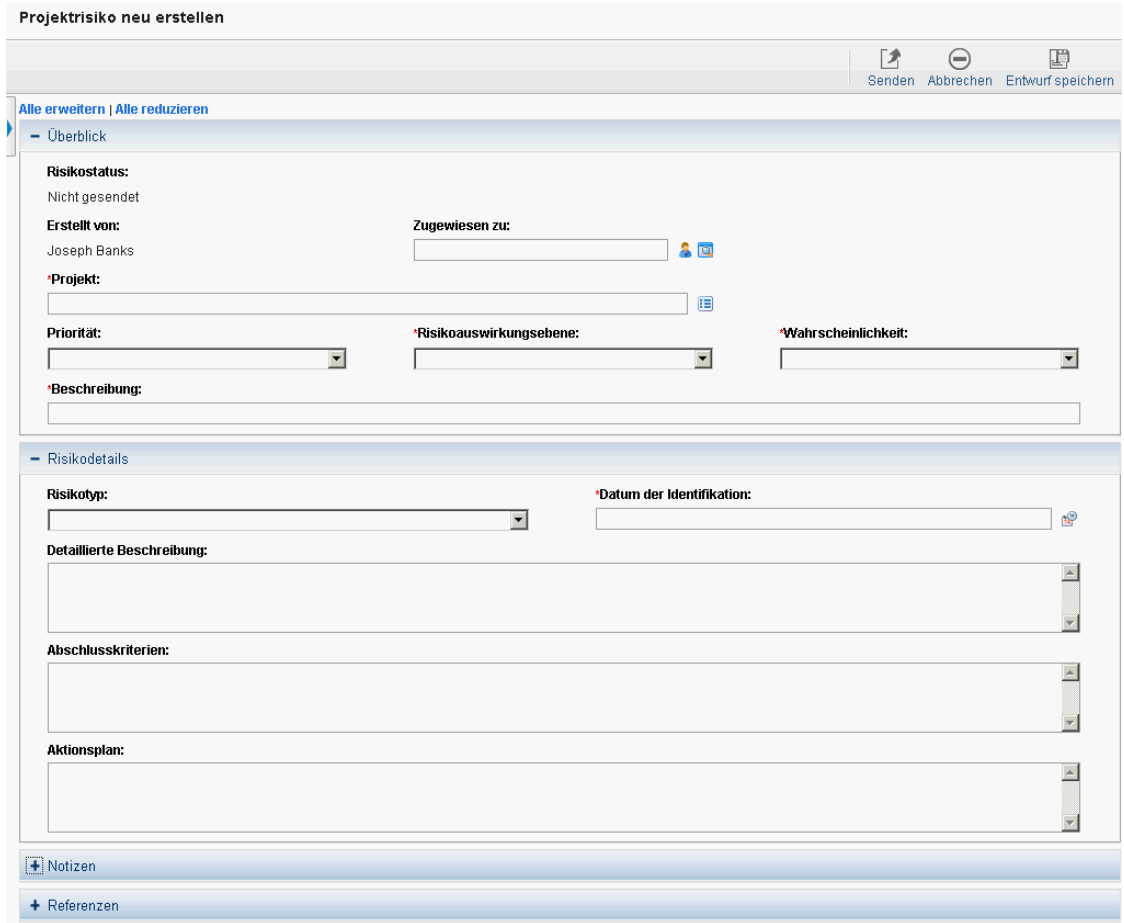

#### 3. Füllen Sie die erforderlichen Felder aus (**Projekt**, **Risikoauswirkungsebene**, **Wahrscheinlichkeit**, **Beschreibung** und **Datum der Identifikation**), und geben Sie die optionalen Informationen ein, die sich auf dieses Risiko beziehen.

**Hinweis:** Damit das Projektrisiko in HP Program Management angezeigt wird, müssen Sie ein Projekt, das dem Programm zugewiesen wurde, oder das Programm selbst als Referenz zu dem Projektrisiko hinzufügen.

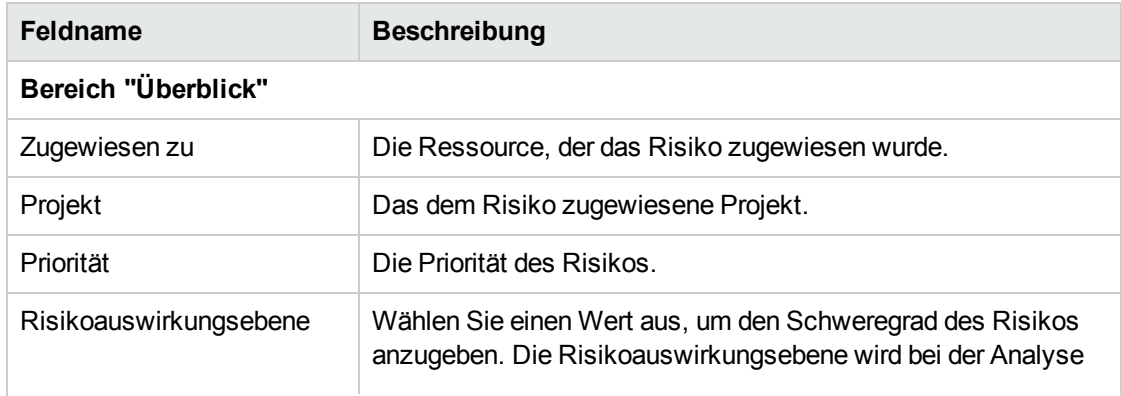

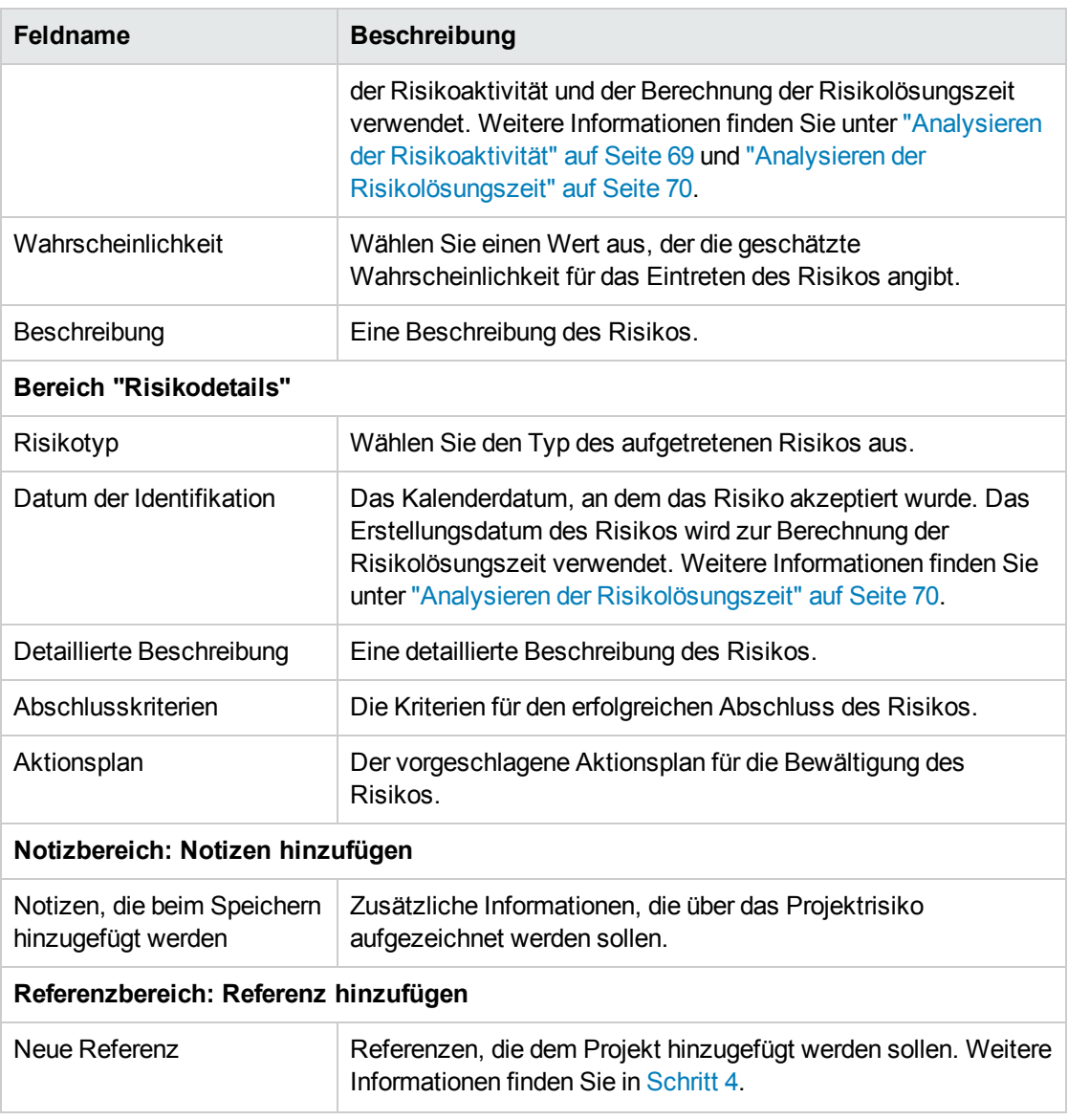

- <span id="page-26-0"></span>4. So fügen Sie ein Programm als Referenz zu einem Projektrisiko hinzu:
	- a. Erweitern Sie den Bereich **Referenzen**.
	- b. Wählen Sie in der Liste **Neue Referenz** den Eintrag **Programm** aus.
	- c. Klicken Sie auf **Hinzufügen**.

Das Fenster **Referenzprogramm** wird geöffnet.

- d. Verwenden Sie das Feld **Programm**, um das Programm auszuwählen, dem Sie die Projektumfangsänderung als Referenz hinzufügen.
- e. Klicken Sie auf **OK**.
- f. Klicken Sie im Fenster **Referenzprogramm** auf **Hinzufügen**.

Im Feld **Referenzen, die beim Speichern hinzugefügt werden** unten auf der Seite zum Erstellen neuer Projektrisiken wird der Name des ausgewählten Programms angezeigt.

5. Klicken Sie auf **Senden**.

<span id="page-27-0"></span>Das gesendete Projektrisiko beginnt, den Workflow bis zur Auflösung zu durchlaufen.

### Senden von Projektumfangsänderungen

Ereignisse, die während der Lebensdauer eines Programms eintreten, können eine Änderung des Programmumfangs erfordern. Diese Änderungen können in Form von Program Management-Umfangsänderungs-Anforderungstypen mitgeteilt, abgewickelt und bearbeitet werden.

So senden Sie eine Projektumfangsänderung:

- 1. Melden Sie sich bei PPM Center an.
- 2. Wählen Sie in der Menüleiste **Erstellen > Änderung Projektumfang** aus.

Die Seite zum Erstellen neuer Projektumfangsänderungen wird geöffnet.

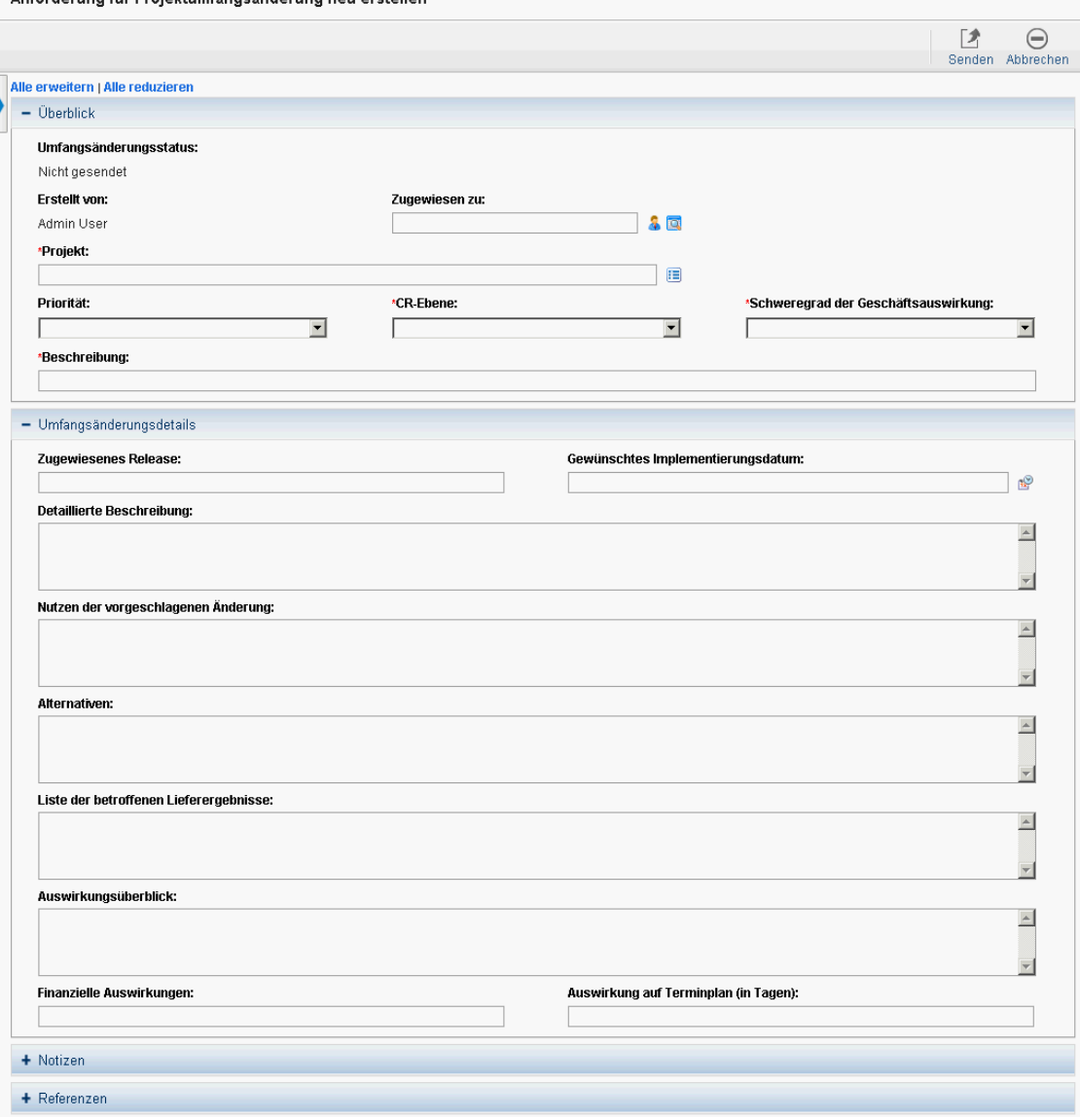

Anforderung für Projektumfangsänderung neu erstellen

3. Füllen Sie die erforderlichen Felder aus (**Projekt**, **CR-Ebene**, **Schweregrad der Geschäftsauswirkung** und **Beschreibung**), und geben Sie die optionalen Informationen ein, die dieser Umfangsänderung zugewiesen werden sollen.

**Hinweis:** Damit die Umfangsänderungsanforderung in HP Program Management angezeigt wird, müssen Sie ein Projekt, das dem Programm zugewiesen wurde, oder das Programm selbst als Referenz zu der Umfangsänderungsanforderung hinzufügen.

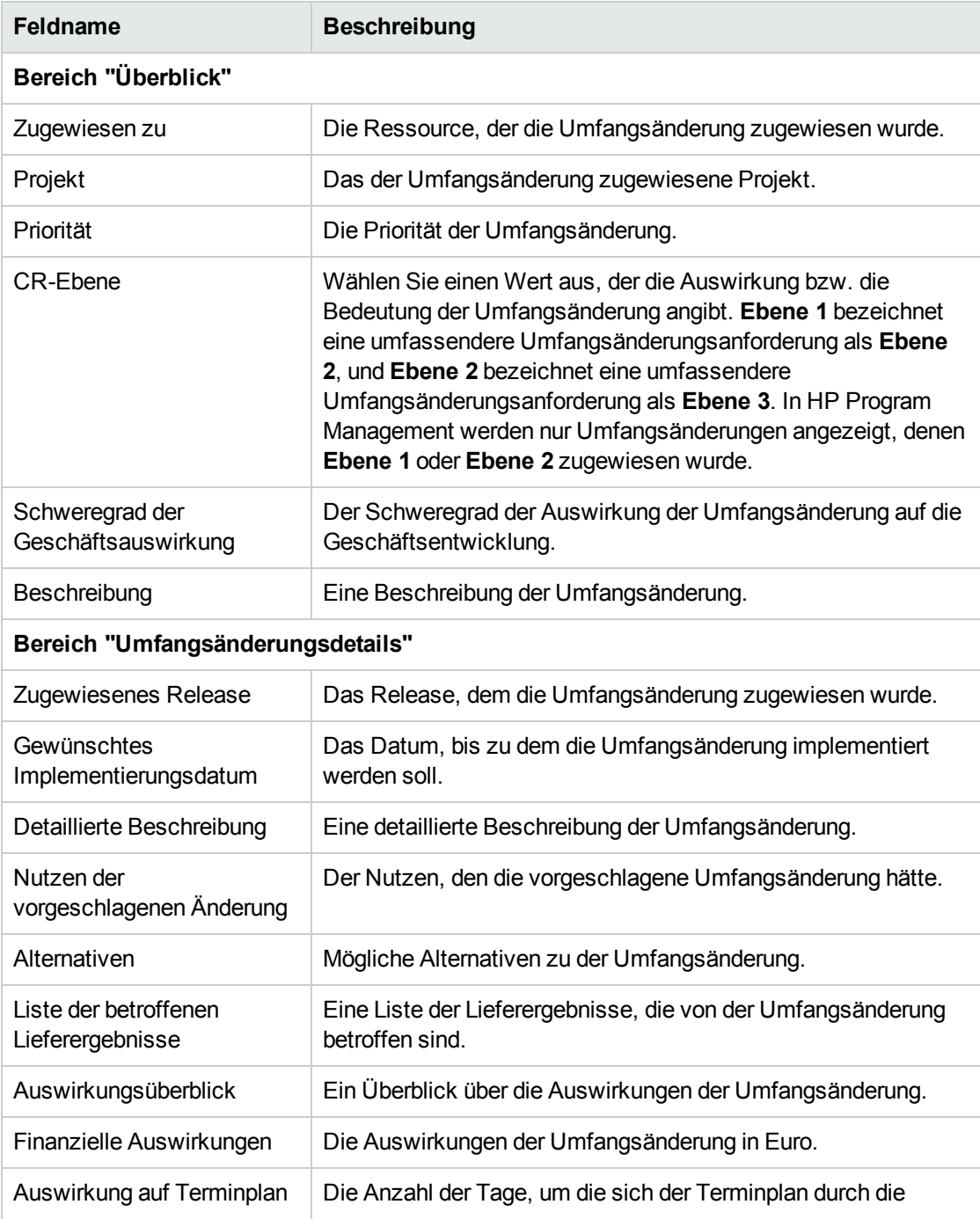

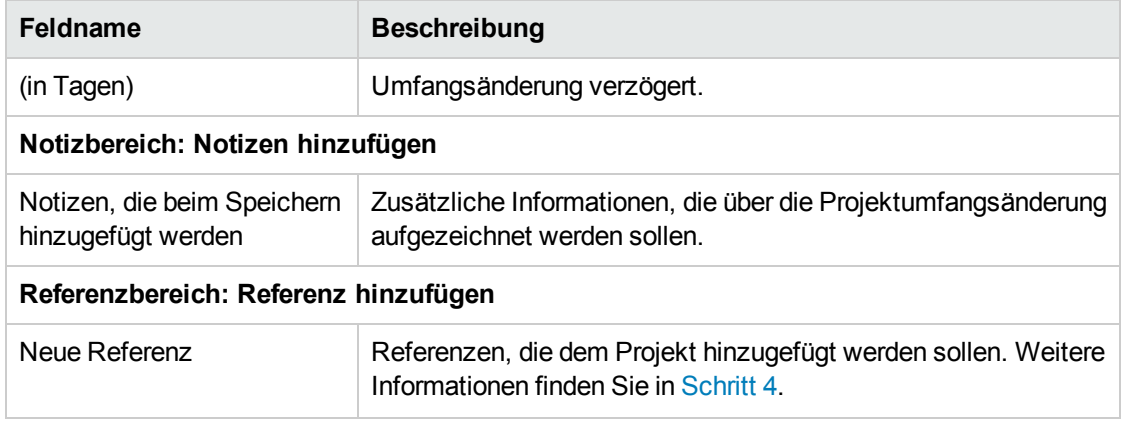

- <span id="page-29-0"></span>4. So fügen Sie der Umfangsänderung ein Programm als Referenz hinzu:
	- a. Erweitern Sie den Bereich **Referenzen**.
	- b. Wählen Sie in der Liste **Neue Referenz** den Eintrag **Programm** aus.
	- c. Klicken Sie auf **Hinzufügen**.

Das Fenster **Referenzprogramm** wird geöffnet.

- d. Verwenden Sie das Feld **Programm**, um das Programm auszuwählen, dem Sie die Umfangsänderung als Referenz hinzufügen.
- e. Klicken Sie auf **OK**.
- f. Klicken Sie im Fenster **Referenzprogramm** auf **Hinzufügen**.

Im Feld **Referenzen, die beim Speichern hinzugefügt werden** unten auf der Seite zum Erstellen neuer Projektumfangsänderungen wird der Name des ausgewählten Programms angezeigt.

5. Klicken Sie auf **Senden**.

Die Projektumfangsänderung beginnt, den Workflow bis zur Auflösung zu durchlaufen.

# <span id="page-30-0"></span>Kapitel 4: Anzeigen und Ändern von Programmen

## <span id="page-30-1"></span>Übersicht über das Suchen, Ändern und Exportieren von Programmen

In diesem Kapitel werden folgende Themen behandelt:

<sup>l</sup> "Suchen nach [Programmen"](#page-30-2) unten

Mit Hilfe des Suchfelds oder der Seite **Programme suchen** können Sie nach Programmen suchen.

<sup>l</sup> "Ändern allgemeiner [Programminformationen"](#page-34-1) auf Seite 35

Sie können die Programmübersichtsseite anzeigen, die eine zentralisierte, konsolidierte Ansicht des Programms enthält. Sie ist außerdem der zentrale Navigationspunkt für die dem Programm zugewiesenen Entitäten.

<sup>l</sup> "Konfigurieren der [Programmeinstellungen"](#page-39-1) auf Seite 40

Sie können HP Financial Management und HP Portfolio Management aktivieren und die Programmindikatoren konfigurieren.

• "Konfigurieren des [Programmzugriffs"](#page-48-0) auf Seite 49

Sie können den Zugriff auf vertrauliche Informationen bzw. Informationen, die für bestimmte Benutzer nicht relevant sind, steuern.

<sup>l</sup> "Aktualisieren der [Programmprioritäten"](#page-50-0) auf Seite 51

Die Prioritäten der Programme können angepasst werden, um die Visibilität für Stakeholder zu gewährleisten.

<sup>l</sup> "Hinzufügen von [Programmreferenzen"](#page-51-0) auf Seite 52

Sie können dem Programm unterschiedliche Arten von Informationen als Referenzen hinzufügen.

• "Exportieren von [Programmen](#page-58-0) in Microsoft Excel" auf Seite 59

<span id="page-30-2"></span>Sie können sämtliche Informationen der Programmübersichtsseite in ein Microsoft Excel-Arbeitsblatt exportieren.

## Suchen nach Programmen

Um nach Programmen zu suchen, haben Sie zwei Möglichkeiten:

**Das Suchfeld.** Verwenden Sie das Suchfeld, wenn Sie den Namen des Programms kennen oder nach einem oder mehreren Programmen suchen möchten, deren Namen mit einem bestimmten Ausdruck oder Textfragment beginnt. Das Suchfeld befindet sich in der rechten oberen Ecke.

<sup>l</sup> **Die Seite "Programme suchen".** Verwenden Sie die Seite **Programme suchen**, wenn Sie anhand von Kriterien, z. B. Programm-Manager, Programmstatus, enthaltenes Projekt, Ersteller, Geschäftsziel, Priorität oder Erstellungsdatum, nach einem Programm suchen möchten.

## <span id="page-31-0"></span>Verwenden des Suchfelds

Mit Hilfe des Suchfelds können Sie Programme suchen und öffnen, deren Name mit dem angegebenen Text beginnt.

So suchen und öffnen Sie ein Programm mit Hilfe des Suchfelds:

- 1. Melden Sie sich bei PPM Center an.
- 2. Geben Sie im Suchfeld, das sich rechts neben der Menüleiste befindet, **@** und den Anfang des Programmnamens ein, nach dem gesucht werden soll. Wenn Sie den Text eingeben, wird ein Untermenü angezeigt (Groß-/Kleinschreibung braucht bei der Suche nicht beachtet zu werden).
- 3. Nachdem Sie den Suchtext eingegeben haben, wählen Sie **Programme suchen: <Suchtext>** aus.

Wenn nur ein Programmname mit dem Suchtext übereinstimmt, wird die Programmübersichtsseite für dieses Programm geöffnet.

Stimmen dagegen mehrere Programmnamen mit dem Suchtext überein, wird die Seite **Programme suchen** geöffnet, die eine Liste der übereinstimmenden Programmnamen enthält. Klicken Sie auf den Namen eines Programms, um die Programmübersichtsseite zu öffnen.

## <span id="page-31-1"></span>Verwenden der Seite "Programme suchen"

So suchen Sie mit Hilfe der Seite **Programme suchen** nach einem vorhandenen Programm und zeigen dieses an:

- 1. Melden Sie sich bei PPM Center an.
- 2. Wählen Sie in der Menüleiste **Suchen > Programme** aus.
- 3. Geben Sie Ihre Suchkriterien auf der Seite **Programme suchen** ein, und klicken Sie dann auf **Suchen**. Sie können auch eine Liste aller Programme anzeigen, indem ohne Suchkriterien auf **Suchen** klicken.

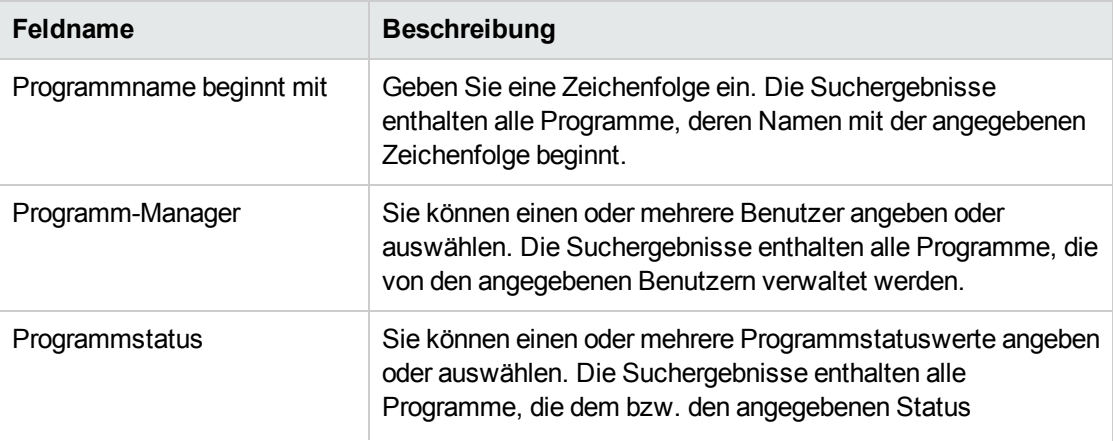

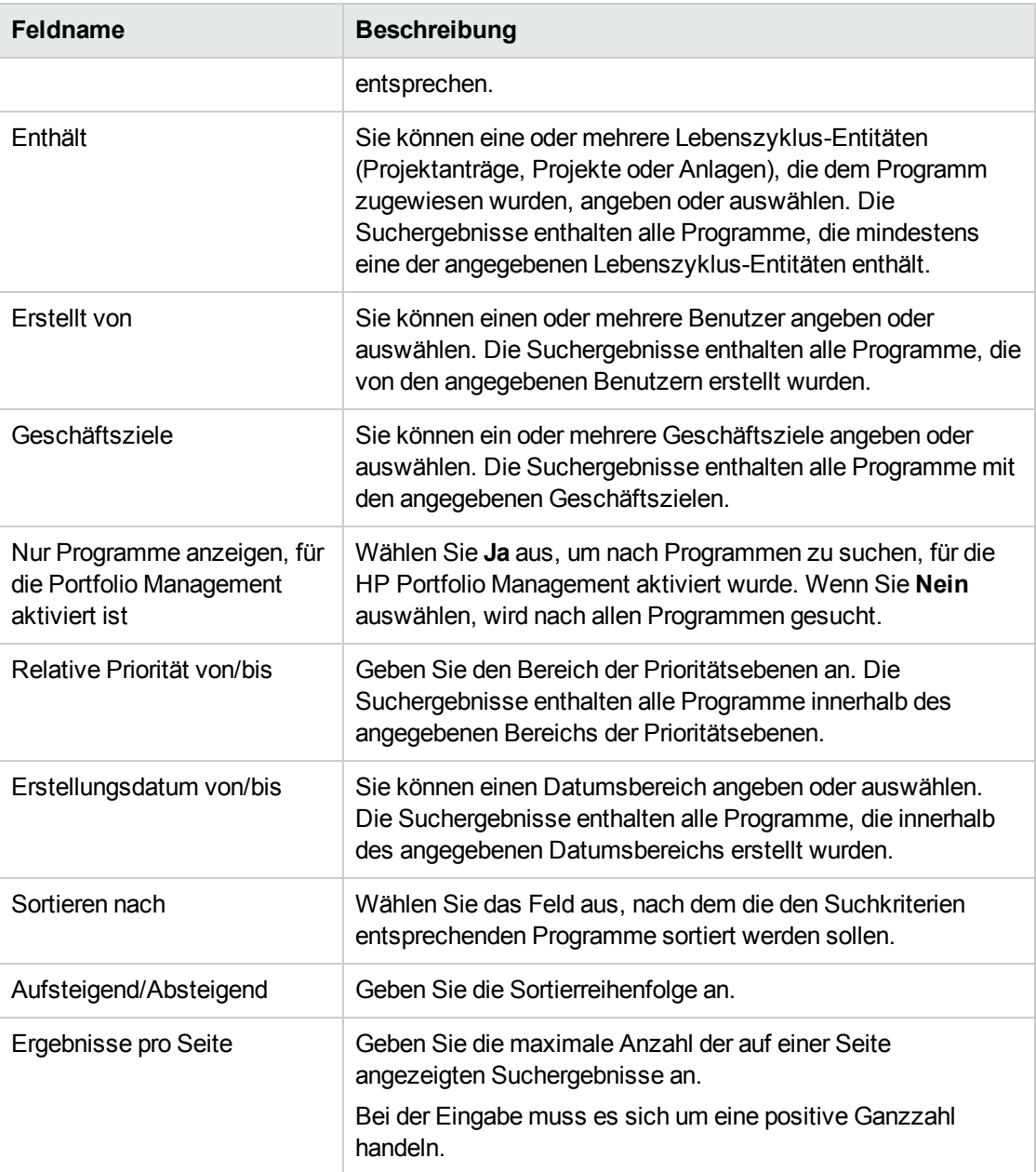

Auf der Seite **Programme suchen** werden die Programme angezeigt, die Ihren Suchkriterien entsprechen.

4. Klicken Sie in der Spalte **Programmname** unter **Programm auswählen** auf einen Programmnamen.

Speichern Fertig Mehr Programm: One World One World \*Programmname: Programmmanager: Carolyn Saye **A** Programmstatus: Aktiv  $\overline{ }$ **Relative Priorität:** Programmgesamtzustand: E Bewertung: .<br>|Bring IT systems into compliance to support global customers. Provide single ecosystem<br>|with single view of worldwide customer operations. Beschreibung:  $\overline{\phantom{a}}$  $\overline{\phantom{a}}$ Nutzen:  $\mathbbmss{E}$ Enable increased sales to global customers by providing high quality integrated worldwide<br>servicing. Reduce cost of service and distribution.  $\overline{\Xi}$ Statusnotizen: Currently in work  $\overline{\phantom{a}}$  $\overline{\phantom{a}}$ **Übersicht** EV-Analyse Programmkosten Finanzühersicht: One World  $\quad \ \, \textbf{Between} \quad \ \,$ Kapital Prognose Ist-Wert Prognose Ist-Wert  $$530,827$ Arbeit  $$1,684,132$  $$179,376$  $$149,717$  $\begin{array}{|c|c|} \hline s1,160,000 \ \hline s1, s50,827 \ \hline \end{array}$ Sachkosten \$1,300,000 \$20,000 \$120,000 Gesamt \$2,984,132  $$199,376$ \$269,717 Inhalt  $\Box$  Geschlossene berücksichtigen?  $\boxed{\text{Inhalt hinzuftigen}}$   $\boxed{\text{Inhalt}}$ tfernen.) Kapitakosten Bet Probleme, Umfangsänderungen, Risiken **O** Probleme (Programm- und Projektebene) - Gesamt = 10 **Umfangsänderungen: Ebene 1 und 2 (Projektebene) - Ge:**  $ant = 12$  $4 \overline{4}$  $\bar{3}$  - $\overline{3}$  - $2 2 1 \overline{1}$  $\overline{\phantom{a}}$  $\begin{array}{c}\n0 \\
\hline\n\text{Median}\n\end{array}$  $\mathfrak{g}$  . Nedrig Planning Immediate Kritisch Hoch  $_{\rm Mttel}$ Hoch Mite Priorität Sch .<br>Sorad Risiken (Programm und Projekt) - Gesamt = 15 Hoch Mittel Nedrig .<br>chkeit Auswirkung: Medium Auswirkung Low<br>Auswirkung High Geschäftsziele Geschäftsziel hinzufügen **Name** Status<br>15% Growth in Partner C In Arbeit Name Besitzer Priorità Beschreibung  $\pmb{\times}$  $\mathsf{x}$  = 10% Increase in Revenu = In Arbeit Notizen .<br>Neue Notiz:  $\overline{\mathbb{A}}$  $\overline{\phantom{a}}$ Referenzen Referenz hinzufügen Neue Referenz:<br>Anhang  $\boxed{\blacksquare}$  Hinzufügen .<br>Referenzen, die beim Speichern hinzugefügt w Öffnen Entfernen

Das Programm wird auf der Programmübersichtsseite angezeigt.

# <span id="page-34-0"></span>Übersicht über das Ändern von Programmen

Während der Lebensdauer eines Programms kann viel passieren, das eine Änderung des Programms erforderlich macht. Sie können die folgenden Aspekte eines Programms aktualisieren:

- Allgemeine Informationen (Programmübersichtsseite)
- <sup>l</sup> Zustandsindikatoren und Programmeinstellungen (Seite **Programmeinstellungen**)
- <sup>l</sup> Zugriffseinstellungen (Seite **Programmzugriff konfigurieren**)
- <sup>l</sup> Priorität (Seite **Programme priorisieren**)

<span id="page-34-1"></span>In den folgenden Abschnitten werden die Schritte beschrieben, die zur Durchführung dieser Tasks erforderlich sind.

# Ändern allgemeiner Programminformationen

Auf der Programmübersichtsseite können Sie allgemeine Programminformationen, z. B. Zuweisungen, Geschäftsziele, Notizen und Referenzen, aktualisieren.

Sie müssen entweder über die Zugriffserteilung **PMO: Alle Programme bearbeiten** oder **PMO: Programme bearbeiten** verfügen, um ein Programm zu ändern oder zu löschen. Weitere Informationen über Zugriffserteilungen finden Sie in der *Security Model Guide and Reference*.

So ändern Sie allgemeine Programminformationen:

- 1. Melden Sie sich bei PPM Center an.
- 2. Suchen Sie nach dem Programm, und wählen Sie es aus (siehe "Suchen nach [Programmen"](#page-30-2) auf [Seite](#page-30-2) 31).

Die Programmübersichtsseite wird geöffnet.

**Hinweis:** Die an dem Programm vorgenommenen Änderungen werden erst gespeichert, wenn Sie auf der Programmübersichtsseite auf **Speichern** oder **Fertig** klicken.

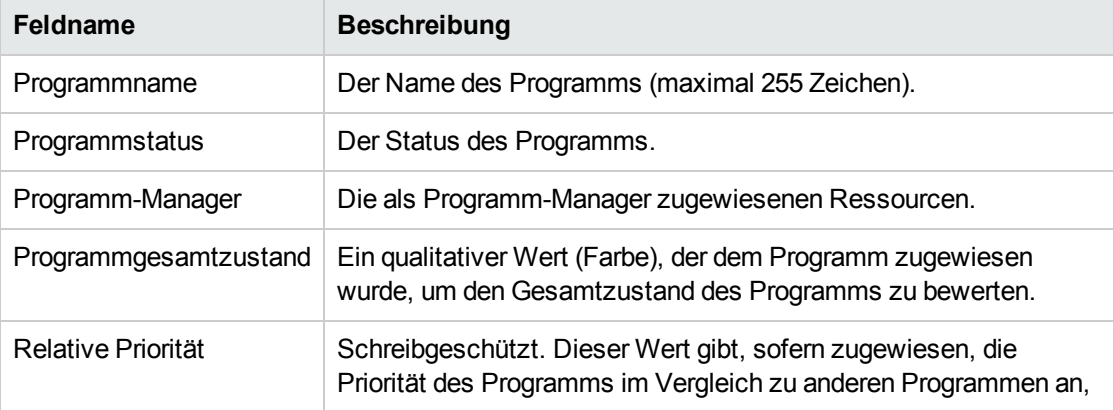

3. Nehmen Sie die erforderlichen Änderungen an den Feldwerten vor.

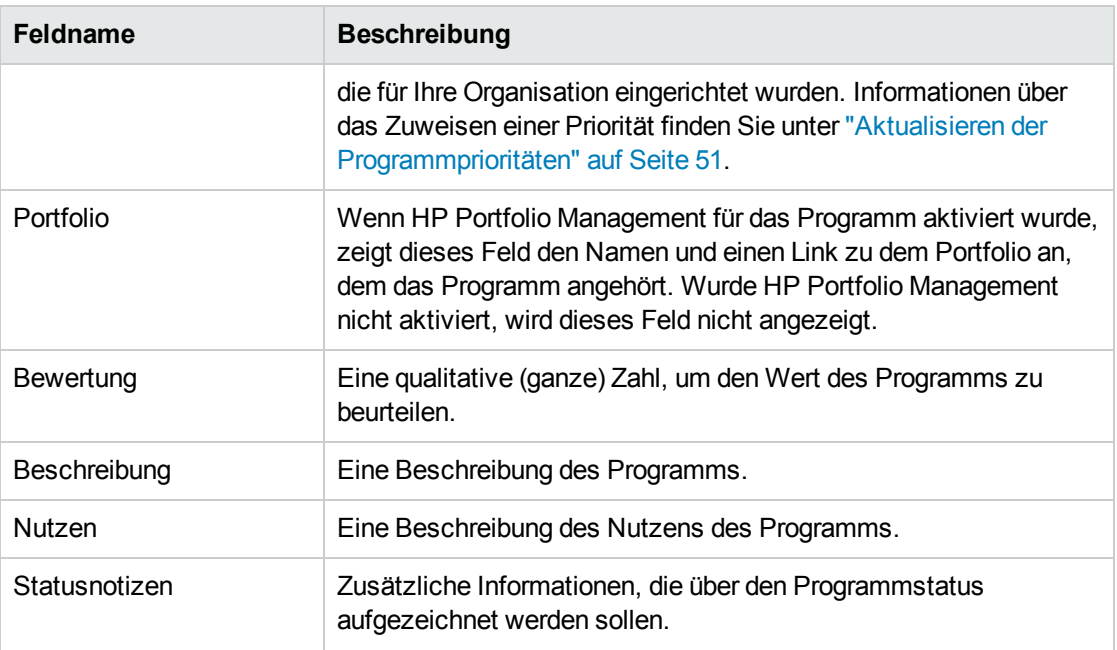

- 4. So weisen Sie dem Programm eine oder mehrere Lebenszyklus-Entitäten zu:
	- a. Klicken Sie im Bereich **Inhalt** auf **Inhalt hinzufügen**.

Das Fenster **Neuen Programminhalt hinzufügen** wird geöffnet.

- b. Sie haben zwei Möglichkeiten, um nach einer Lebenszyklus-Entität zu suchen und diese auszuwählen:
	- <sup>o</sup> **Spezielle Elemente hinzufügen.** Suchen Sie nach den Namen bestimmter Lebenszyklus-Entitätstypen. Klicken Sie auf das Symbol neben dem Textfeld der Lebenszyklus-Entität, die Sie suchen möchten.

Nachdem Sie die Namen der Lebenszyklus-Entitäten ausgewählt haben, klicken Sie auf **OK.** Die ausgewählten Entitäten werden im Textfeld angezeigt. Klicken Sie auf **Hinzufügen**, um diese Entitäten dem Programm hinzuzufügen.

<sup>o</sup> **Hinzuzufügenden Programminhalt suchen.** Suchen Sie nach Lebenszyklus-Entitäten, die den angegebenen Kriterien entsprechen.

Nachdem Sie die Suchkriterien angegeben haben, wählen Sie **Suchen** aus. Es werden alle Lebenszyklus-Entitäten aufgelistet, die den Suchkriterien entsprechen. Verwenden Sie das Kontrollkästchen neben der Lebenszyklus-Entität, um die Entitäten auszuwählen, die dem Programm hinzugefügt werden sollen, und klicken Sie dann auf **Hinzufügen**.
**Hinweis:** Es werden nur Projekte angezeigt, bei denen Sie Teilnehmer sind. Wenn Sie über die Zugriffserteilung **Alle Projekte anzeigen** verfügen, werden alle Projekte aufgelistet.

Wurde HP Portfolio Management für das aktuelle Programm aktiviert, werden nur Lebenszyklus-Entitäten aufgelistet, die keinem anderen Portfolio bzw. Programm angehören, für das HP Portfolio Management aktiviert wurde. Eine Lebenszyklus-Entität, die einem anderen Portfolio bzw. Programm angehört, für das HP Portfolio Management aktiviert wurde, kann dem aktuellen Programm nicht hinzugefügt werden.

Wurde HP Portfolio Management für das aktuelle Programm nicht aktiviert, werden alle Lebenszyklus-Entitäten aufgelistet.

Wird eine Lebenszyklus-Entität zu einem Portfolio oder Programm, für das HP Portfolio Management aktiviert wurde, hinzugefügt, das Portfolio oder Programm jedoch nicht gespeichert, dann wird die Lebenszyklus-Entität weiterhin angezeigt, bis das Portfolio oder Programm gespeichert wird.

Im Bereich **Inhalt** werden die ausgewählten Lebenszyklus-Entitäten aufgelistet.

**Hinweis:** Wenn einzelne Lebenszyklus-Entitäten angezeigt werden (d. h., Sie sehen sich einen Projektantrag, ein Projekt oder eine Anlage an), werden im Feld **Zugehörige Programme** die der Entität zugewiesenen Programme aufgelistet. Bei den angezeigten Programmen handelt es sich um die Programme, für die Sie die Zugriffserteilung **Programme anzeigen**, **Programme bearbeiten** oder **Alle Programme bearbeiten** besitzen.

Weitere Informationen über das Erstellen von Projekten finden Sie im *HP Project Management-Benutzerhandbuch.* Weitere Informationen über das Erstellen von Projektanträgen und Anlagen finden Sie im *HP Portfolio Management-Benutzerhandbuch*.

c. Klicken Sie auf **Speichern**. Wenn Sie das Programm beenden, ohne vorher zu speichern, wird der hinzugefügte Inhalt nicht als Teil des Programms gespeichert.

Inhalte, die hinzugefügt, aber nicht im Programm gespeichert wurden, werden kursiv angezeigt und orange hervorgehoben.

5. Sollen im Bereich **Inhalt** geschlossene Inhalte angezeigt werden, die Teil des Programms sind (geschlossene Inhalte weisen den Status **Geschlossen**, **Abgeschlossen** oder **Abgebrochen** auf), aktivieren Sie das Kontrollkästchen **Geschlossene berücksichtigen?**. Standardmäßig werden geschlossene Inhalte im Bereich **Inhalt** nicht angezeigt.

**Hinweis:** Inhalte, die einem Programm hinzugefügt (aber nicht gespeichert) wurden, werden im Bereich **Inhalt** immer angezeigt. Wenn Sie geschlossene Inhalte hinzufügen und das Kontrollkästchen **Geschlossene berücksichtigen?** nicht aktivieren, werden die geschlossenen Inhalte im Bereich **Inhalt** angezeigt, bis Sie das Programm speichern oder beenden.

- <span id="page-37-0"></span>6. So weisen Sie dem Programm ein Geschäftsziel zu:
	- a. Klicken Sie im Bereich **Geschäftsziel** auf **Geschäftsziel hinzufügen**. Ein Auswahlfenster wird geöffnet, das eine Liste der Geschäftsziele enthält.
	- b. Klicken Sie auf den Namen des Geschäftsziels, das dem Programm zugewiesen werden soll. Das Auswahlfenster wird geschlossen, und im Bereich **Geschäftsziel** wird das ausgewählte Ziel angezeigt.
	- c. Um dem Programm weitere Geschäftsziele hinzuzufügen, wiederholen Sie [Schritt](#page-37-0) 6. Weitere Informationen über das Erstellen von Geschäftszielen finden Sie unter ["Erstellen](#page-12-0) von [Geschäftszielen"](#page-12-0) auf Seite 13.
- 7. Um dem Programm eine Notiz hinzuzufügen, geben Sie den Inhalt in das Feld **Neue Notiz** ein.

Nach dem Speichern des Programms werden im Bereich **Notizen** Ihr Benutzername, das Datum und die Uhrzeit der Erstellung der Notiz sowie der Inhalt der Notiz angezeigt.

- 8. So fügen Sie dem Programm eine Referenz hinzu:
	- a. Wählen Sie in der Liste **Neue Referenz** des Bereichs **Referenzen** den Referenztyp aus, der dem Programm hinzugefügt werden soll.
	- b. Klicken Sie auf **Hinzufügen**.

Das daraufhin angezeigte Auswahlfenster hängt davon ab, welchen Referenztyp Sie in der Liste **Neue Referenz** ausgewählt haben. Eine vollständige Liste der Referenztypen und der entsprechenden Auswahlfenster finden Sie unter "Hinzufügen von [Programmreferenzen"](#page-51-0) auf [Seite](#page-51-0) 52.

Im Bereich **Referenzen, die beim Speichern hinzugefügt werden** wird die ausgewählte Referenz angezeigt.

- c. Soll die angezeigte Referenz an das Programm angehängt werden, klicken Sie auf **Speichern**.
- d. Soll eine Referenz aus dem Programm entfernt werden, wählen Sie den Referenznamen aus, und klicken Sie auf **Entfernen**.
- 9. Um die Änderungen an dem Programm zu speichern, klicken Sie auf **Speichern** oder **Fertig**.

## Hinzufügen von Spalten zur Programmübersichtsseite

Sie können Spalten zum Bereich **Inhalt** auf der Seite **Programmübersicht** hinzufügen. Klicken Sie zu diesem Zweck mit der rechten Maustaste auf die Zeile mit der Spaltenüberschrift und klicken Sie dann auf **Spalten >** *<Spaltenname>*. Um eine Spalte zu entfernen, deaktivieren Sie den Spaltenamen.

# Gruppieren von Programmen nach Spaltenwerten und Aufheben der Gruppierung

Im Bereich **Inhalt** auf der Programmübersichtsseite können Sie die Zeilen durch Gruppieren unter den Überschriften organisieren, die den unterschiedlichen Werten in einer bestimmten Spalte entsprechen. Klicken Sie zu diesem Zweck mit der rechten Maustaste auf die Spaltenüberschrift in der Spalte mit den Werten, die als Gruppierungen verwendet werden, und klicken Sie dann auf **Gruppieren nach <Spaltenname>**.

Nach dem Einrichten der Gruppierungen (Überschriften) wird eine zusätzliche Option **Gruppierung aufheben** angezeigt, wenn Sie mit der rechten Maustaste auf eine beliebige Spalte klicken. Zum Entfernen der Überschriften klicken auf die Schaltfläche **Gruppierung aufheben**.

## Löschen von Lebenszyklus-Entitäten, Geschäftszielen und Referenzen aus einem Programm

Auf der Programmübersichtsseite können Sie allgemeine Programminformationen, z. B. Inhalte (Lebenszyklus-Entitäten), Geschäftsziele und Referenzen, löschen.

So löschen Sie Lebenszyklus-Entitäten, Geschäftsziele und Referenzen aus einem Programm:

- 1. Melden Sie sich bei PPM Center an.
- 2. Suchen Sie nach dem Programm, und wählen Sie es aus (siehe "Suchen nach [Programmen"](#page-30-0) auf [Seite](#page-30-0) 31).

Die Programmübersichtsseite wird geöffnet.

**Hinweis:** Die an dem Programm vorgenommenen Änderungen werden erst gespeichert, wenn Sie auf der Programmübersichtsseite auf **Speichern** oder **Fertig** klicken.

- 3. So löschen Sie eine oder mehrere Lebenszyklus-Entitäten aus dem Programm:
	- a. Wählen Sie im Bereich **Inhalt** eine oder mehrere Lebenszyklus-Entitäten aus (mit Umschalt + Klicken oder Strg + Klicken können Sie mehrere Entitäten auswählen).
	- b. Klicken Sie auf **Inhalt entfernen**.
- 4. Um ein Geschäftsziel zu löschen, klicken Sie auf das Symbol **Löschen** neben dem Geschäftsziel, das entfernt werden soll.
- 5. So löschen Sie eine Referenz:
	- a. Klicken Sie neben der Referenz, die entfernt werden soll, auf **Details**.
	- b. Klicken Sie auf **Löschen**.

### Löschen von Programmen

Sie können die Programmübersichtsseite verwenden, um ein Programm zu löschen. Die Lebenszyklus-Entitäten des Programms sowie die zugehörigen Umfangsänderungen, Risiken und Probleme werden nicht gelöscht.

**Hinweis:** Um ein Programm löschen zu können, müssen Sie der Programm-Manager des Programms sein und über die Zugriffserteilung **PMO: Programme bearbeiten** oder **PMO: Alle Programme bearbeiten** verfügen.

So löschen Sie ein Programm:

- 1. Melden Sie sich bei PPM Center an.
- 2. Suchen Sie nach dem Programm, und wählen Sie es aus (siehe "Suchen nach [Programmen"](#page-30-0) auf [Seite](#page-30-0) 31).

Die Programmübersichtsseite wird geöffnet.

3. Klicken Sie in der rechten oberen Ecke der Seite auf **Löschen**.

# Konfigurieren der Programmeinstellungen

Jedes Programm enthält Einstellungen, die vom Programm-Manager so konfiguriert werden können, dass sie den Zielen eines bestimmten Programms entsprechen.

Um die Programmeinstellungen anzuzeigen oder zu bearbeiten, klicken Sie unter **Mehr** auf **Programmeinstellungen** in der oberen rechten Ecke der Seite **Programmübersicht**.

### HP Financial Management

Mit Hilfe der HP Financial Management-Funktionen können Sie planungsbezogene Kostendaten verfolgen. Finanzinformationen für die in einem Programm enthaltenen Lebenszyklus-Entitäten können angezeigt werden, sofern diese Entitäten für die Verfolgung dieser Informationen konfiguriert wurden und Sie HP Financial Management für das Programm aktiviert haben.

Finanzinformationen umfassen Gesamtkosteninformationen für den aktiven Basisplan, Prognose- und Ist-Werte sowie Aufstellungen der Arbeits- und Sachkosten, Kapital- und Betriebskosten. Sie können Kostendaten während der Ausführung des Projektplans erfassen und diese dann mit den Finanzdaten in den Finanzübersichten der Projekte und Programme vergleichen.

Wenn HP Financial Management aktiviert wurde, enthält die Programmübersichtsseite den Bereich **Programmkosten** und die Registerkarte **EV-Analyse**. Der Bereich **Programmkosten** gibt einen Überblick über die Finanzdaten der Projektanträge, Projekte und Anlagen, sodass Sie die Kosten für das Programm verfolgen können. Auf der Registerkarte **EV-Analyse** können Sie die Kostendaten, z. B. SPI und CPI, für mehrere Projekte in einem Programm vergleichen. Im *HP Financial Management-Benutzerhandbuch* finden Sie weitere Informationen über Kostendaten und Formeln.

Im Bereich Programmkosten können Sie einen Link auswählen, um die Finanzübersicht des Programms anzuzeigen. Diese enthält Finanzinformationen zu allen Projektanträgen, Projekten und Anlagen des Programms und bietet außerdem die Möglichkeit, die Daten in Microsoft® Excel zu exportieren. Weitere Informationen finden Sie im *HP Financial Management-Benutzerhandbuch*.

**Hinweis:** Je nachdem, ob die Kapitalisierungsüberwachung aktiviert wurde, werden möglicherweise unterschiedliche Kategorien für die Finanzübersichten Ihres Programms angezeigt.

## HP Portfolio Management

Wenn Sie HP Portfolio Management für ein Programm aktivieren, können Sie das Programm einem Portfolio hinzufügen. Wurde ein Programm einem Portfolio zugewiesen, können Sie HP Portfolio Management für dieses Programm nicht deaktivieren.

Damit ein Programm einem Portfolio hinzugefügt werden kann, müssen folgende Voraussetzungen erfüllt sein:

- Sie müssen über eine Portfolio Management-Lizenz verfügen.
- HP Portfolio Management muss für das Programm aktiviert sein.
- <sup>l</sup> Ein Programm, für das HP Portfolio Management aktiviert wurde, kann nur einem Portfolio hinzugefügt werden. Wird Programm1 beispielsweise zu Portfolio1 hinzugefügt, kann Programm1 keinem anderen Portfolio hinzugefügt werden.
- Programminhalte (Projektanträge, Projekte oder Anlagen) können nur einem Portfolio bzw. Programm, für das HP Portfolio Management aktiviert wurde, hinzugefügt werden. Wenn also HP Portfolio Management für Programm1 aktiviert und Projekt1 zu Programm1 hinzugefügt wurde, kann Projekt1 nicht zu Portfolio1 hinzugefügt werden. Ebenso kann Projektantrag1 nicht zu Programm1 hinzugefügt werden, wenn er bereits zu Portfolio1 hinzugefügt wurde.

Weitere Informationen finden Sie im *HP Portfolio Management-Benutzerhandbuch*.

## Konfigurieren der Programmindikatoren

Programmindikatoren sorgen dafür, dass Sie den Status der Programmprobleme, -umfangsänderungen und -risiken auf einen Blick erkennen können. Diese Indikatoren werden als farbige Symbole auf der Programmübersichtsseite des Programmlisten-Portlets angezeigt.

Jeder Anforderungstyp, der in HP Program Management angezeigt wird, verfügt über einen eigenen Zustandsindikator, den Sie unabhängig von den anderen Indikatoren konfigurieren können. Um die Indikatoren zu konfigurieren, verwenden Sie den Bereich **Zustandsindikatoren** auf der Seite **Programmeinstellungen**. Die folgenden Abschnitte enthalten Informationen zu diesen Zustandsindikatoren.

### Projekt- und Programmprobleme

Probleme bieten einen Rahmen, um sämtliche projekt- und programmbezogenen Probleme zu identifizieren und zu lösen. Probleme können sich über mehrere Anforderungstypen erstrecken, um die Visibilität des Lösungsprozesses zu verbessern.

Bei Problemen, die direkt für ein Programm protokolliert wurden, handelt es sich um Probleme des Programms selbst. Beispielswiese kann ein Richtungswechsel im Unternehmen eine Neubewertung der Programmziele erforderlich machen.

**Hinweis:** An Projekte gesendete Probleme können bei Bedarf auf Programmebene eskaliert werden. Projektprobleme, die nicht auf Programmebene eskaliert wurden, werden in HP Program Management nicht angezeigt.

Kann ein Problem, das für ein mit dem Programm verknüpftes Projekt protokolliert wurde, vom Projekt-Manager nicht gelöst werden, muss dieses Problem auf Programmebene angezeigt werden. Beispielsweise kann ein Problem die Koordination mehrerer Projekte erfordern.

**Hinweis:** Die Problemüberwachung ist in HP Program Management standardmäßig aktiviert. Um die Problemüberwachung zu deaktivieren, klicken Sie im Unterbereich **Programmprobleme** der Seite **Programmeinstellungen** neben der Option **Probleme für dieses Programm überwachen?** auf **Nein**, und klicken Sie dann auf **Speichern**.

Der Problemzustand basiert auf einer Reihe von Problemen, denen Prioritäten zugewiesen werden. Bei der Berechnung des Programmproblemzustands werden nur offene Probleme berücksichtigt, die direkt für ein Programm protokolliert oder für ein aktives Projekt des Programms auf Programmebene eskaliert wurden (wird ein Projekt geschlossen und in eine Anlage umgewandelt, werden die auf Programmebene eskalierten Probleme dieses Projekts weiterhin in HP Program Management angezeigt und bei der Berechnung des Programmproblemzustands verwendet). Der Programm-Manager kann Problemen, denen unterschiedliche Prioritäten zugewiesen wurden, verschiedene Gewichtungen zuweisen. Außerdem kann der Programm-Manager Schwellenwerte für die Zustandsstatusebenen festlegen, die durch gelbe und rote Indikatoren gekennzeichnet werden.

Angenommen, Sie haben den Problemprioritäten für das Programm folgende Gewichtungen zugewiesen:

- **Kritisch: 8**
- Hohe Priorität: 5
- Mittlere Priorität: 3
- Niedrige Priorität: 1

Angenommen, Ihr Programm weist die folgenden Probleme auf:

- 3 Probleme mit hoher Priorität
- 2 Probleme mit mittlerer Priorität
- 6 Probleme mit niedriger Priorität

Der für diese Programmprobleme berechnete Gesamtzustandswert beträgt (3 x 5 + 2 x 3 + 6 x 1), also 27.

Wenn der Schwellenwert für den gelben Zustandsindikator 20 und der Schwellenwert für den roten Zustandsindikator 40 lautet, ist der Problemzustandsindikator für dieses Programm gelb.

**Hinweis:** Sie können die in der Liste **Priorität** der Validierungs-Workbench angezeigten Werte (Namen und Anzahl) ändern. (Um auf die Validierungs-Workbench zuzugreifen, öffnen Sie die PPM-Workbench, und wählen Sie dann im Verknüpfungsmenü **Konfiguration > Validierungen** aus.)

Es gibt folgende Standardschwellenwerte für die Indikatoren:

HP Program Management-Benutzerhandbuch Kapitel 4: Anzeigen und Ändern von Programmen

- $\bullet$  Rot: 40
- $\cdot$  Gelb: 20
- Grün: alle Werte unter 20

Die Standardgewichtungen für Programmproblemprioritäten lauten:

- $\bullet$  Kritisch: 5
- Hohe Priorität: 3
- Mittlere Priorität: 1
- Niedrige Priorität: 0

### Programmrisiken

Risiken bieten eine Möglichkeit, Bedrohungen für den Programmerfolg zu protokollieren und zu lösen. Der Prozess der Erfassung von Informationen zu möglichen Risiken (einschließlich deren Auswirkungen und der Wahrscheinlichkeit des Eintretens) wird optimiert.

Risiken, die für ein Projekt in einem Programm protokolliert wurden, müssen auf Programmebene angezeigt werden, damit eine koordinierte Reaktion erfolgen kann. In vielen Organisationen konzentriert sich der Programm-Manager nur auf Risiken, deren Auftreten wahrscheinlich ist.

**Hinweis:** Die Risikoüberwachung ist in HP Program Management standardmäßig aktiviert. Um die Risikoüberwachung zu deaktivieren, klicken Sie im Unterbereich **Programmrisiko** der Seite **Programmeinstellungen** neben der Option **Risiken für dieses Programm überwachen?** auf **Nein**, und klicken Sie dann auf **Speichern**.

Der Programmrisikozustand basiert auf einer Reihe von Risiken, denen bestimmte Risikoebenen und Wahrscheinlichkeiten zugeordnet wurden. Bei der Berechnung des Programmrisikozustands werden Risiken berücksichtigt, die direkt für ein Programm bzw. für Projekte in einem Programm protokolliert wurden.

Der Programm-Manager kann Risiken, denen unterschiedliche Auswirkungsebenen und Wahrscheinlichkeiten zugewiesen wurden, verschiedene Gewichtungen zuweisen. Außerdem kann der Programm-Manager Schwellenwerte für gelbe und rote Zustandsindikatoren festlegen.

Angenommen, den Auswirkungsebenen und Wahrscheinlichkeiten wurden folgende Gewichtungen zugewiesen:

- Auswirkungsebene 1: 7
- Auswirkungsebene 2: 5
- Auswirkungsebene 3: 3
- Hohe Wahrscheinlichkeit: 3
- Mittlere Wahrscheinlichkeit: 2
- Niedrige Wahrscheinlichkeit: 1

Drei Risiken wurden für das Programm protokolliert:

- Risiko 1: Auswirkungsebene = 1, Wahrscheinlichkeit = Hoch
- Risiko 2: Auswirkungsebene = 2, Wahrscheinlichkeit = Niedrig
- Risiko 3: Auswirkungsebene = 3, Wahrscheinlichkeit = Hoch

Der Beitrag jedes Risikos zum Gesamtzustand wird berechnet, indem die Gewichtungen für die Auswirkungsebene und die Wahrscheinlichkeit multipliziert werden. In diesem Fall beträgt der berechnete Gesamtzustandswert (7 x 3 + 5 x 1 + 3 x 3), also 35. Wenn der gelbe Zustandsschwellenwert 20 und der rote Zustandsschwellenwert 30 lautet, ist der Risikozustandsindikator für dieses Programm rot.

Es gibt folgende Standardschwellenwerte für die Indikatoren:

- $\bullet$  Rot: 40
- $\bullet$  Gelb: 20
- **Grün: Alle Werte unter 20**

Die Standardgewichtungen für Risikoauswirkungen und Wahrscheinlichkeiten lauten:

- Auswirkungsebene 1: 5
- Auswirkungsebene 2: 3
- Auswirkungsebene 3: 1
- <sup>l</sup> Hohe Wahrscheinlichkeit: 5
- <sup>l</sup> Mittlere Wahrscheinlichkeit: 3
- <sup>l</sup> Niedrige Wahrscheinlichkeit: 1

### Programmumfangsänderungen

Durch Umfangsänderungen kann sichergestellt werden, dass der Umfang eines Programms und der einzelnen Projekte überschaubar bleibt. Umfangsänderungen, die für Projekte in einem Programm protokolliert wurden, müssen auf Programmebene angezeigt werden, wenn sie sehr umfangreich sind oder aus anderen Gründen besondere Aufmerksamkeit erfordern.

Gesendete Umfangsänderungsanforderungen können bewertet und dann abgelehnt oder in den Programm- bzw. Projektumfang aufgenommen werden. Sie können den Programm- und Projektumfang kontrollieren, indem Sie sicherstellen, dass potentielle Änderungen eindeutig identifiziert, ausgerichtet und verarbeitet werden.

**Hinweis:** Die Überwachung der Umfangsänderungsanforderungen ist in HP Program Management standardmäßig aktiviert. Um die Überwachung der Umfangsänderungsanforderungen zu deaktivieren, klicken Sie im Unterbereich **Änderungen im Programmumfang** der Seite **Programmeinstellungen** neben der Option **Umfangsänderungen für dieses Programm überwachen?** auf **Nein**, und klicken Sie dann auf **Speichern**.

Der Umfangsänderungszustand basiert auf einer Reihe von Umfangsänderungen, denen unterschiedliche Schweregrade zugewiesen werden. Bei der Berechnung des Umfangsänderungszustands werden nur offene Umfangsänderungen berücksichtigt, die für ein Projekt innerhalb des Programms protokolliert wurden.

Der Programm-Manager kann Umfangsänderungen, denen unterschiedliche Schweregrade zugewiesen wurden, verschiedene Gewichtungen zuweisen. Außerdem kann der Programm-Manager Schwellenwerte für gelbe und rote Zustandsindikatoren festlegen.

Angenommen, den Schweregraden der Umfangsänderungen für ein Programm wurden folgende Gewichtungen zugewiesen:

- Kritischer Schweregrad: 8
- Hoher Schweregrad: 5
- Mittlerer Schweregrad: 3
- Niedriger Schweregrad: 1

Angenommen, das Programm weist die folgenden Umfangsänderungen auf:

- 3 Kritische Umfangsänderungen
- 2 Umfangsänderungen mittleren Schweregrads
- 6 Umfangsänderungen niedrigen Schweregrads

Dann beträgt der für Umfangsänderungen berechnete Gesamtzustandswert (3 x 8 + 2 x 3 + 6 x 1), also 36. Wenn der gelbe Zustandsschwellenwert 20 und der rote Zustandsschwellenwert 40 lautet, ist der Zustandsindikator für die Programmumfangsänderung gelb.

Die Standardschwellenwerte der Zustandsindikatoren für Programmumfangsänderungen lauten:

- $\bullet$  Rot: 40
- $\bullet$  Gelb: 20
- Grün: alle Werte unter 20

Die Standardgewichtungen für die Schweregrade der Programmumfangänderungen lauten:

- Kritisch: 5
- $\cdot$  Hoch: 3
- l Mittel: 1
- Niedrig: 0

**Hinweis:** Probleme, Risiken und Umfangsänderungen werden nach den im *A Guide to the Project Management Body of Knowledge* zusammengefassten Empfehlungen des Project Management Institute modelliert.

# Ändern der Programmeinstellungen

So ändern Sie die Indikatoreinstellungen für ein Programm:

- 1. Melden Sie sich bei PPM Center an.
- 2. Öffnen Sie das Programm, für das Sie die Indikatoreinstellungen ändern möchten.

**Hinweis:** Informationen über das Suchen und Öffnen von Programmen finden Sie unter "Suchen nach [Programmen"](#page-30-0) auf Seite 31.

Auf der Programmübersichtsseite werden die Details für das ausgewählte Programm angezeigt.

3. Klicken Sie in der oberen rechten Ecke unter **Mehr** auf **Programmeinstellungen**.

#### Die Seite **Programmeinstellungen** wird geöffnet.

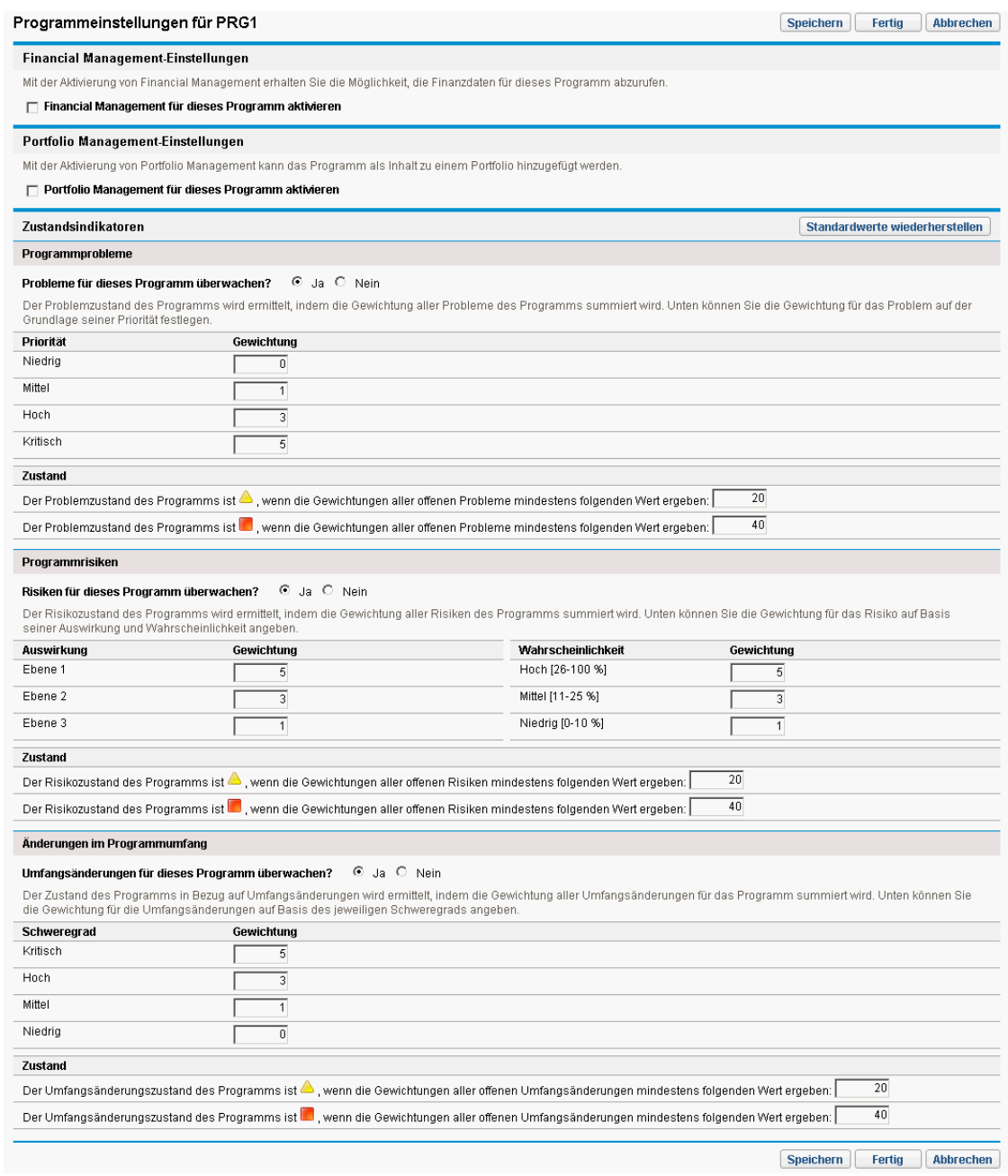

- 4. Um HP Financial Management für dieses Programm zu aktivieren, aktivieren Sie unter **Financial Management-Einstellungen** das Kontrollkästchen **Financial Management für dieses Programm aktivieren**.
- 5. Um HP Portfolio Management für dieses Programm zu aktivieren, aktivieren Sie unter **Portfolio Management-Einstellungen** das Kontrollkästchen **Portfolio Management für dieses Programm aktivieren**. Die Aktivierung von HP Portfolio Management bewirkt, dass das Programm als Inhalt zu einem Portfolio hinzugefügt werden kann.

**Hinweis:** Wurde das Programm als Inhalt zu einem Portfolio hinzugefügt, muss dieses Kontrollkästchen aktiviert bleiben. Wenn Sie das Kontrollkästchen deaktivieren, können Sie die Programmeinstellungen nicht speichern.

**Hinweis:** Wenn Sie Portfolio Management für dieses Programm mit mehreren Projektanträgen/Projekten/Anlagen auf der Seite **Programmeinstellungen** aktivieren, erhalten Sie möglicherweise eine Dateneingabefehlermeldung, die alle in Konflikt stehenden Entitäten zusammen mit dem Namen des Programms/Portfolios, zu dem sie gehören, im folgenden Format auflistet:

```
Anlage/Project/Projektantrag "X" ist im Portfolio/portfolioaktivierten
Programm "Y" enthalten.
```
6. Der Programmproblemzustand wird ermittelt, indem die Gewichtungen aller offenen Programmprobleme addiert werden. Sie können Problemen relative Gewichtungen auf der Grundlage von Prioritäten zuweisen.

Um Zustandsindikatoren für Programmprobleme zu aktivieren und einzustellen, führen Sie im Bereich **Programmprobleme** folgende Schritte aus:

- a. Um Programmprobleme zu verfolgen, behalten Sie neben **Probleme für dieses Programm überwachen?** die Auswahl **Ja** bei.
- b. Um die Gewichtungswerte für Programmprioritäten zu ändern, geben Sie in den Feldern unter **Gewichtung** die neuen Gewichtungswerte für jede Priorität ein. Die Standardwerte lauten wie folgt:
	- $\circ$  Niedrig = 0
	- $\circ$  Normal = 1
	- $\circ$  Hoch = 3
	- $\circ$  Kritisch = 5

Bei der Berechnung des Programmzustands addiert HP Program Management die Gewichtungen aller offenen Programmprobleme. Sie können die Schwellenwerte so festlegen, dass Warnindikatoren (gelb) und kritische Indikatoren (rot) angezeigt werden, wenn die Anzahl und der Schweregrad der Probleme ein Niveau erreichen, das Ihre Aufmerksamkeit erfordert.

- c. Um den Schwellenwert für Warnungen zu ändern, geben Sie unter **Zustand** neben dem gelben Indikator einen neuen Wert ein (die Standardeinstellung lautet 20).
- d. Um den kritischen Schwellenwert zu ändern, geben Sie unter **Zustand** neben dem roten Indikator einen neuen Wert ein (die Standardeinstellung lautet 40).
- 7. Der Programmrisikozustand wird ermittelt, indem die Gewichtungen aller offenen Programmrisiken addiert werden. Sie können Risiken relative Gewichtungen auf der Grundlage der Auswirkung und der Wahrscheinlichkeit zuweisen.

Um Programmrisikoindikatoren zu konfigurieren, führen Sie im Bereich **Programmrisiko** folgende Schritte aus:

- a. Um Programmrisiken zu verfolgen, behalten Sie neben **Risiken für dieses Programm überwachen?** die Auswahl **Ja** bei.
- b. Um die Gewichtungswerte für Auswirkungsebenen zu ändern, geben Sie für jede Auswirkungsebene neue Werte ein. Die Standardeinstellungen für Auswirkungsebenen

lauten:

- $\circ$  Ebene 1 = 5
- $\circ$  Ebene 2 = 3
- $\circ$  Ebene 3 = 1
- c. Um die Gewichtungswerte für die Wahrscheinlichkeit zu ändern, geben Sie für jede Wahrscheinlichkeit neue Werte ein. Die Standardeinstellungen für Wahrscheinlichkeitswerte lauten:
	- Hoch  $[26 100 \%] = 5$
	- Mittel  $[11 25\%] = 3$
	- Niedrig  $[0 10 \%] = 1$
- d. Um den Warnungswert für Programmrisiken (gelb) zu ändern, geben Sie unter **Zustand** einen neuen Wert ein. (Der Standardwert lautet 20.)
- e. Um den kritischen Wert für Programmrisiken (rot) zu ändern, geben Sie unter **Zustand** einen neuen Wert ein. (Der Standardwert lautet 40.)
- 8. Der Zustand von Programmumfangsänderungen wird ermittelt, indem die Gewichtungen aller offenen Programmumfangsänderungen addiert werden. Sie können Umfangsänderungen, denen unterschiedliche Schweregrade zugewiesen wurden, verschiedene Gewichtungen zuweisen.

Um Zustandsindikatoren für Programmumfangsänderungen zu aktivieren und einzustellen, führen Sie unter **Änderungen im Programmumfang** folgende Schritte aus:

- a. Um Programmumfangsänderungen zu verfolgen, behalten Sie neben **Umfangsänderungen für dieses Programm überwachen?** die Auswahl **Ja** bei.
- b. Um die Gewichtungswerte für den Schweregrad der Umfangsänderung zu ändern, geben Sie für jeden Schweregrad neue Werte ein. Die Standardwerte lauten:
	- $\circ$  Kritisch = 5
	- $\circ$  Hoch = 3
	- $\circ$  Normal = 1
	- $\circ$  Niedrig = 0
- c. Um den Warnungswert für Programmumfangsänderungen (gelb) zu ändern, geben Sie einen neuen Wert ein. (Der Standardwert lautet 20.)
- d. Um den kritischen Wert für Programmumfangsänderungen (rot) zu ändern, geben Sie einen neuen Wert ein. (Der Standardwert lautet 40.)
- 9. Um die Änderungen an den Indikatoreinstellungen zu speichern und die Seite **Programmeinstellungen** zu schließen, klicken Sie auf **Fertig**.

# Konfigurieren des Programmzugriffs

Normalerweise kontrollieren Organisationen den Zugriff auf bestimmte interne Informationen und Geschäftsprozesse, entweder um vertrauliche Daten, z.B. Gehaltsinformationen, zu schützen oder um Daten auszublenden, die für einige Benutzer nicht von Interesse sind, und so Geschäftsprozesse zu vereinfachen. HP Program Management umfasst zwei Ebenen des Datenzugriffs:

- Programmzugriff
- Kostenzugriff

Sowohl der Programm- als auch der Kostenzugriff werden auf der Seite **Zugriffsberechtigungen konfigurieren** für jedes einzelne Programm konfiguriert.

So bearbeiten oder aktualisieren Sie den Zugriff für ein Programm:

- 1. Melden Sie sich bei PPM Center an.
- 2. Öffnen Sie ein Programm.

**Hinweis:** Informationen über das Suchen und Öffnen von Programmen finden Sie unter "Suchen nach [Programmen"](#page-30-0) auf Seite 31.

Auf der Programmübersichtsseite werden die Programminformationen angezeigt.

3. Klicken Sie in der rechten oberen Ecke der Seite unter **Mehr** auf **Zugriffsberechtigungen konfigurieren**.

#### Die Seite **Zugriffsberechtigungen konfigurieren für** wird geöffnet.

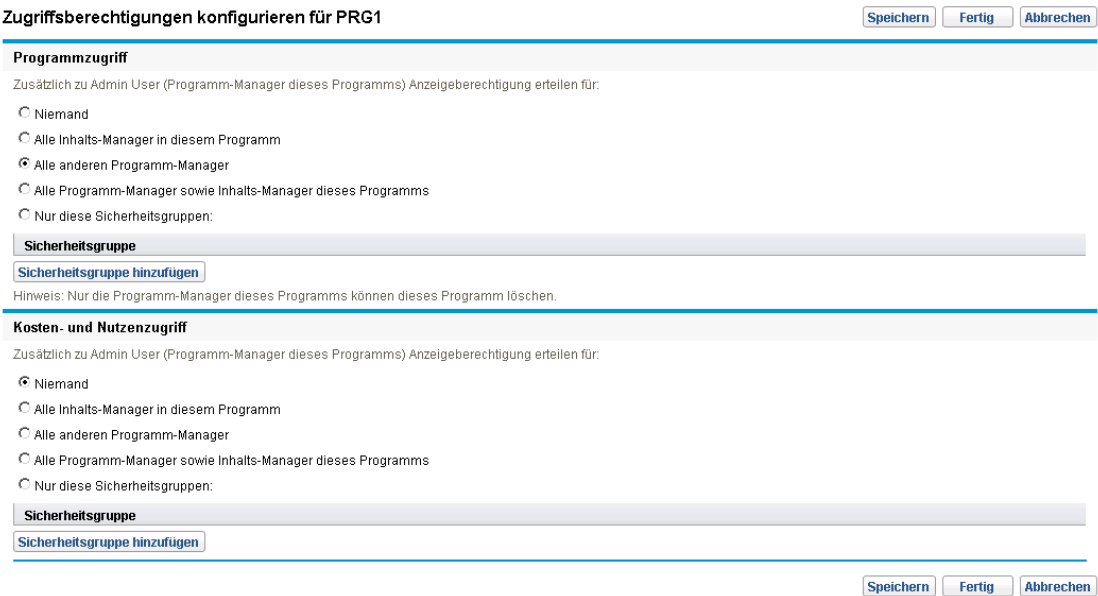

- 4. Im Bereich **Programmzugriff** können Sie auswählen, wer Zugriff auf das Programm erhalten soll.
	- <sup>l</sup> **Niemand**
	- <sup>l</sup> **Alle Inhalts-Manager in diesem Programm**
	- <sup>l</sup> **Alle anderen Programm-Manager**
	- <sup>l</sup> **Alle Programm-Manager sowie Inhalts-Manager dieses Programms**
	- <sup>l</sup> **Nur diese Sicherheitsgruppen**

**Hinweis:** Faktisch ist jeder Benutzer, der über die Zugriffserteilung **Programme bearbeiten** (oder **Alle Programme bearbeiten**) verfügt, ein Programm-Manager. Wurde ein Benutzer als Programm-Manager zugewiesen, der nicht über die erforderliche Zugriffserteilung verfügt, kann dieser das Programm nicht verwalten.

Ein Benutzer, der über die Zugriffserteilung **Alle Programme bearbeiten** verfügt, besitzt bereits uneingeschränkten Zugriff auf das Programm, selbst wenn im Bereich **Programmzugriff** die Option **Niemand** ausgewählt wurde.

- 5. Wenn Sie **Nur diese Sicherheitsgruppen** ausgewählt haben, führen Sie die folgenden Schritte aus:
	- a. Klicken Sie unter **Sicherheitsgruppe** auf **Sicherheitsgruppe hinzufügen**.

Ein Auswahlfenster wird geöffnet.

b. Klicken Sie auf den Namen einer Sicherheitsgruppe, um diese auszuwählen.

Das Auswahlfenster wird geschlossen, und im Bereich **Sicherheitsgruppe** wird der Name der ausgewählten Sicherheitsgruppe angezeigt.

**Hinweis:** Um eine auf der Seite **Zugriffsberechtigungen konfigurieren** angezeigte Sicherheitsgruppe zu entfernen, klicken Sie auf das Symbol links neben dem Namen der Sicherheitsgruppe.

Um eine weitere Sicherheitsgruppe hinzuzufügen, klicken Sie erneut auf **Sicherheitsgruppe hinzufügen**.

- 6. Wurde HP Financial Management für das Programm aktiviert, sollte der Bereich **Kosten- und Nutzenzugriff** verwendet werden. Wählen Sie eine der folgenden Optionen aus, um Anzeigeberechtigungen für Programmkostendaten zuzuweisen:
	- <sup>l</sup> **Niemand**
	- <sup>l</sup> **Alle Inhalts-Manager in diesem Programm**
	- <sup>l</sup> **Alle anderen Programm-Manager**
	- <sup>l</sup> **Alle Programm-Manager sowie Inhalts-Manager dieses Programms**
	- <sup>l</sup> **Nur diese Sicherheitsgruppen**

**Hinweis:** Standardmäßig besitzt der Programm-Manager uneingeschränkten Zugriff auf das

#### Programm.

- 7. Wenn Sie **Nur diese Sicherheitsgruppen** ausgewählt haben, führen Sie die folgenden Schritte aus:
	- a. Klicken Sie unter **Sicherheitsgruppe** auf **Sicherheitsgruppe hinzufügen**.

Ein Auswahlfenster wird geöffnet.

b. Klicken Sie auf den Namen einer Sicherheitsgruppe, um diese auszuwählen.

Das Auswahlfenster wird geschlossen, und im Bereich **Sicherheitsgruppe** wird der Name der ausgewählten Sicherheitsgruppe angezeigt.

**Hinweis:** Um eine auf der Seite **Zugriffsberechtigungen konfigurieren** angezeigte Sicherheitsgruppe zu entfernen, klicken Sie auf das Symbol links neben dem Namen der Sicherheitsgruppe.

Um eine weitere Sicherheitsgruppe hinzuzufügen, klicken Sie erneut auf **Sicherheitsgruppe hinzufügen**.

8. Um die Änderungen zu speichern und die Seite **Zugriffsberechtigungen konfigurieren** zu schließen, klicken Sie auf **Fertig**.

# Aktualisieren der Programmprioritäten

Im Laufe der Zeit werden einige Geschäftsziele vielleicht erreicht, während andere dringlicher werden. Aus diesem Grund können Sie die Prioriäten der Programme in Ihrer Organisation ändern. Dies hilft dabei, die Visibilität kritischer Probleme für Stakeholder zu gewährleisten.

Führen Sie folgende Schritte aus, um die Priorität eines Programms im Vergleich zu anderen Programmen, die für Ihre Organisation eingerichtet wurden, zu ändern:

- 1. Melden Sie sich bei PPM Center an.
- 2. Wählen Sie in der Menüleiste **Öffnen > Program Management > Programme priorisieren** aus.

Die Seite **Programme priorisieren** wird geöffnet, auf der die vorhandenen Programme angezeigt werden. Wurden den Programmen Prioritätswerte zugewiesen, werden die Programme in absteigender Reihenfolge ihrer Priorität auf der Seite aufgelistet.

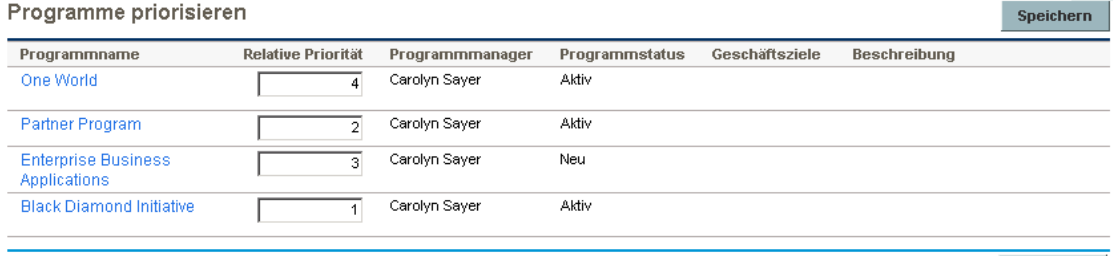

3. Geben Sie im Feld **Relative Priorität** rechts neben dem Programmnamen eine Ganzzahl ein, die die neue Prioritätsebene angibt.

Speichern

- 4. Ändern Sie bei Bedarf die relativen Prioritätswerte der anderen Programme.
- <span id="page-51-0"></span>5. Klicken Sie auf **Speichern**.

# Hinzufügen von Programmreferenzen

Dieser Abschnitt enthält Informationen über die Referenztypen, die Sie einem Programm hinzufügen können, z. B. Anhänge, vorhandene Pakete, neue Pakete, Projekte, vorhandene Anforderungen, neue Anforderungen, Tasks und URLs.

## Anhänge als Referenzen

Sie können Anhänge als Programmreferenzen festlegen.

So referenzieren Sie einen Anhang:

1. Öffnen Sie ein Programm.

**Hinweis:** Informationen über das Suchen und Öffnen von Programmen finden Sie unter "Suchen nach [Programmen"](#page-30-0) auf Seite 31.

- 2. Führen Sie einen Bildlauf zum Bereich **Referenzen** durch.
- 3. Behalten Sie in der Liste **Neue Referenz** die Auswahl **Anhang** (Standardeinstellung) bei, und klicken Sie auf **Hinzufügen**.

Das Fenster **Dokument hinzufügen** wird geöffnet.

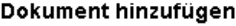

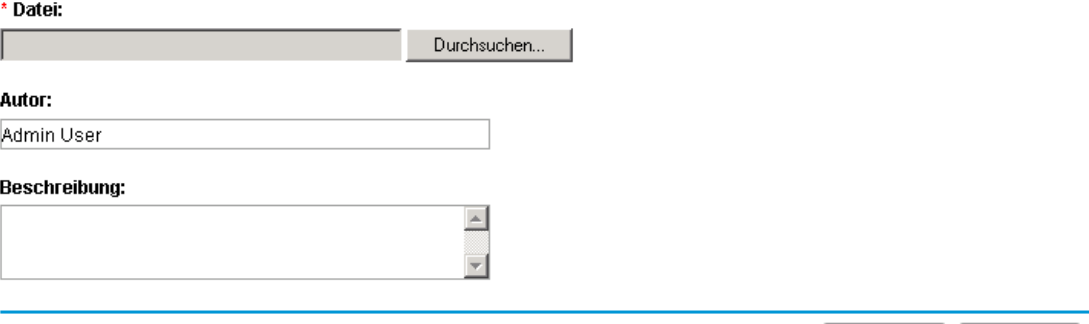

Hinzufügen | Abbrechen

4. Geben Sie im Feld **Datei** den vollständigen Pfad zu der Datei ein, die als Referenz hinzugefügt werden soll.

**Hinweis:** Sie müssen von Ihrer Arbeitsstation aus auf den Anhang zugreifen können.

- 5. Im Feld **Autor** können Sie den Namen der Person eingeben, die den Anhang verfasst hat.
- 6. Im Feld **Beschreibung** können Sie Informationen sowie die Gründe für die Referenzierung des Anhangs eingeben.
- 7. Klicken Sie auf **Hinzufügen**.

Die angegebene Datei wird hochgeladen. Das Feld **Referenzen, die beim Speichern hinzugefügt werden** im Bereich **Referenzen** auf der Programmübersichtsseite zeigt den Dateinamen an.

8. Klicken Sie auf **Speichern**.

## Vorhandene Pakete als Referenzen

Sie können einem Programm vorhandene Pakete als Referenz hinzufügen.

So referenzieren Sie ein vorhandenes Paket:

1. Öffnen Sie das Programm über das PPM-Dashboard.

**Hinweis:** Informationen über das Suchen und Öffnen von Programmen finden Sie unter "Suchen nach [Programmen"](#page-30-0) auf Seite 31.

- 2. Führen Sie einen Bildlauf zum Bereich **Referenzen** durch.
- 3. Wählen Sie in der Liste **Neue Referenz** den Eintrag **Paket (vorhanden)** aus.
- 4. Klicken Sie auf **Hinzufügen**.

Das Fenster **Referenz hinzufügen: Pakete suchen** wird geöffnet.

5. Geben Sie die Suchkriterien ein, und klicken Sie dann auf **Suchen**.

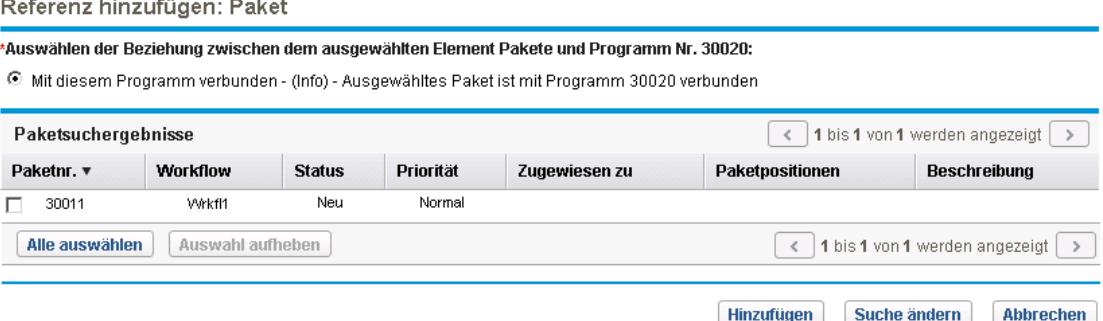

Das Fenster **Referenz hinzufügen: Paket** werden die Beziehungstypen aufgelistet und das Paket bzw. die Pakete angezeigt, die Ihren Suchkriterien entsprechen.

- 6. Wählen Sie den Beziehungstyp, das Paket oder die Pakete aus, und klicken Sie auf **Hinzufügen**. Im Bereich **Referenzen, die beim Speichern hinzugefügt werden** wird das ausgewählte Paket angezeigt.
- 7. Klicken Sie auf **Speichern**.

### Neue Pakete als Referenzen

Sie können ein neues Paket als Programmreferenz hinzufügen.

So referenzieren Sie ein neues Paket:

1. Öffnen Sie das Programm über das PPM-Dashboard.

**Hinweis:** Informationen über das Suchen und Öffnen von Programmen finden Sie unter "Suchen nach [Programmen"](#page-30-0) auf Seite 31.

- 2. Führen Sie einen Bildlauf zum Bereich **Referenzen** durch.
- 3. Wählen Sie in der Liste **Neue Referenz** den Eintrag **Paket (neu)** aus.
- 4. Klicken Sie auf **Hinzufügen**.

Das Fenster **Neues Paket erstellen** wird geöffnet.

#### Neues Paket erstellen

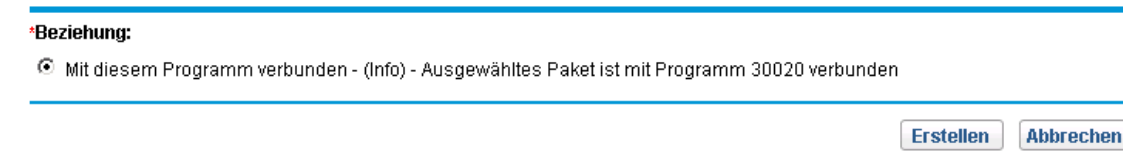

- 5. Wählen Sie die Beziehung aus, und klicken Sie dann auf **Erstellen**. Ein Fenster wird geöffnet, in dem Sie das neue Paket erstellen können.
- 6. Geben Sie die Paketinformationen ein, und klicken Sie dann auf **Speichern**.

Im Bereich **Referenzen, die beim Speichern hinzugefügt werden** wird das neue Paket angezeigt. Weitere Informationen finden Sie im *HP Deployment Management-Benutzerhandbuch*.

7. Um das Paket an das Programm anzuhängen, klicken Sie auf **Speichern**.

### Projekte als Referenzen

So hängen Sie ein vorhandenes Projekt als Programmreferenz an:

1. Öffnen Sie das Programm über das PPM-Dashboard.

**Hinweis:** Informationen über das Suchen und Öffnen von Programmen finden Sie unter "Suchen nach [Programmen"](#page-30-0) auf Seite 31.

- 2. Führen Sie einen Bildlauf zum Bereich **Referenzen** durch.
- 3. Wählen Sie in der Liste **Neue Referenz** den Eintrag **Projekt** aus.
- 4. Klicken Sie auf **Hinzufügen**.

#### Das Fenster **Referenz hinzufügen: Projekt** wird geöffnet.

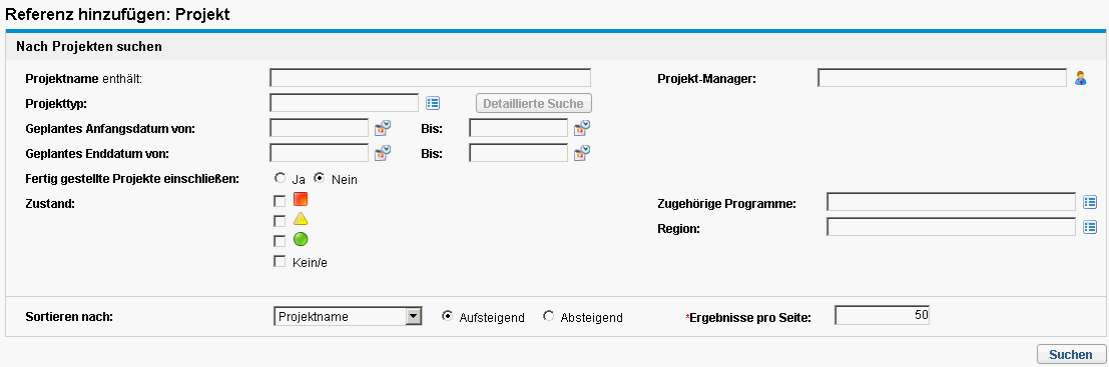

5. Geben Sie Ihre Suchkriterien ein und klicken Sie dann auf **Suchen.**

#### Referenz hinzufügen: Projekt

\* Wählen Sie die Beziehung zwischen der/dem ausgewählten Proiekte und null Nr. 30020 aus:

Mit diesem Programm verbunden - (Info) - Ausgewähltes Projekt ist mit Programm 30020 verbunden

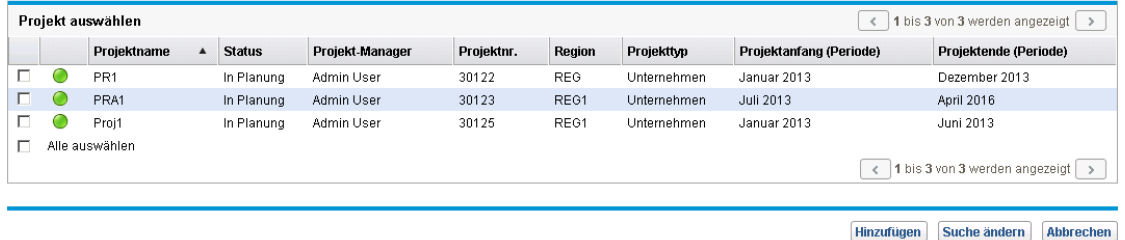

- 6. Führen Sie eine Suche nach Projekten durch, und wählen Sie ein oder mehrere Projekte aus, die als Programmreferenzen hinzugefügt werden sollen.
- 7. Klicken Sie auf **Hinzufügen**.
- 8. Im Bereich **Referenzen, die beim Speichern hinzugefügt werden** werden die ausgewählten Projekte angezeigt.
- 9. Um die Projekte an das Programm anzuhängen, klicken Sie auf **Speichern**.

### Vorhandene Anforderungen als Referenzen

Sie können Projektrisiken, -umfangsänderungen und -probleme direkt zu einem Programm hinzufügen, ohne sie mit den dem Programm zugewiesenen Projekten zu verknüpfen. Wenn Sie solche Projektanforderungen als Programmreferenzen anhängen, werden diese in den entsprechenden Bereichen der Programmübersichtsseite angezeigt (in den Balkendiagrammen **Probleme**, **Umfangsänderungen** und **Risiken**). Auf den Programmzustand wirken sie sich nur aus, wenn die entsprechenden Projekte direkt mit dem Programm verknüpft sind.

So fügen Sie eine vorhandene Anforderung als Programmreferenz hinzu:

1. Öffnen Sie das Programm über das PPM-Dashboard.

**Hinweis:** Informationen über das Suchen und Öffnen von Programmen finden Sie unter "Suchen nach [Programmen"](#page-30-0) auf Seite 31.

- 2. Führen Sie einen Bildlauf zum Bereich **Referenzen** durch.
- 3. Wählen Sie in der Liste **Neue Referenz** den Eintrag **Anforderung (vorhanden)** aus.
- 4. Klicken Sie auf **Hinzufügen**.
	- Das Fenster **Referenz hinzufügen: Anforderung suchen** wird geöffnet.
- 5. Geben Sie Ihre Suchkriterien ein und klicken Sie dann auf **Suchen.**

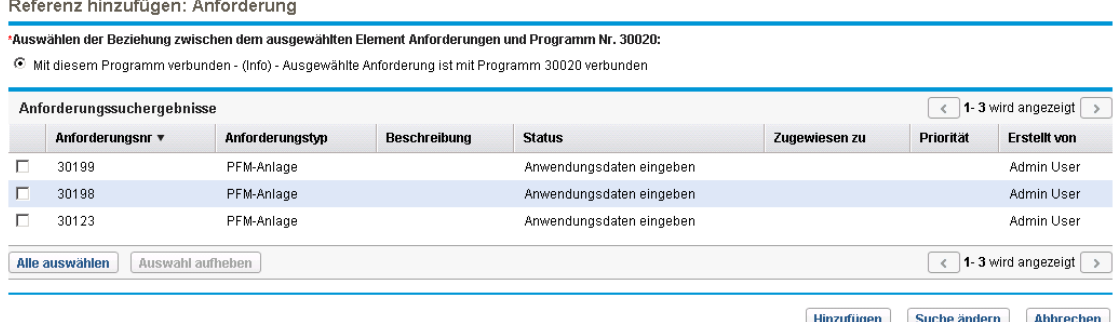

In dem Fenster können Sie Beziehungstypen auswählen, die angeben, wie die ausgewählten Anforderungen mit dem Programm verbunden sind. Außerdem werden Anforderungen angezeigt, die Ihren Suchkriterien entsprechen.

- 6. Wählen Sie den Beziehungstyp und die Anforderungen aus, die als Referenz hinzugefügt werden sollen.
- 7. Klicken Sie auf **Hinzufügen**.

Im Bereich **Referenzen, die beim Speichern hinzugefügt werden** werden die ausgewählten Anforderungen angezeigt.

8. Um die Anforderungen an das Programm anzuhängen, klicken Sie auf **Speichern**.

### Neue Anforderungen als Referenzen

So fügen Sie eine neue Anforderung als Programmreferenz hinzu:

1. Öffnen Sie das Programm über das PPM-Dashboard.

**Hinweis:** Informationen über das Suchen und Öffnen von Programmen finden Sie unter "Suchen nach [Programmen"](#page-30-0) auf Seite 31.

- 2. Führen Sie einen Bildlauf zum Bereich **Referenzen** durch.
- 3. Wählen Sie in der Liste **Neue Referenz** den Eintrag **Anforderung (neu)** aus.
- 4. Klicken Sie auf **Hinzufügen**.

Das Fenster **Neue Anforderung erstellen** wird geöffnet.

HP Program Management-Benutzerhandbuch Kapitel 4: Anzeigen und Ändern von Programmen

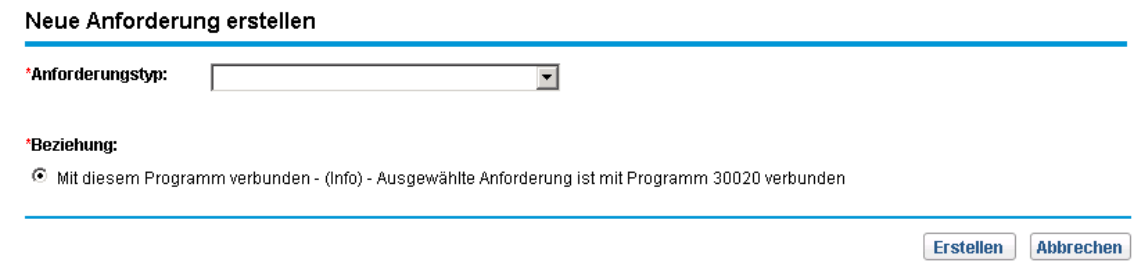

- 5. Wählen Sie in der Liste **Anforderungstyp** den Anforderungstyp aus.
- 6. Wählen Sie unter **Beziehung** die Beziehungsoption aus, die angibt, wie die referenzierte neue Anforderung mit dem Programm verbunden ist.
- 7. Klicken Sie auf **Erstellen**.

Das Fenster **Neu erstellen** wird geöffnet.

8. Geben Sie die zur Erstellung der Anforderung erforderlichen Informationen ein.

**Hinweis:** Ausführliche Informationen über das Erstellen von Anforderungen finden Sie im *HP Demand Management-Benutzerhandbuch*.

Im Bereich **Referenzen, die beim Speichern hinzugefügt werden** wird die neue Anforderung angezeigt.

9. Um die neue Anforderung an das Programm anzuhängen, klicken Sie auf **Speichern**.

## Tasks als Referenzen

Sie können vorhandene Tasks als Programmreferenzen hinzufügen.

So referenzieren Sie eine vorhandene Task:

1. Öffnen Sie das Programm über das PPM-Dashboard.

**Hinweis:** Informationen über das Suchen und Öffnen von Programmen finden Sie unter "Suchen nach [Programmen"](#page-30-0) auf Seite 31.

- 2. Führen Sie einen Bildlauf zum Bereich **Referenzen** durch.
- 3. Wählen Sie in der Liste **Neue Referenz** den Eintrag **Task** aus.
- 4. Klicken Sie auf **Hinzufügen**.

Das Fenster **Referenz hinzufügen: Tasks suchen** wird geöffnet.

5. Geben Sie Ihre Suchkriterien ein und klicken Sie dann auf **Suchen.**

Das Fenster listet die Beziehungstypen sowie die Ihren Suchkriterien entsprechenden Tasks auf.

#### Referenz hinzufügen: Task

\* Auswählen der Beziehung zwischen dem ausgewählten Element Tasks und null Nr. 30020:

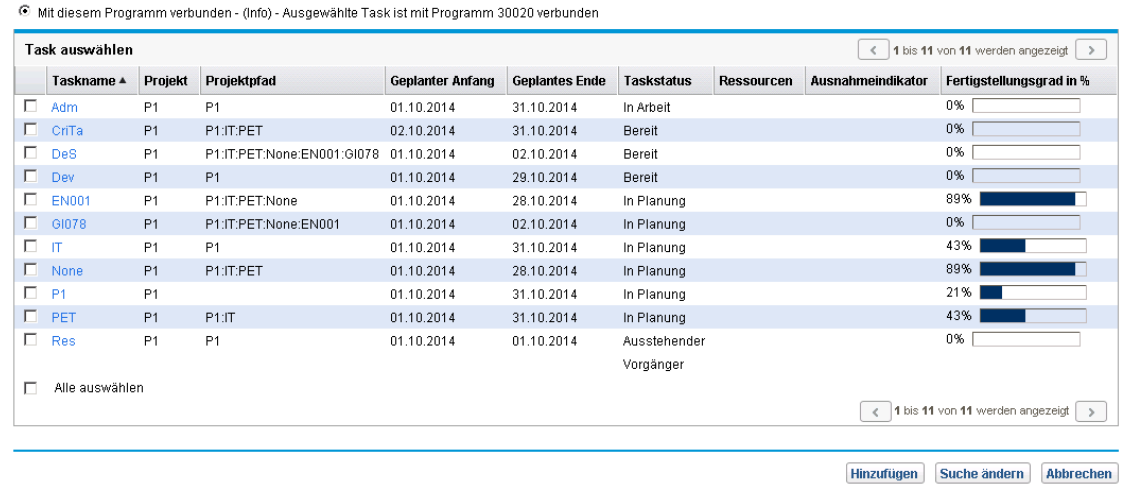

- 6. Wählen Sie oben auf der Seite den Beziehungstyp aus, der beschreibt, wie die Tasks mit dem Programm verbunden sind.
- 7. Klicken Sie auf **Hinzufügen**.

Im Bereich **Referenzen, die beim Speichern hinzugefügt werden** werden die referenzierten Tasks angezeigt.

8. Um die Referenz an das Programm anzuhängen, klicken Sie auf **Speichern**.

### URLs als Referenzen

Sie können einem Programm einen vorhandenen URL hinzufügen.

So geben Sie einen URL als Programmreferenz an:

1. Öffnen Sie das Programm über das PPM-Dashboard.

**Hinweis:** Informationen über das Suchen und Öffnen von Programmen finden Sie unter "Suchen nach [Programmen"](#page-30-0) auf Seite 31.

- 2. Führen Sie einen Bildlauf zum Bereich **Referenzen** durch.
- 3. Wählen Sie in der Liste **Neue Referenz** den Eintrag **URL** aus.
- 4. Klicken Sie auf **Hinzufügen**.

Das Fenster **Referenz-URL** wird geöffnet.

#### Referenz-URL

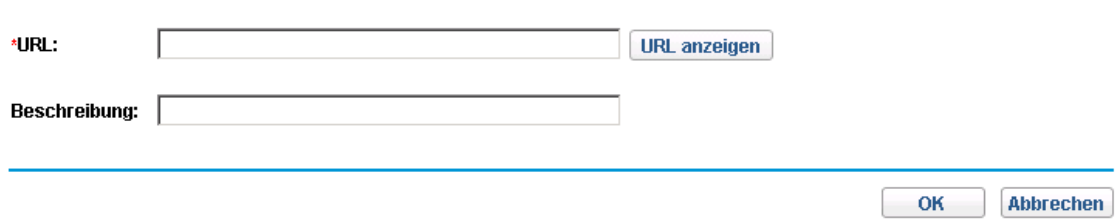

- 5. Geben Sie im Feld **URL** den URL ein.
- 6. Im Feld **Beschreibung** können Sie Informationen über den URL eingeben.
- 7. Klicken Sie auf **OK**.
	- Im Bereich **Referenzen, die beim Speichern hinzugefügt werden** wird der URL angezeigt.
- 8. Um die Referenz an das Programm anzuhängen, klicken Sie auf **Speichern**.

# Exportieren von Programmen in Microsoft Excel

So exportieren Sie die Programmübersichtsseite in eine Microsoft Excel-Datei:

- 1. Wenn Sie Microsoft Internet Explorer Version 7 verwenden, überprüfen Sie, ob die Internetoptionen Ihres Browsers ordnungsgemäß konfiguriert sind. Weitere Informationen finden Sie im Handbuch *Erste Schritte*.
- 2. Öffnen Sie das Programm, das exportiert werden soll.

Weitere Informationen über das Suchen und Öffnen von Projekten finden Sie unter ["Suchen](#page-30-0) nach [Programmen"](#page-30-0) auf Seite 31.

3. Klicken Sie auf der Programmübersichtsseite auf das Microsoft Excel-Symbol.

Ein neues Fenster wird geöffnet, das in bestimmten Abständen aktualisiert wird, bis das System den Export abgeschlossen hat.

4. Speichern Sie die exportierte Excel-Datei.

**Hinweis:** Wenn Sie in der rechten oberen Ecke der Seite **Programmübersicht** unter **Mehr** auf **In Excel exportieren** klicken, werden nur die im Bereich **Inhalt** angezeigten Spalten in der dargestellten Reihenfolge nach Excel exportiert. Es werden also alle Änderungen, die Sie an den zur Anzeige ausgewählten Spalten und am Spaltenlayout vorgenommen haben, in die Excel-Datei übernommen.

# Kapitel 5: Verwalten von Programmen

- <sup>l</sup> "Übersicht über das Verwalten von HP Program [Management"](#page-59-0) unten
- <sup>l</sup> "Verwalten von [Problemen"](#page-59-1) unten
- **["Verwalten](#page-65-0) von Risiken" auf Seite 66**
- <sup>l</sup> "Verwalten von [Umfangsänderungen"](#page-69-0) auf Seite 70
- <span id="page-59-0"></span><sup>l</sup> "Verwalten von [Programmprozessen"](#page-73-0) auf Seite 74

# Übersicht über das Verwalten von HP Program Management

Während der Lebensdauer eines Programms kann viel passieren. Beispiel:

- Risiken entstehen.
- Der Programm-/Projektumfang ändert sich.
- Probleme treten auf.
- Zugewiesene Projekte werden abgeschlossen, unterbrochen oder komplett abgebrochen.
- Geschäftsziele ändern sich oder werden überflüssig.
- Referenzen sind nicht mehr gültig oder ändern sich.

HP Program Management fasst diese Ereignisse in folgenden Kategorien zusammen:

- Programm- und Projektprobleme
- Risiken
- Umfangsänderungen

<span id="page-59-1"></span>In diesem Kapitel wird beschrieben, wie Sie Ihre Programme und die Ereignisse, die diese Programme betreffen, verwalten können.

# Verwalten von Problemen

Probleme bieten eine Möglichkeit, um Hindernisse, die während der Lebensdauer eines Programms auftreten, zu identifizieren und zu beseitigen. Hierzu werden Anforderungen verwendet, die Sie überwachen und für die Sie Berichte erstellen können. Sie können Probleme direkt für ein Programm erstellen oder Probleme, die für ein mit dem Programm verknüpftes Projekt erstellt wurden, eskalieren. Auf diese Weise können Projekt-Manager mit Problemen auf Projektebene arbeiten, und es werden nur die Probleme eskaliert, die Aufmerksamkeit auf Programmebene erfordern.

In diesem Abschnitt wird dargestellt, wie Sie Programm- und Projektprobleme in HP Program Management überwachen und analysieren können. Informationen über das Senden von Problemen finden Sie unter "Senden von [Programmproblemen"](#page-16-0) auf Seite 17.

## Suchen nach Programmproblemen

So suchen Sie nach Programmproblemen:

- 1. Melden Sie sich bei PPM Center an.
- 2. Wählen Sie in der Menüleiste **Suchen > Programmprobleme** aus. Die Seite **Anforderungen suchen** wird geöffnet. In der Liste **Anforderungstyp** ist **Programmproblem** ausgewählt.
- 3. Geben Sie die Suchkriterien für die Anforderung ein, und klicken Sie dann auf **Suchen**.

Im Bereich **Anforderungssuchergebnisse** werden die Programmprobleme aufgelistet, die Ihren Suchkriterien entsprechen.

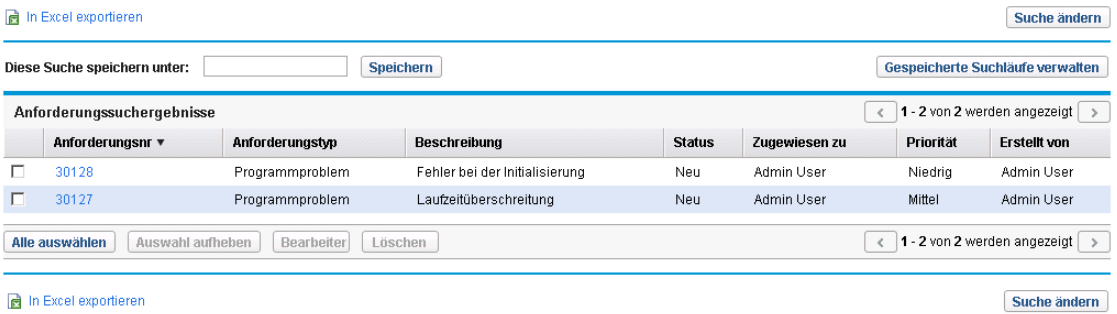

4. Klicken Sie in der Spalte **Anforderungsnr.** auf einen Eintrag, um die entsprechende Programmproblemanforderung zu öffnen.

#### Die Seite **Programmproblem** wird geöffnet.

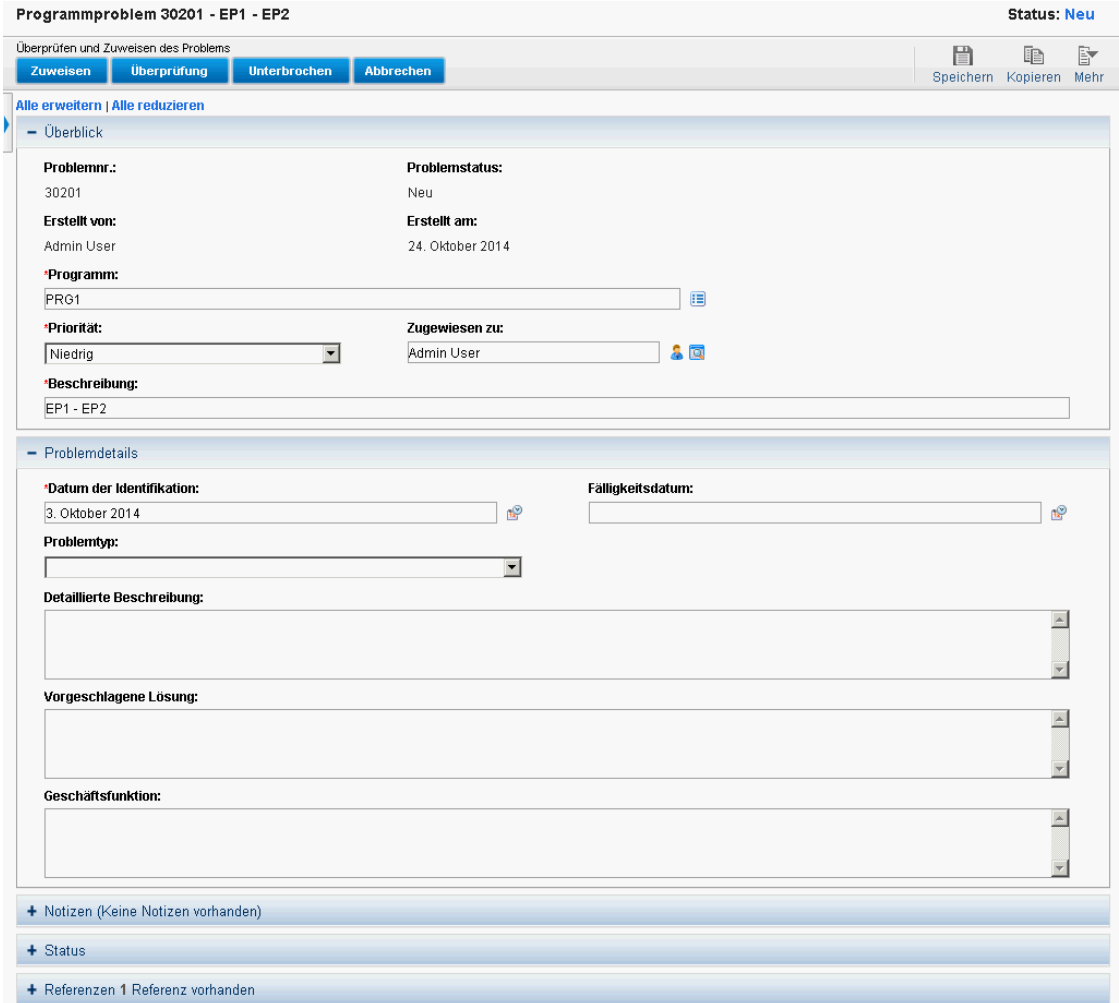

5. Nehmen Sie die erforderlichen Änderungen an den Feldern auf der Seite **Programmproblem** vor und klicken Sie dann auf **Speichern.**

## Suchen nach Projektproblemen

So suchen Sie nach Projektproblemen:

- 1. Melden Sie sich bei PPM Center an.
- 2. Wählen Sie in der Menüleiste **Suchen > Projektprobleme** aus.

Die Seite **Anforderungen suchen** wird geöffnet. Beachten Sie, dass **Projektproblem** in der Liste **Anforderungstyp** bereits ausgewählt ist.

3. Geben Sie Ihre Suchkriterien für die Anforderung ein, und klicken Sie dann auf **Suchen**.

Im Bereich **Anforderungssuchergebnisse** werden die Projektprobleme aufgelistet, die Ihren Suchkriterien entsprechen.

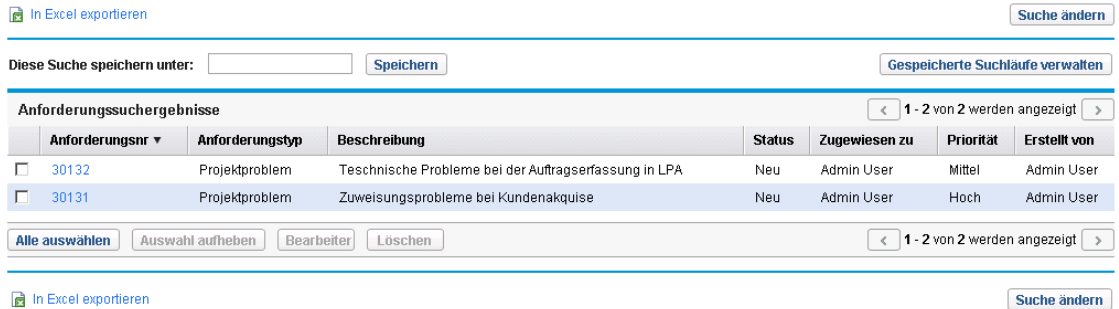

4. Um ein aufgelistetes Projektproblem zu öffnen, klicken Sie in der Spalte **Anforderungsnr.** auf die Anforderungsnummer.

#### Die Seite **Projektproblem** wird geöffnet.

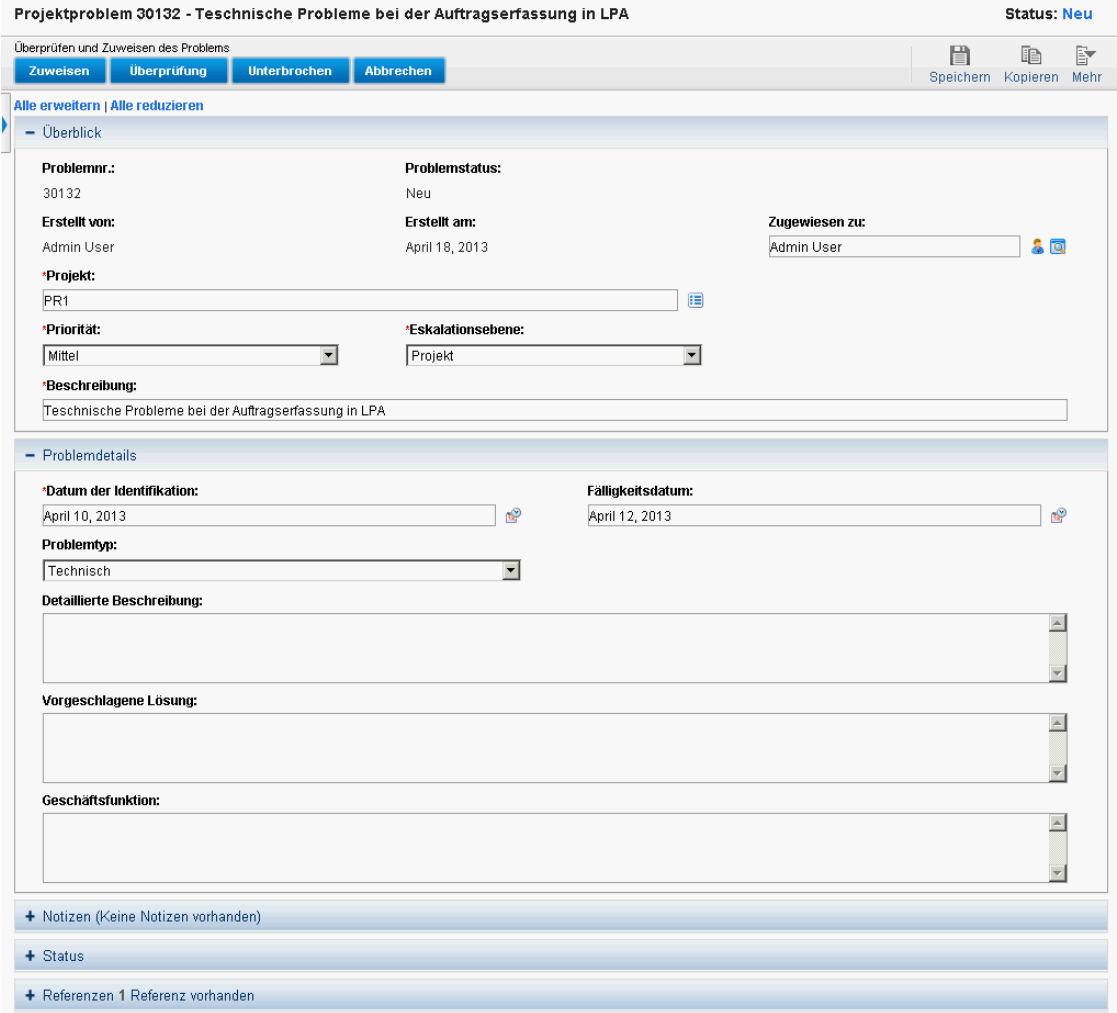

5. Nehmen Sie die erforderlichen Änderungen vor und klicken Sie dann auf **Speichern.**

## Analysieren der Problemaktivität

HP Program Management kann ein Problemaktivitätsdiagramm anzeigen, dem Sie entnehmen können, wie viele Probleme in einem angegebenen Zeitraum pro Monat (oder Woche) erstellt und gelöst wurden.

So zeigen Sie die Problemaktivität an:

- 1. Melden Sie sich bei PPM Center an.
- 2. Wählen Sie in der Menüleiste **Öffnen > Program Management > Probleme > Problemaktivität analysieren** aus.

Die Seite **Problemaktivität: Erstellung und Lösung im Zeitablauf** wird geöffnet.

3. Geben Sie im Bereich **Filtern nach** die folgenden Informationen an:

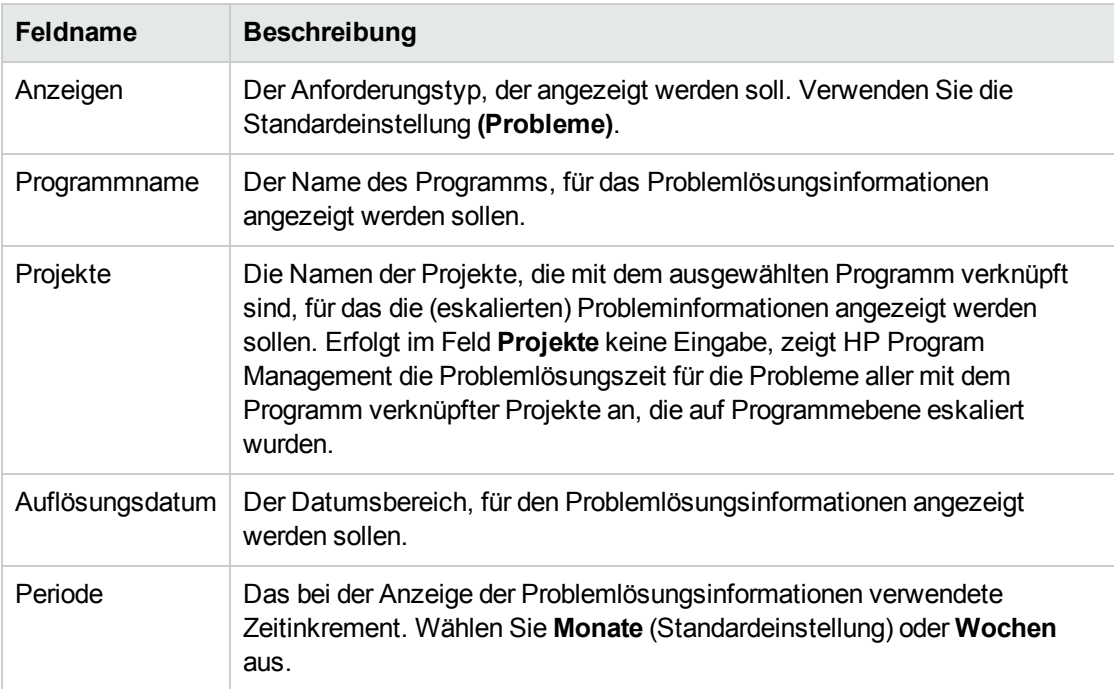

4. Klicken Sie auf **Anwenden**.

#### Die Seite **Problemaktivität: Erstellung und Lösung im Zeitablauf** zeigt die Ergebnisse.

Problemaktivität: Erstellung und Lösung im Zeitablauf

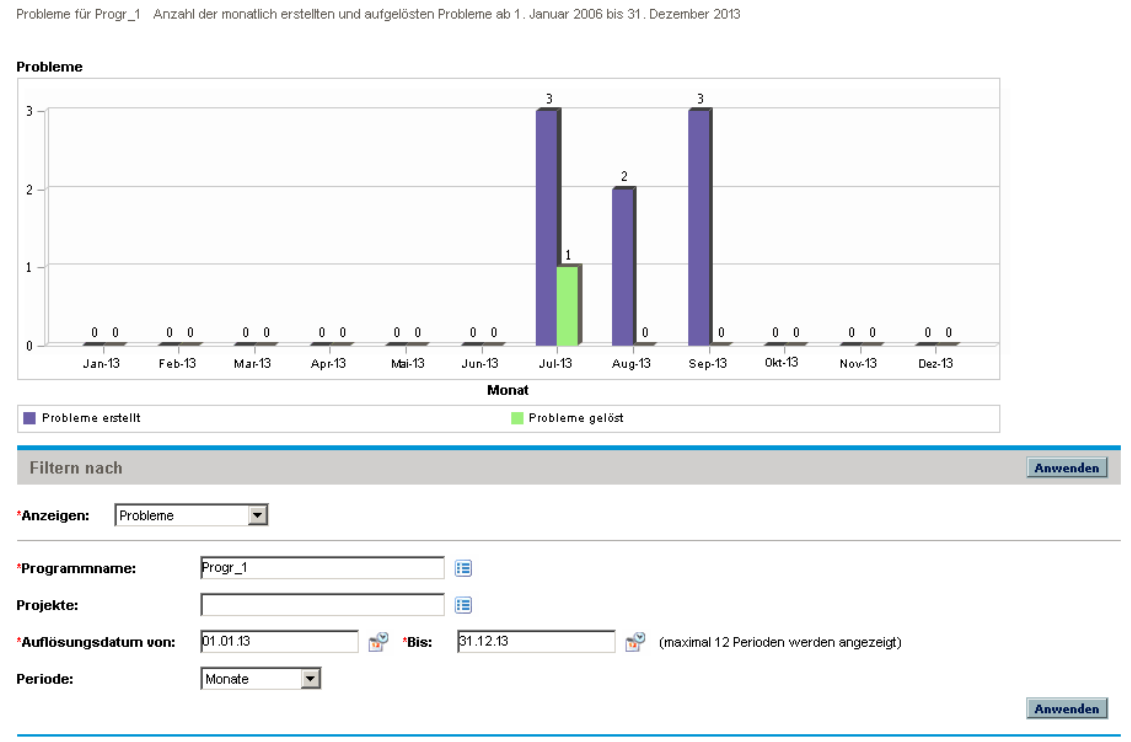

Diese Seite zeigt ein Diagramm an, das die erstellten und gelösten Programmprobleme sowie die auf Programmebene eskalierten Projektprobleme für das von Ihnen angegebene Programm bzw. den Datumsbereich darstellt.

## Analysieren der Problemlösungszeit

HP Program Management stellt Diagramme zur Verfügung, denen Sie entnehmen können, wie schnell gesendete Probleme (sowohl Programmprobleme als auch Projektprobleme, die auf Programmebene eskaliert wurden) gelöst werden.

So analysieren Sie die Problemlösungszeit:

- 1. Melden Sie sich bei PPM Center an.
- 2. Wählen Sie in der Menüleiste **Öffnen > Program Management > Probleme > Problemlösungszeit analysieren** aus.

Die Seite **Problemlösung: Durchschnittliche Lösungszeit** wird geöffnet.

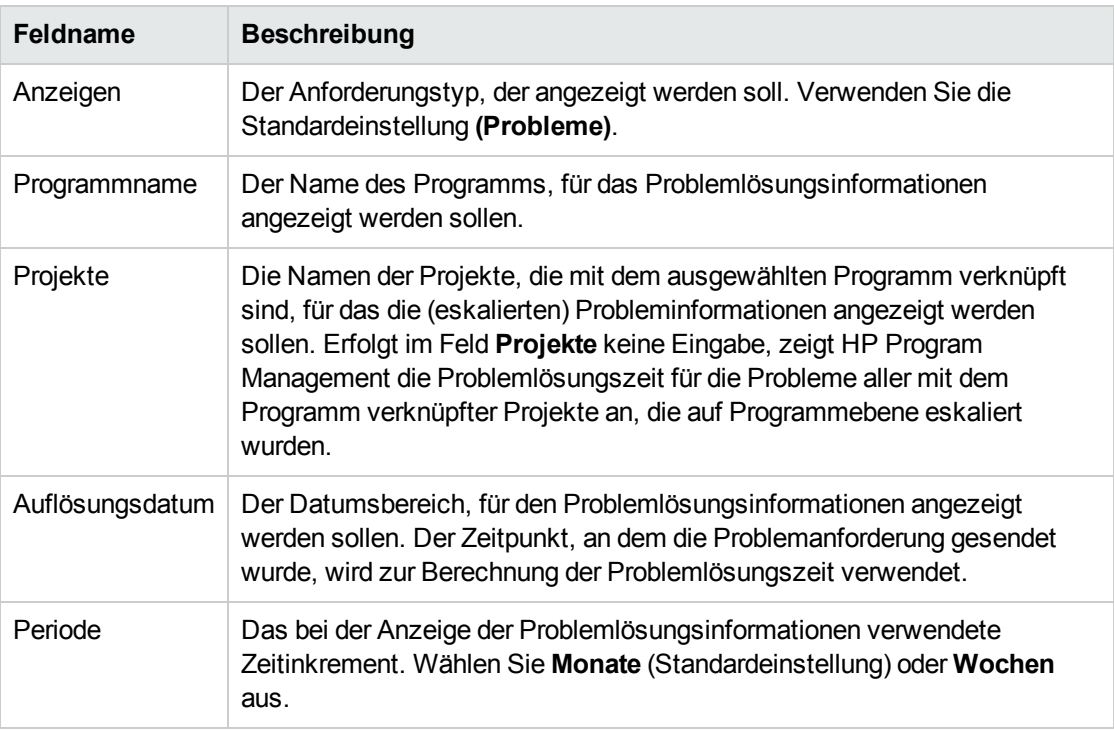

3. Geben Sie im Bereich **Filtern nach** die folgenden Informationen an:

4. Klicken Sie auf **Anwenden.**

HP Program Management zeigt ein Diagramm an, dem Sie die durchschnittliche Anzahl der Tage entnehmen können, die für die Lösung der in dem angegebenen Zeitraum gelösten Probleme benötigt wurden. Hierzu zählen Programmprobleme sowie Projektprobleme, die auf Programmebene eskaliert wurden.

# <span id="page-65-0"></span>Verwalten von Risiken

Projekt- und Programmrisiken bieten eine Möglichkeit, um Risiken zu identifizieren und zu lösen. Hierzu werden Anforderungen verwendet, die Sie überwachen und für die Sie Berichte erstellen können. Sie können das Risiko eskalieren, sodass es für das Pogramm (bzw. die Programme) angezeigt wird, mit dem das Projekt verknüpft ist.

In diesem Abschnitt wird beschrieben, wie Sie nach Risiken suchen und Informationen zur Risikoaktivität und Risikolösung anzeigen können. Informationen über das Senden einer Risikoanforderung finden Sie unter "Senden von Risiken auf [Programmebene"](#page-21-0) auf Seite 22 und "Senden von [Projektrisiken"](#page-24-0) auf Seite 25.

## Suchen nach Projektrisiken

So suchen Sie nach Projektrisiken:

- 1. Melden Sie sich bei PPM Center an.
- 2. Wählen Sie in der Menüleiste **Suchen > Projektrisiken** aus. Die Seite **Anforderungen suchen** wird geöffnet. Im Feld **Anforderungstyp** unter **Anforderungen suchen** ist **Projektrisiko** ausgewählt.
- 3. Geben Sie im Bereich **Anforderungen suchen** die Suchkriterien für die Anforderung ein.
- 4. Um die Anzeige der Suchergebnisse zu konfigurieren, können Sie im Bereich **Spalten auswählen** Einträge zwischen den Feldern **Verfügbare Spalten** und **Ausgewählte Spalten** verschieben.
- 5. Klicken Sie auf **Suchen**.

Im Bereich **Anforderungssuchergebnisse** werden die Projektrisikodatensätze aufgelistet, die den Suchkriterien entsprechen.

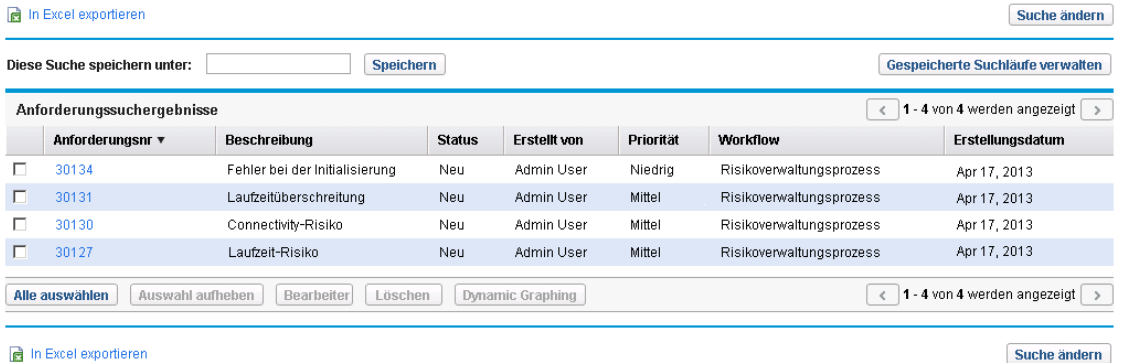

6. Um eine Projektrisikoanforderung zu öffnen, klicken Sie in der Spalte **Anforderungsnr.** auf die entsprechende Anforderungsnummer.

#### Die Seite **Projektrisiko** wird geöffnet.

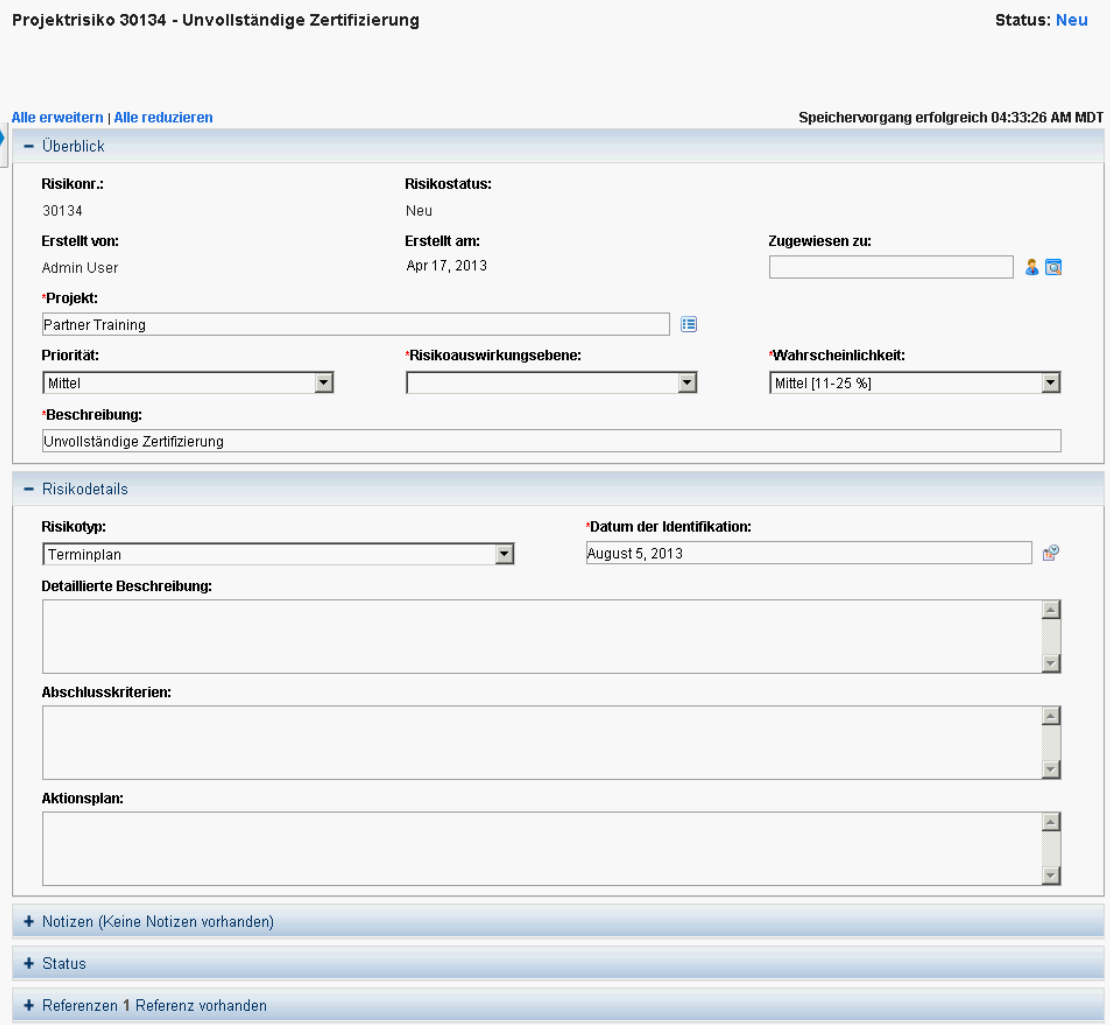

7. Nehmen Sie die erforderlichen Änderungen an der Projektrisikoanforderung vor und klicken Sie dann auf **Speichern.**

### Suchen nach Programmrisiken

So suchen Sie nach Programmrisiken:

- 1. Melden Sie sich bei PPM Center an.
- 2. Wählen Sie in der Menüleiste **Suchen > Programmrisiken** aus.

Die Seite **Anforderungen suchen** wird geöffnet. Im Feld **Anforderungstyp** unter **Anforderungen suchen** ist **Programmrisiko** ausgewählt.

- 3. Geben Sie im Bereich **Anforderungen suchen** die Suchkriterien für die Anforderung ein.
- 4. Um die Anzeige der Suchergebnisse zu konfigurieren, können Sie im Bereich **Spalten auswählen** Einträge zwischen den Feldern **Verfügbare Spalten** und **Ausgewählte Spalten** verschieben.
- 5. Klicken Sie auf **Suchen**.

Im Bereich **Anforderungssuchergebnisse** werden die Programmrisikodatensätze aufgelistet, die den Suchkriterien entsprechen.

6. Um eine Programmrisikoanforderung zu öffnen, klicken Sie in der Spalte **Anforderungsnr.** auf die entsprechende Anforderungsnummer.

Die Seite **Programmrisiko** wird geöffnet.

7. Nehmen Sie die erforderlichen Änderungen an der Programmrisikoanforderung vor und klicken Sie dann auf **Speichern.**

## Analysieren der Risikoaktivität

So analysieren Sie die Risikoaktivität:

- 1. Melden Sie sich bei PPM Center an.
- 2. Wählen Sie in der Menüleiste **Öffnen > Program Management > Risiken > Risikoaktivität analysieren** aus.

Die Seite **Risikoaktivität: Erstellung und Lösung im Zeitablauf** wird geöffnet. In der Liste **Anzeigen** ist **Risiken** ausgewählt.

3. Geben Sie die folgenden Informationen an:

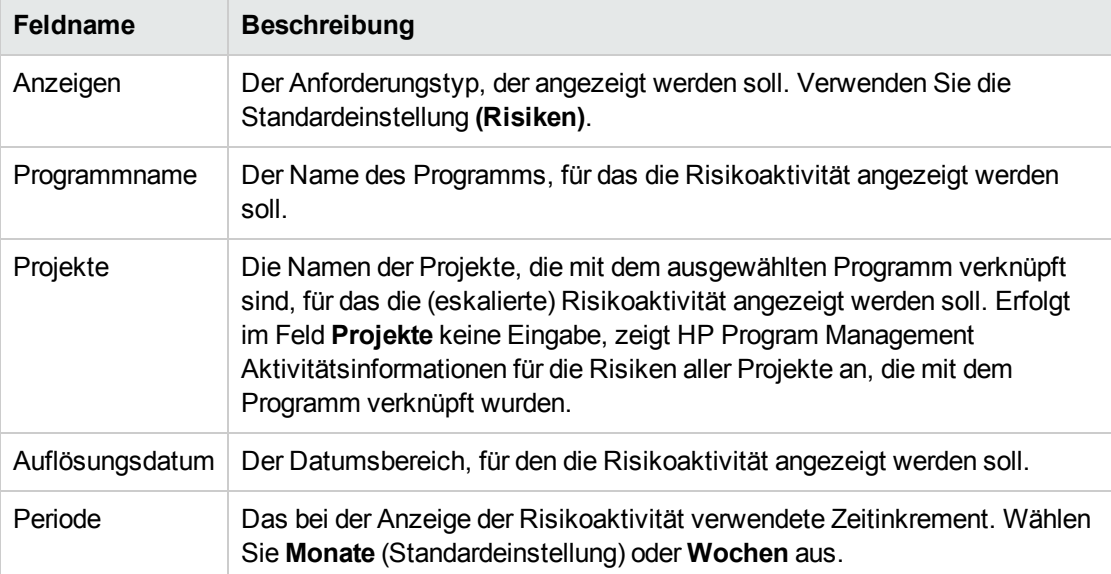

4. Klicken Sie auf **Anwenden.**

HP Program Management zeigt ein Diagramm an, das die Anzahl der erstellten und gelösten Risiken für das von Ihnen angegebene Programm bzw. den Datumsbereich darstellt.

5. Um die im Diagramm angezeigten Informationen anzupassen, ändern Sie die Informationen im Bereich **Filtern nach**, und klicken Sie dann auf **Anwenden**.

## Analysieren der Risikolösungszeit

Mit Hilfe von HP Program Management können Sie bewerten, wie schnell Risiken, die Ihren Programmen zugewiesen wurden, gelöst werden.

So analysieren Sie die Lösungszeit:

- 1. Melden Sie sich bei PPM Center an.
- 2. Wählen Sie in der Menüleiste **Öffnen > Program Management > Risiken > Risikolösungszeit analysieren** aus.

Die Seite **Risikolösung: Durchschnittliche Lösungszeit** wird geöffnet.

3. Geben Sie im Bereich **Filtern nach** die folgenden Informationen an:

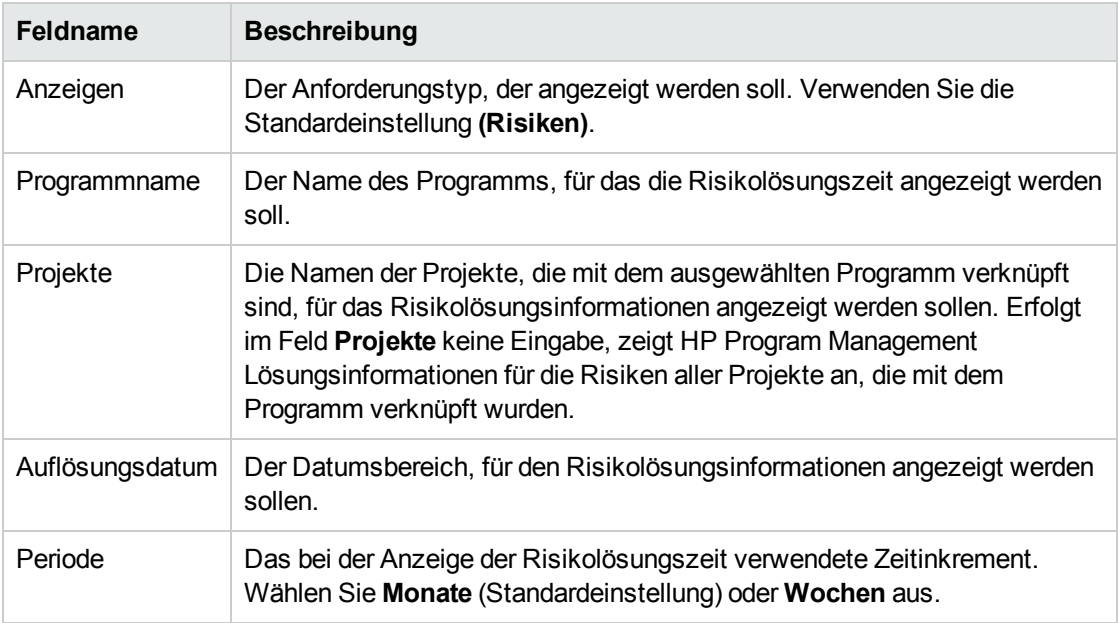

4. Klicken Sie auf **Anwenden**.

Die Seite **Risikolösung: Durchschnittliche Lösungszeit** enthält ein Diagramm, das die durchschnittliche Anzahl der Tage anzeigt, die in dem angegebenen Zeitraum für die Lösung der Risiken benötigt wurden.

<span id="page-69-0"></span>5. Um die Ansicht des Diagramms anzupassen, ändern Sie die Informationen im Bereich **Filtern nach**, und klicken Sie dann auf **Anwenden**.

# Verwalten von Umfangsänderungen

Während der Lebensdauer eines Projekts können Ereignisse eintreten, die sich auf den Umfang eines Projekts auswirken. Eine Änderung des Projektumfangs wirkt sich auch auf den Umfang der Programme aus, denen das Projekt zugewiesen ist. Mit Hilfe von Projektumfangsänderungs-Anforderungen können Sie diese Änderungen anzeigen, sie verarbeiten und die entsprechenden

Entscheidungen treffen. Die Umfangsänderungs-Anforderungen können in HP Program Management angezeigt und überwacht werden.

### Suchen nach Umfangsänderungen

So suchen Sie nach einer Projektumfangsänderung:

- 1. Melden Sie sich bei PPM Center an.
- 2. Wählen Sie in der Menüleiste **Öffnen > Program Management > Umfangsänderungen > Umfangsänderungen suchen** aus.

Die Seite **Anforderungen suchen** wird geöffnet. Im Listenfeld **Anforderungstyp** wird der Wert **Anforderung für Projektumfangsänderung** angezeigt.

- 3. Geben Sie im Bereich **Anforderungen suchen** Ihre Suchkriterien ein.
- 4. Um die Anzeige der Suchergebnisse zu konfigurieren, können Sie im Bereich **Spalten auswählen** Einträge zwischen den Feldern **Verfügbare Spalten** und **Ausgewählte Spalten** verschieben.
- 5. Klicken Sie auf **Suchen.**

**Hinweis:** Um alle Projektumfangsänderungs-Anforderungen aufzulisten, klicken Sie auf **Suchen**, ohne Suchkriterien anzugeben.

Im Bereich **Anforderungssuchergebnisse** werden die Projektumfangsänderungs-Anforderungen aufgelistet, die Ihren Suchkriterien entsprechen.

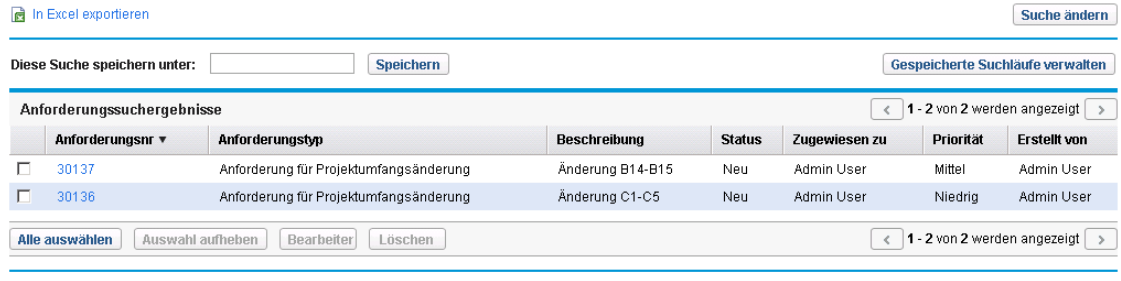

in Excel exportieren

Suche ändern

6. Um eine aufgelistete Projektumfangsänderungs-Anforderung zu öffnen, klicken Sie in der Spalte **Anforderungsnr.** auf die Anforderungsnummer.

#### Die Seite **Anforderung für Projektumfangsänderung** wird geöffnet.

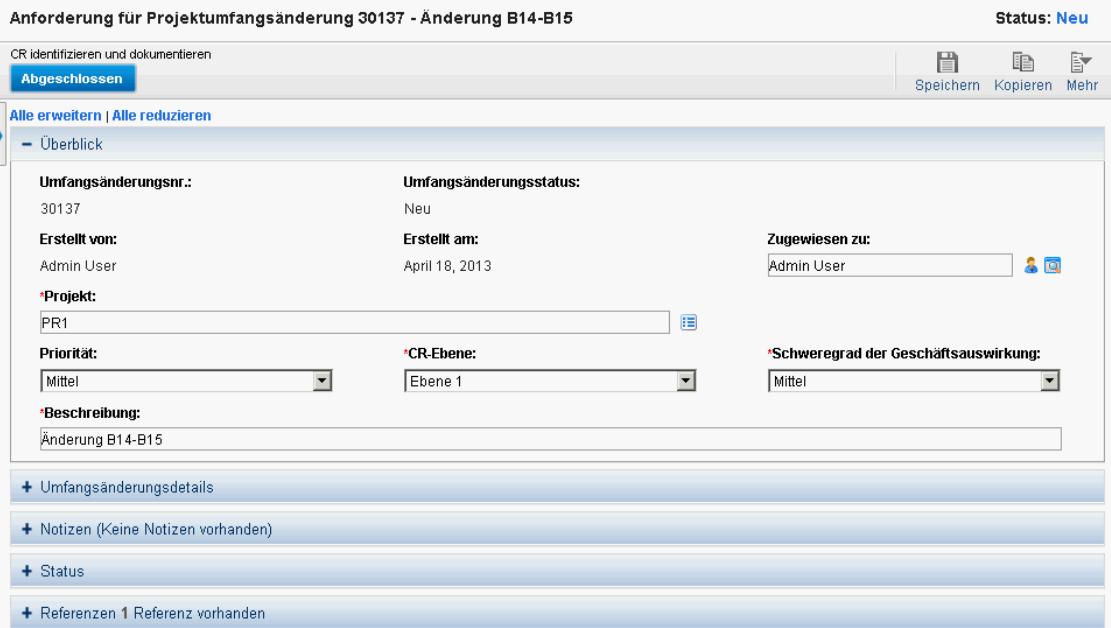

7. Nehmen Sie die erforderlichen Änderungen vor und klicken Sie dann auf **Speichern.**

## Analysieren der Umfangsänderungsaktivität

So analysieren die Projektumfangsänderungsaktivität:

- 1. Melden Sie sich bei PPM Center an.
- 2. Wählen Sie in der Menüleiste **Öffnen > Program Management > Umfangsänderungen > Umfangsänderungsaktivität analysieren** aus.

Die Seite **Umfangsänderungsaktivität: Erstellung und Lösung im Zeitablauf** wird geöffnet.

3. Geben Sie im Bereich **Filtern nach** die folgenden Informationen an:

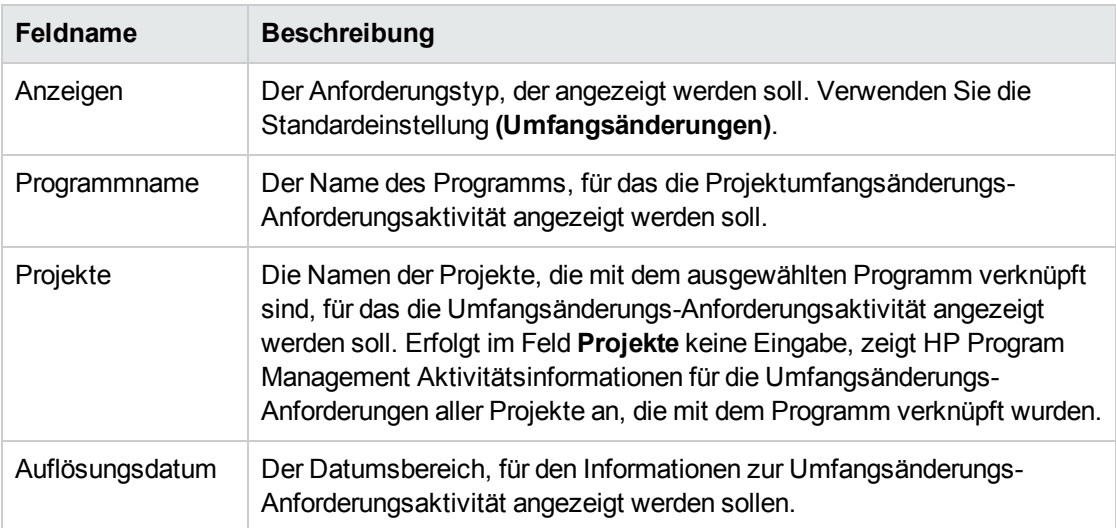
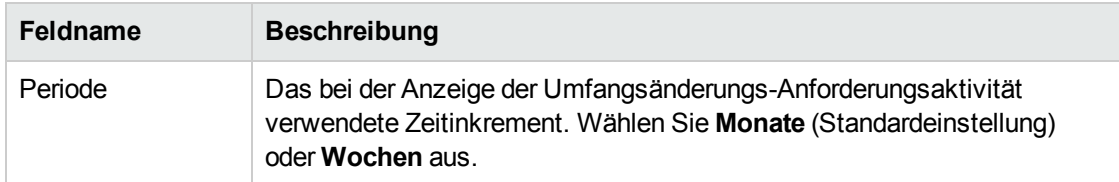

4. Klicken Sie auf **Anwenden.**

HP Program Management zeigt ein Diagramm an, dem Sie entnehmen können, wie viele Projektumfangsänderungen in dem angegebenen Zeitraum pro Monat (oder Woche) erstellt und gelöst wurden.

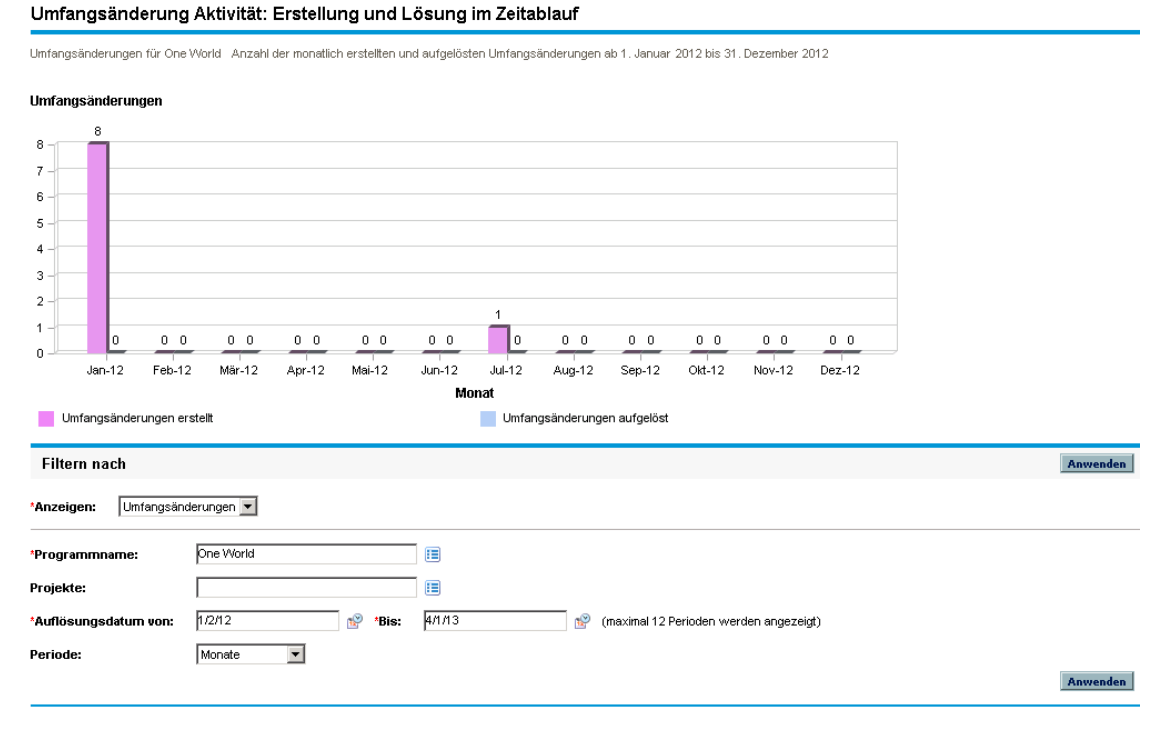

5. Um die Ansicht des Diagramms anzupassen, ändern Sie die Informationen im Bereich **Filtern nach**, und klicken Sie dann auf **Anwenden**.

## Analysieren der Lösungszeit für Umfangsänderungen

Mit Hilfe von HP Program Management können Sie bewerten, wie schnell Projektumfangsänderungs-Anforderungen, die Ihren Programmen zugewiesen wurden, gelöst werden.

So zeigen Sie die Lösungszeit für Projektumfangsänderungen an:

- 1. Melden Sie sich bei PPM Center an.
- 2. Wählen Sie in der Menüleiste **Öffnen > Program Management > Umfangsänderungen > Lösungszeit für Umfangsänderung analysieren** aus.

Die Seite **Umfangsänderungslösung: Durchschnittliche Lösungszeit** wird geöffnet.

3. Geben Sie im Bereich **Filtern nach** die folgenden Informationen an:

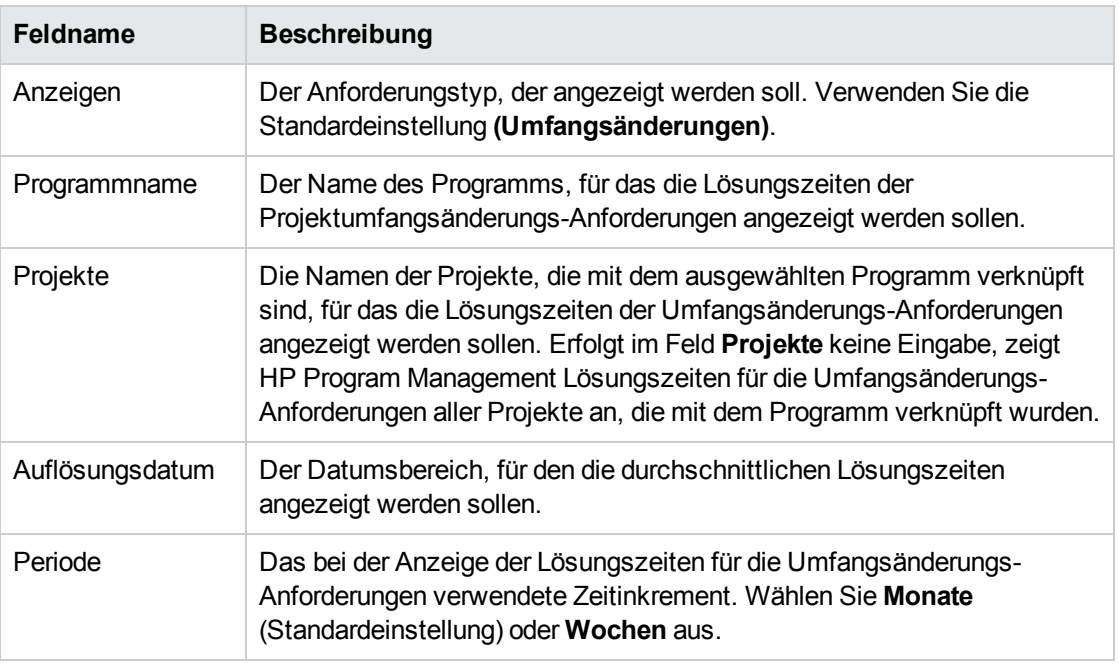

4. Klicken Sie auf **Anwenden.**

HP Program Management zeigt ein Diagramm an, dem Sie die durchschnittliche Anzahl der Tage entnehmen können, die für die Lösung der Projektumfangsänderungen für das angegebene Programm bzw. den angegebenen Zeitraum benötigt wurden.

5. Um die im Diagramm angezeigten Daten anzupassen, ändern Sie die Informationen im Bereich **Filtern nach**, und klicken Sie dann auf **Anwenden**.

# Verwalten von Programmprozessen

Das Verwalten des Programmprozesses betrifft die Durchführung von Änderungen an dem Workflow, der dem Programmproblem, Programmrisiko oder Umfangsänderungs-Anforderungstyp zugewiesen wurde. Wird der Programmprozess für ein Programm geändert, wirkt sich dies auf die Prozesse aller anderen Programme aus. Dies kann zu Problemen führen, insbesondere, wenn der Workflow von einem Anforderungstyp verwendet wird.

### Verwalten von Programmprozessen

Mit Hilfe der PPM-Workbench können Sie den Prozess verwalten, der auf eskalierte Projektprobleme und Programmprobleme angewendet wird.

So verwalten Sie den Programmproblemprozess:

- 1. Melden Sie sich bei PPM Center an.
- 2. Wählen Sie in der Menüleiste **Öffnen > Verwaltung > Programmprozesse > Problemprozess verwalten** aus.

Die Fenster **Workflow-Schrittquellen**, **Workflow-Workbench** und **Workflow: Problemverwaltungsprozess** werden geöffnet.

- 3. Verwenden Sie die Registerkarten im Fenster **Workflow: Problemverwaltungsprozess**, um die erforderlichen Änderungen an dem Programmproblem-Workflow, dem Layout, den zulässigen Anforderungstypen und der Sicherheit vorzunehmen.
- 4. Klicken Sie auf **OK**. Das Fenster **Workflow: Problemverwaltungsprozess** wird geschlossen.
- 5. Schließen Sie die PPM-Workbench.

### Verwalten von Projektrisikoprozessen

So verwalten Sie den Prozess, der auf die Risiken für die mit dem Programm verknüpften Projekte angewendet wird:

- 1. Melden Sie sich bei PPM Center an.
- 2. Wählen Sie in der Menüleiste **Öffnen > Verwaltung > Programmprozesse > Projektrisikoprozess verwalten** aus.

Die Fenster **Workflow-Schrittquellen**, **Workflow-Workbench** und **Workflow: Risikoverwaltungsprozess** werden geöffnet.

- 3. Verwenden Sie die Registerkarten im Fenster **Workflow: Risikoverwaltungsprozess**, um die erforderlichen Änderungen an dem Workflow, den Workflow-Schritten, dem Layout, den zulässigen Anforderungstypen und der Sicherheit vorzunehmen.
- 4. Klicken Sie auf **OK**. Das Fenster **Workflow: Risikoverwaltungsprozess** wird geschlossen.
- 5. Schließen Sie die PPM-Workbench.

### Verwalten von Programmrisikoprozessen

So verwalten Sie den Prozess, der auf die an das Programm gesendeten Risiken angewendet wird:

- 1. Melden Sie sich bei PPM Center an.
- 2. Wählen Sie in der Menüleiste **Öffnen > Verwaltung > Programmprozesse > Programmrisikoprozess verwalten** aus.

Die Fenster **Workflow-Schrittquellen**, **Workflow-Workbench** und **Workflow: Risikoverwaltungsprozess für Programm** werden geöffnet.

- 3. Verwenden Sie die Registerkarten im Fenster **Workflow: Risikoverwaltungsprozess für Programm**, um die erforderlichen Änderungen an dem Workflow, den Workflow-Schritten, dem Layout, den zulässigen Anforderungstypen und der Sicherheit vorzunehmen.
- 4. Klicken Sie auf **OK**. Das Fenster **Workflow: Risikoverwaltungsprozess für Programm** wird geschlossen.
- 5. Schließen Sie die PPM-Workbench.

### Verwalten von Umfangsänderungsprozessen

Mit Hilfe der PPM-Workbench können Sie den auf Projektumfangsänderungs-Anforderungen angewendeten Prozess verwalten.

So verwalten Sie den Programmumfangsänderungsprozess:

- 1. Melden Sie sich bei PPM Center an.
- 2. Wählen Sie in der Menüleiste **Öffnen > Verwaltung > Programmprozesse > Umfangsänderungsprozess verwalten** aus.

Die Fenster **Workflow-Schrittquellen**, **Workflow-Workbench** und **Workflow: Anforderungsprozess für Umfangsänderung** werden geöffnet.

- 3. Nehmen Sie im Fenster **Workflow: Anforderungsprozess für Umfangsänderung** die erforderlichen Änderungen an dem Workflow, den Workflow-Schritten, dem Layout, den zulässigen Anforderungstypen und der Sicherheit vor.
- 4. Klicken Sie auf **OK**. Das Fenster **Workflow: Anforderungsprozess für Umfangsänderung** wird geschlossen.
- 5. Schließen Sie die PPM-Workbench.

# Kapitel 6: Programm-Manager-Seite

- <sup>l</sup> "Übersicht über die [Programm-Manager-Seite"](#page-76-0) unten
- <sup>l</sup> "Hinzufügen der [Programm-Manager-Seite](#page-78-0) zum PPM-Dashboard" auf Seite 79
- <sup>l</sup> "Portlets auf der [Programm-Manager-Seite"](#page-78-1) auf Seite 79
- <span id="page-76-0"></span>• ["Anpassen](#page-82-0) von Portlets" auf Seite 83

# Übersicht über die Programm-Manager-Seite

HP Program Management wird mit einer vorkonfigurierten Programm-Manager-Seite geliefert. Ob ein oder mehrere Programme auf der Programm-Manager-Seite angezeigt werden, hängt davon ab, wie Sie die Portlets auf der Seite konfigurieren. Sie können auch mehrere Programm-Manager-Seiten konfigurieren, um mehrere Programme anzuzeigen. "Abbildung 6-1. [Programm-Manager-Seite"](#page-77-0) auf der [nächsten](#page-77-0) Seite zeigt die Programm-Manager-Seite.

#### <span id="page-77-0"></span>**Abbildung 6-1. Programm-Manager-Seite**

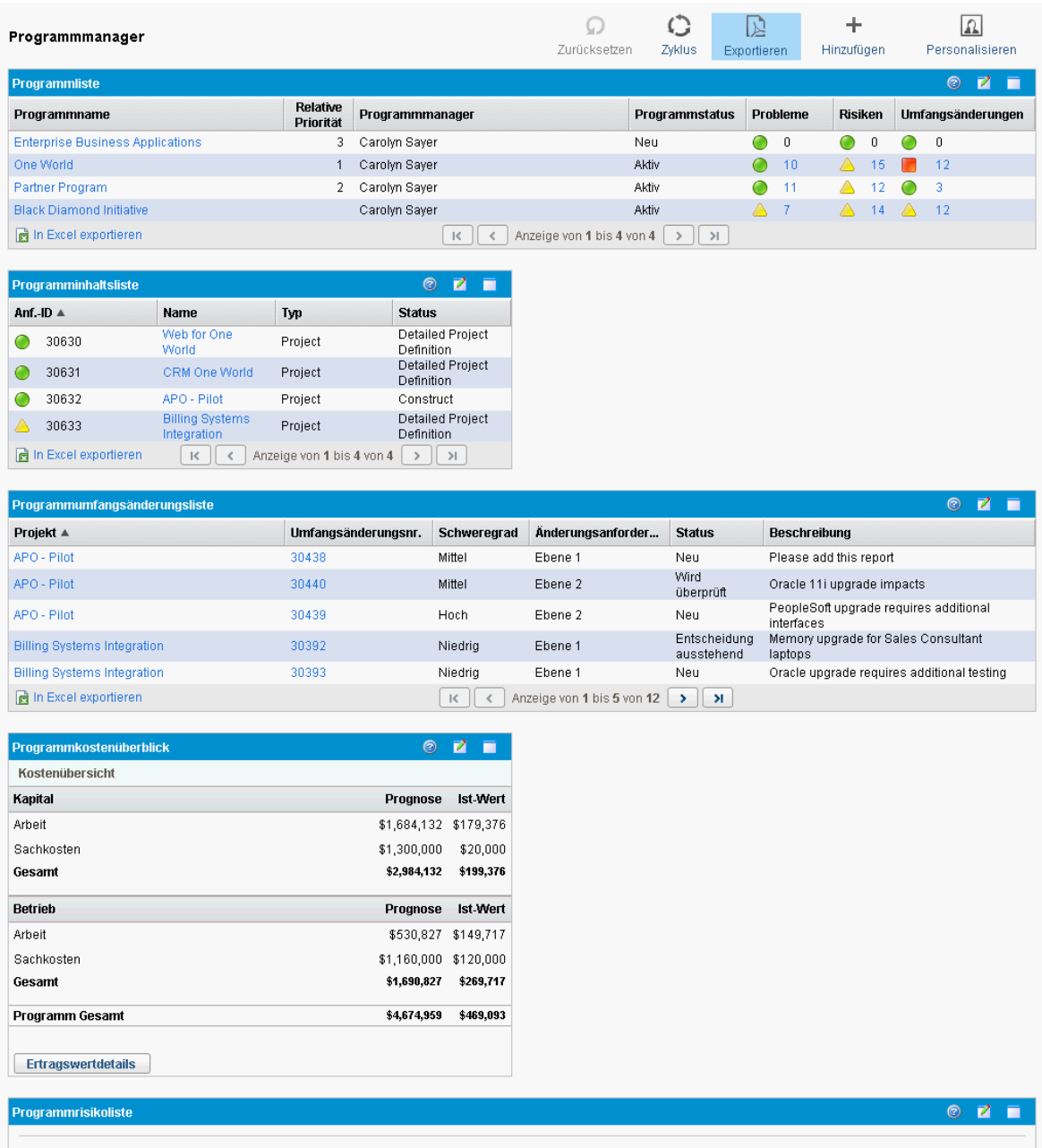

Bitte bearbeiten Sie die Einstellungen für dieses Portlet.

# <span id="page-78-0"></span>Hinzufügen der Programm-Manager-Seite zum PPM-Dashboard

So fügen Sie die vorkonfigurierte Programm-Manager-Seite zu Ihrem PPM-Dashboard hinzu:

- 1. Melden Sie sich bei PPM Center an.
- 2. Wählen Sie in der Menüleiste **Dashboard > Dashboard personalisieren** aus. Die Seite **Dashboard personalisieren** wird geöffnet.
- 3. Klicken Sie unter der Menüleiste auf **Private Seiten**.
- 4. Klicken Sie auf das Symbol **Neu hinzufügen**.
- 5. Wählen Sie **Vorkonfigurierte Seiten hinzufügen** aus Eine Liste der verfügbaren vorkonfigurierten PPM-Dashboard-Seiten wird angezeigt.
- 6. Wählen Sie die Seite **Programm-Manager** aus, und klicken Sie auf **OK.** Die Seite wird zu Ihrem PPM-Dashboard hinzugefügt.
- <span id="page-78-1"></span>7. Passen Sie die Programm-Manager-Seite und die Portlets nach Bedarf an. Die Änderungen an Ihrem PPM-Dashboard werden automatisch gespeichert.

# Portlets auf der Programm-Manager-Seite

In diesem Abschnitt werden die Standard-Portlets beschrieben, die auf der Programm-Manager-Seite angezeigt werden. Informationen über das Personalisieren dieser Portlets finden Sie unter ["Anpassen](#page-82-0) von [Portlets"](#page-82-0) auf Seite 83.

# Das Portlet "Programmliste"

Das Portlet "Programmliste" ("Abbildung 6-2. Das Portlet ["Programmliste""](#page-79-0) auf der nächsten Seite) bietet einen groben Überblick über die Details aller Programme in Ihrem System. Es zeigt allgemeine Informationen wie die Priorität, den Status und die zugewiesenen Probleme eines Programms an. Sie können dieses Portlet so personalisieren, dass Datensätze anhand des Programmnamens oder eines projektbezogenen Kriteriums gefiltert werden und Benutzer sich auf die für sie relevanten Daten konzentrieren können.

#### <span id="page-79-0"></span>**Abbildung 6-2. Das Portlet "Programmliste"**

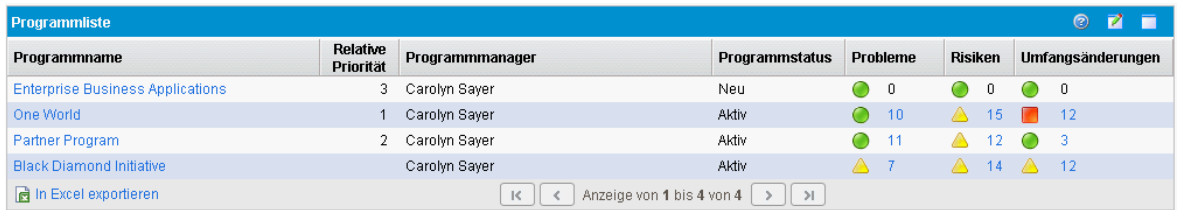

**Hinweis:** Um ein aufgelistetes Programm anzuzeigen, klicken Sie auf einen Eintrag in der Spalte **Programmname**.

Um die Beschreibungen aller Filterfelder anzuzeigen, die für das Portlet **Programmliste** konfiguriert werden können, klicken Sie in der rechten oberen Ecke des Portlets auf das Symbol **Hilfe**.

## Das Portlet "Programminhaltsliste"

Das Portlet **Programminhaltsliste** ("Abbildung 6-3. Das Portlet ["Programminhaltsliste""](#page-79-1) unten) bietet einen Einblick in alle einem Programm zugewiesenen Projekte und deren Zustandsindikatoren. Sie können mehrere Instanzen dieses Portlets öffnen, um verschiedene Programme und die diesen zugewiesenen Projekte anzuzeigen. Anhand verschiedener Kriterien, z. B. Projektname, Status und Zustand, können Sie auswählen, welche Projekte im Portlet angezeigt werden sollen. Außerdem können Sie einen Drilldown auf die Projektseite durchführen, indem Sie auf einen Eintrag in der Spalte **Name** klicken.

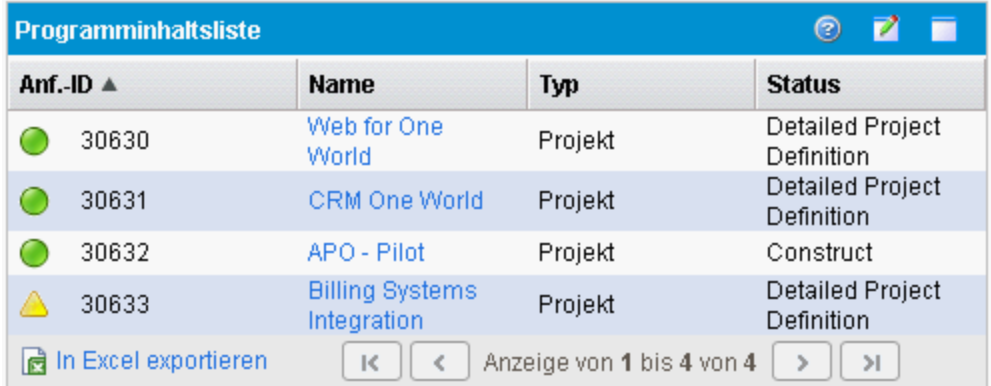

#### <span id="page-79-1"></span>**Abbildung 6-3. Das Portlet "Programminhaltsliste"**

Um die Beschreibungen aller Filterfelder anzuzeigen, die für das Portlet **Programminhaltsliste** konfiguriert werden können, klicken Sie in der rechten oberen Ecke des Portlets auf das Symbol **Hilfe**.

## Das Portlet "Problemliste"

Im Portlet **Problemliste** ("Abbildung 6-4. Das Portlet ["Problemliste""](#page-80-0) auf der nächsten Seite) werden alle Probleme aufgelistet, die direkt mit einem ausgewählten Programm verknüpft sind. Sie können mehrere Instanzen dieses Portlets auf einer Seite öffnen, sodass mehrere Programme und die diesen zugewiesenen Probleme angezeigt werden können.

Sie können das Portlet **Problemliste** so personalisieren, dass Probleme auf der Grundlage bestimmter Kriterien angezeigt werden, z. B. Programmstatus, Priorität, Eskalationsebene usw. Informationen über ein bestimmtes Projekt können Sie anzeigen, indem Sie in der Spalte **Projekt** auf den entsprechenden Eintrag klicken.

#### <span id="page-80-0"></span>**Abbildung 6-4. Das Portlet "Problemliste"**

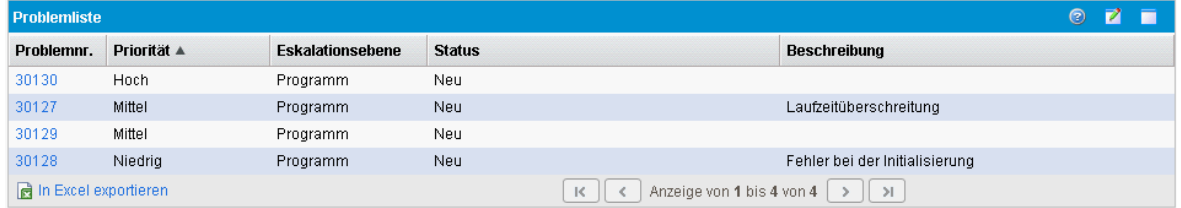

Um die Beschreibungen aller Filterfelder anzuzeigen, die für das Portlet **Problemliste** konfiguriert werden können, klicken Sie in der rechten oberen Ecke des Portlets auf das Symbol **Hilfe**.

## Das Portlet "Programmumfangsänderungsliste"

Im Portlet **Programmumfangsänderungsliste** werden alle Umfangsänderungen aufgelistet, die mit einem bestimmten Programm verbunden sind [\("Abbildung](#page-80-1) 6-5. Das Portlet ["Programmumfangsänderungsliste""](#page-80-1) unten). Sie können mehrere Instanzen dieses Portlets auf einer Seite öffnen, sodass mehrere Programme und die diesen zugewiesenen Umfangsänderungen angezeigt werden können.

Sie können das Portlet **Programmumfangsänderungsliste** so anpassen, dass Umfangsänderungen auf der Grundlage des Status, das Schweregrads, der Änderungsanforderungsebene usw. angezeigt werden. Informationen über ein bestimmtes Projekt können Sie anzeigen, indem Sie in der Spalte **Projekt** auf den entsprechenden Eintrag klicken.

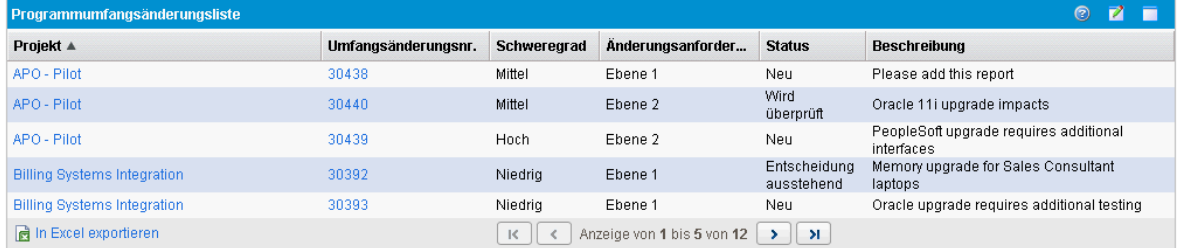

<span id="page-80-1"></span>**Abbildung 6-5. Das Portlet "Programmumfangsänderungsliste"**

Um die Beschreibungen aller Filterfelder anzuzeigen, die für das Portlet **Programmumfangsänderungsliste** konfiguriert werden können, klicken Sie in der rechten oberen Ecke des Portlets auf das Symbol **Hilfe**.

## Das Portlet "Programmrisikoliste"

#### Das Portlet **Programmrisikoliste** ("Abbildung 6-6. Das Portlet ["Programmrisikoliste""](#page-81-0) auf der

[nächsten](#page-81-0) Seite) listet alle Risiken auf, die mit dem ausgewählten Programm verknüpft sind. Sie können mehrere Instanzen dieses Portlets auf einer Seite öffnen, sodass mehrere Programme und die diesen zugewiesenen Risiken angezeigt werden können.

Sie können das Portlet **Programmrisikoliste** so personalisieren, dass Risiken auf der Grundlage des Status, der Auswirkungsebene, der Wahrscheinlichkeit usw. angezeigt werden.

Außerdem können Sie einen Drilldown auf die Projektseite durchführen, indem Sie auf einen Eintrag in der Spalte **Projekt** klicken.

<span id="page-81-0"></span>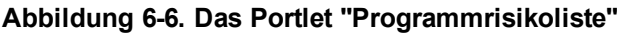

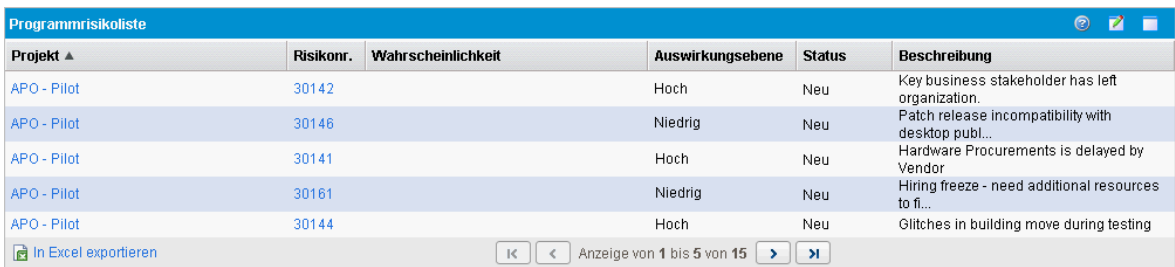

Um die Beschreibungen aller Filterfelder anzuzeigen, die für das Portlet **Programmrisikoliste** konfiguriert werden können, klicken Sie in der rechten oberen Ecke des Portlets auf das Symbol **Hilfe**.

## Das Portlet "Programmkostenüberblick"

Im Portlet **Programmkostenüberblick** ("Abbildung 6-7. Das Portlet ["Programmkostenüberblick""](#page-82-1) auf der [nächsten](#page-82-1) Seite) wird ein Überblick über den Programmkostenzustand auf der Grundlage der aus dem Inhalt (Projektanträge, Projekte und Anlagen) des Programms übernommenen Kosten angezeigt. Die angezeigten Beträge umfassen die Aufstellung der Arbeits- und Sachkosten, die Gesamtausgaben im Vergleich zum Basisplan sowie die Gegenüberstellung der prognostizierten und tatsächlichen Kosten.

Das Portlet **Programmkostenüberblick** weist nur ein Filterfeld auf: **Programmname**.

**Hinweis:** Damit Daten in diesem Portlet angezeigt werden können, muss HP Financial Management aktiviert sein, und es müssen Finanzübersichten aktiv sein. Ist die Finanzübersicht eines Projekts nicht aktiv, werden die Kosteninformationen aus dem Arbeitsplan des Projekts verwendet.

#### <span id="page-82-1"></span>**Abbildung 6-7. Das Portlet "Programmkostenüberblick"**

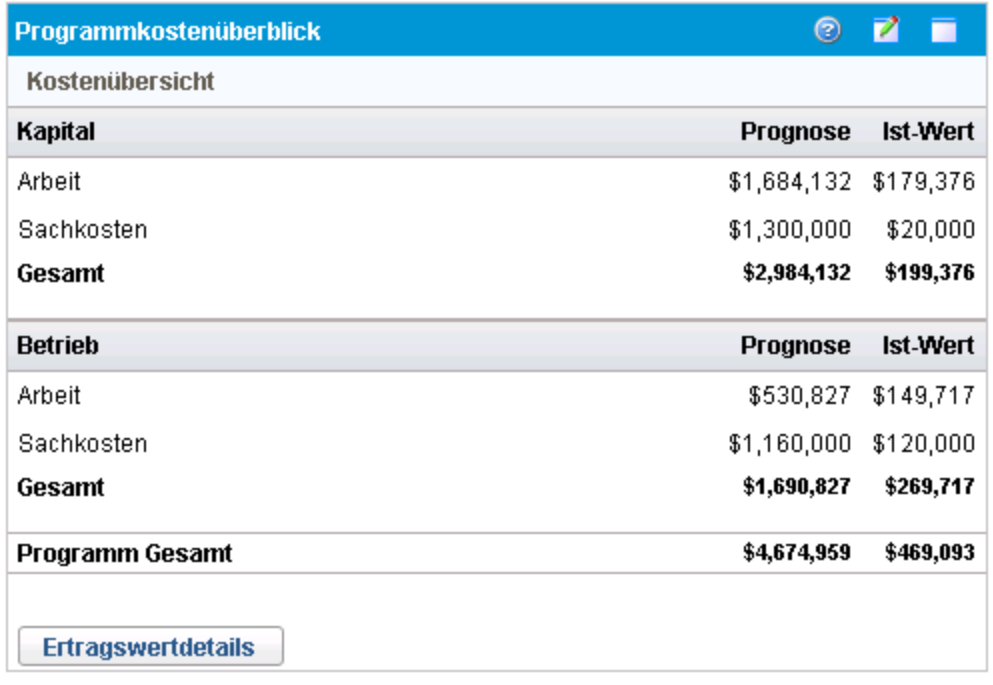

Klicken Sie auf **Ertragswertdetails**, um die Registerkarte **EV-Analyse** des Programms zu öffnen. Auf der Registerkarte **EV-Analyse** können Sie die Kostendaten, z. B. SPI und CPI, für mehrere Projekte in einem Programm vergleichen. Im *HP Financial Management-Benutzerhandbuch* finden Sie weitere Informationen über Kostendaten und Formeln.

# <span id="page-82-0"></span>Anpassen von Portlets

Sie können festlegen, welche (und teilweise auch wie) Daten in einem Portlet angezeigt werden.

So passen Sie ein Portlet an:

- 1. Melden Sie sich bei PPM Center an.
- 2. Öffnen Sie die PPM-Dashboard-Seite, auf der das anzupassende Portlet angezeigt wird.
- 3. Klicken Sie in der rechten oberen Ecke des Portlets auf das Bearbeiten-Symbol. Die Seite **Einstellungen bearbeiten** wird geöffnet.
- 4. So ändern Sie den auf der Seite angezeigten Portlet-Titel:
	- a. Klicken Sie am oberen Rand der Seite auf **Titel ändern**. Das Fenster **Portlet-Titel bearbeiten** wird geöffnet.
	- b. Wählen Sie im Feld **Titel** den aktuellen Titel aus, und geben Sie dann den neuen Titel ein.
	- c. Um den Titel zu speichern, klicken Sie auf **Ändern**.
- 5. Nehmen Sie in den Bereichen **Einstellungen** und **Spalten für Anzeige auswählen** die erforderlichen Änderungen vor.

**Hinweis:** Um eine Beschreibung der Bedienelemente im Bereich **Einstellungen** anzuzeigen,

kehren Sie zum Portlet zurück, und klicken Sie in der rechten oberen Ecke auf das Hilfe-Symbol.

#### 6. Klicken Sie auf **Fertig**.

Ihre Änderungen werden im Portlet angezeigt.

Weitere Informationen über das Arbeiten mit Portlets finden Sie unter *Erstellen von Portlets und Modulen*.

# Feedback zur Dokumentation senden

Wenn Sie Anmerkungen zu diesem Dokument haben, können Sie sich per E-Mail an [das](mailto:HPSW-BTO-PPM-SHIE@hp.com?subject=Feedback on HP Program Management User) [Dokumentationsteam](mailto:HPSW-BTO-PPM-SHIE@hp.com?subject=Feedback on HP Program Management User) wenden. Sofern ein E-Mail-Client auf diesem System konfiguriert ist, können Sie auf den Link oben klicken, um ein E-Mail-Fenster mit der folgenden Betreffzeile zu öffnen:

#### **Feedback zum HP Program Management-Benutzerhandbuch (Project and Portfolio Management Center 9.30)**

Geben Sie einfach Ihr Feedback als E-Mail-Text ein und klicken Sie auf **Senden**.

Wenn kein E-Mail-Client verfügbar ist, kopieren Sie die Informationen oben in eine neue Nachricht in einem Webmailclient und senden Sie Ihr Feedback an HPSW-BTO-PPM-SHIE@hp.com.

Wir freuen uns über Ihr Feedback!